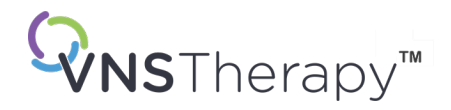

# *PODRĘCZNIK DLA LEKARZA* System programowania VNS Therapy™

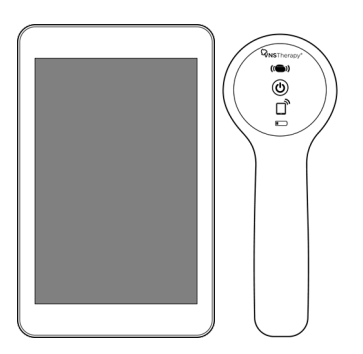

Model 3000 wersja 1.0/1.6 Model 2000

październik 2023 r.

 $R_{x}$ 26-0011-0621/2 (POL)

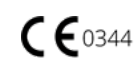

© 1998 — 2023 LivaNova, PLC, Londyn, Wielka Brytania. Wszelkie prawa zastrzeżone.

Wszystkie znaki towarowe i nazwy handlowe stanowią własność firmy LivaNova lub własność skonsolidowanych podmiotów zależnych od firmy LivaNova i są chronione odpowiednimi prawami własności intelektualnej. Znaki towarowe i nazwy handlowe firmy LivaNova mogą, wyłącznie ze względów praktycznych, występować bez symboli ® lub TM, ale takie odniesienia nie mają w żaden sposób wskazywać, że firma LivaNova nie będzie w najszerszym prawnie dopuszczalnym zakresie dochodzić praw firmy LivaNova do tych znaków towarowych i nazw handlowych. Wykorzystywanie lub powielanie takich praw własności intelektualnej wymaga wcześniejszej zgody firmy LivaNova. Nazwa i logo *Bluetooth*® to zarejestrowane znaki towarowe firmy *Bluetooth*SIG, a ich wykorzystanie przez firmę LivaNova odbywa się na zasadach licencji.

#### Rok uzyskania upoważnienia do stosowania oznaczenia CE: Model 2000 2017

Model 3000 2018

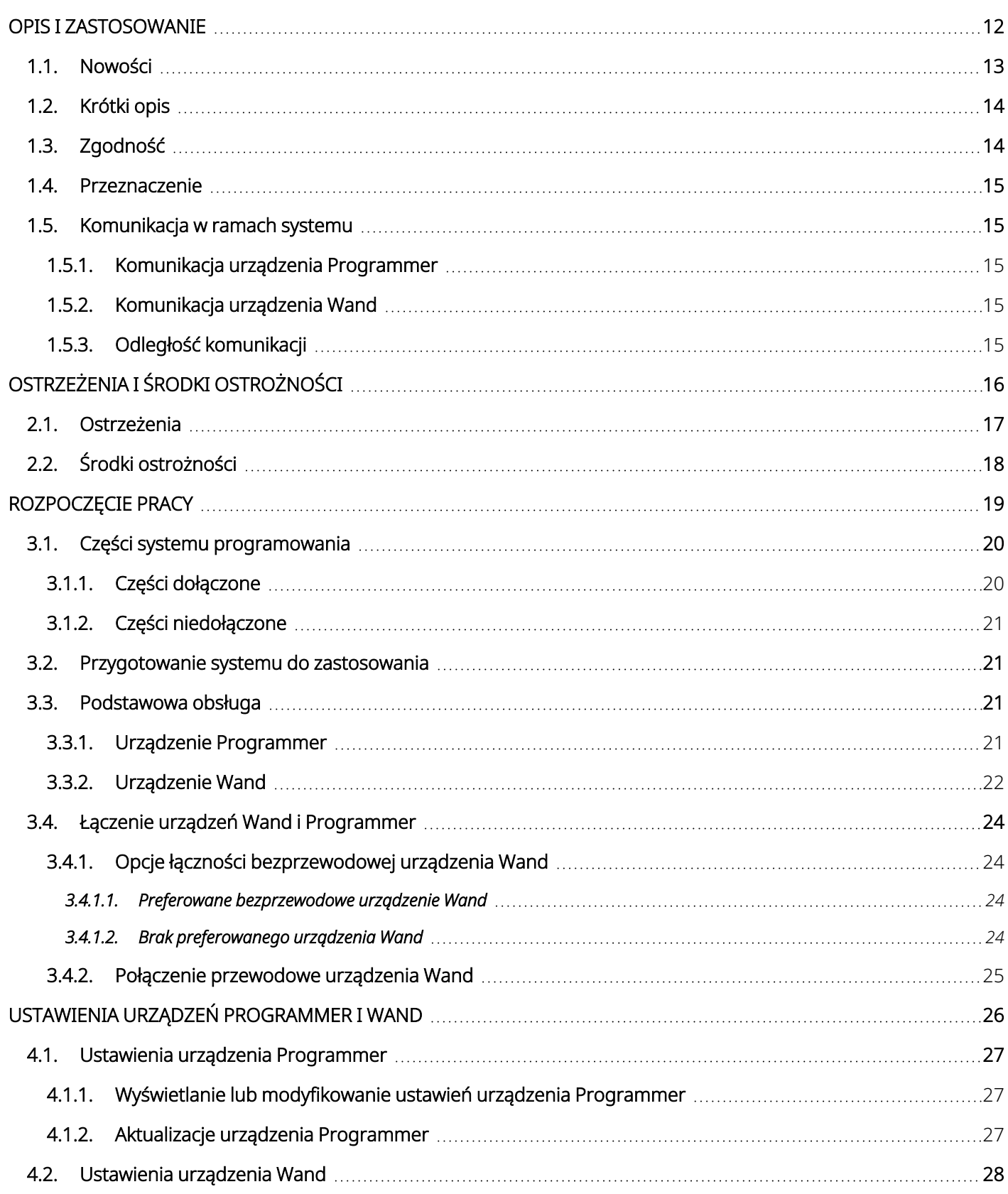

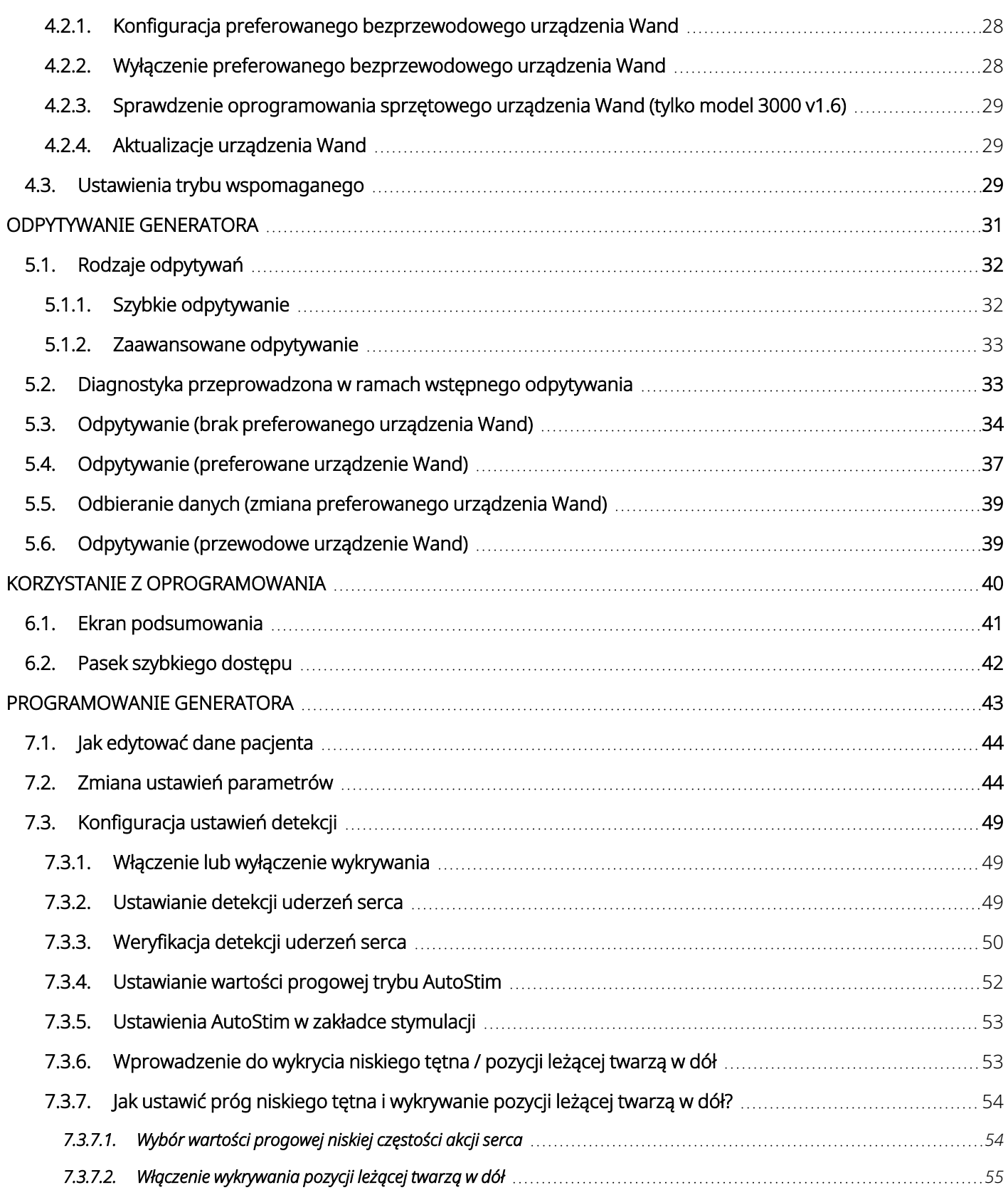

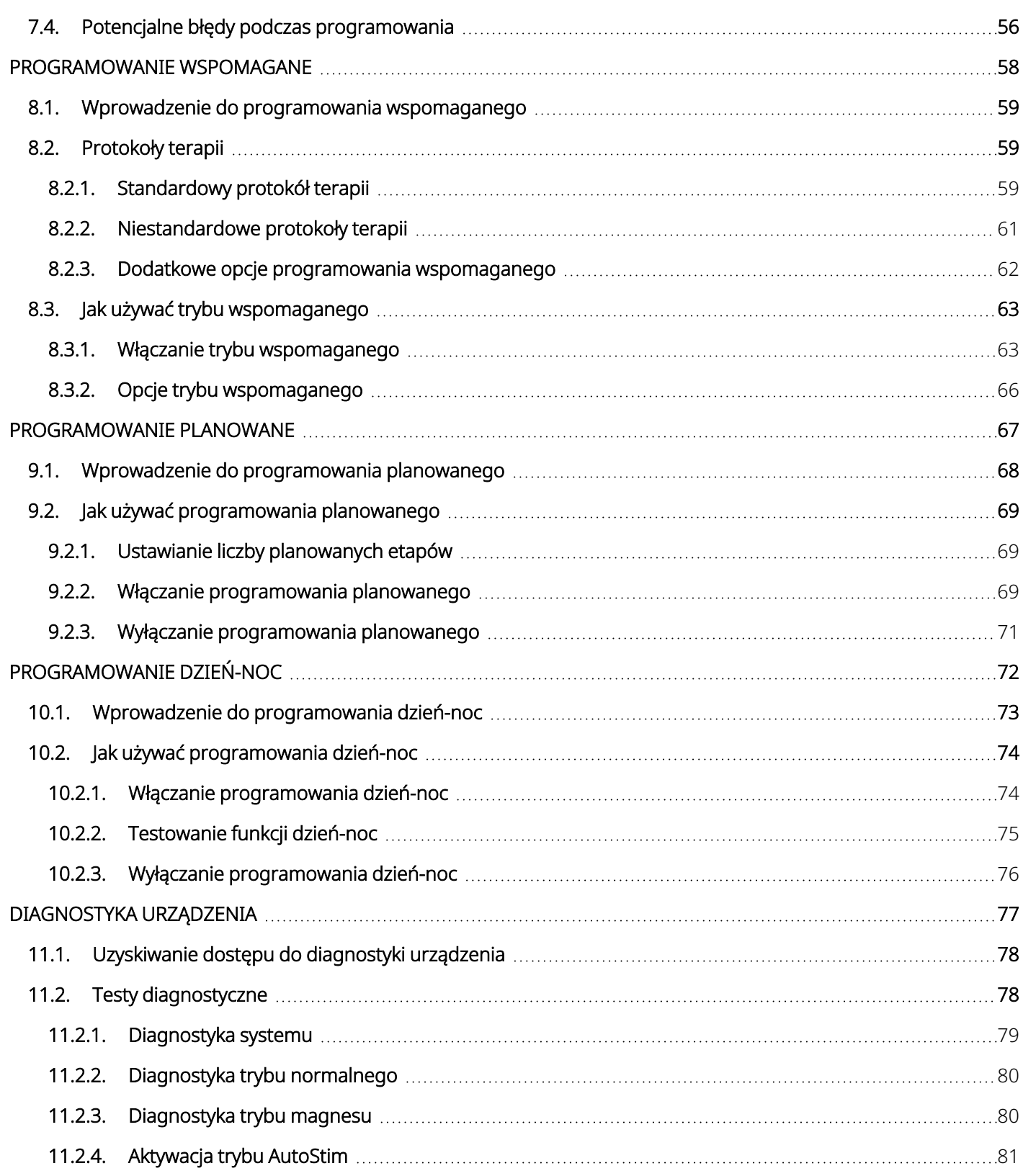

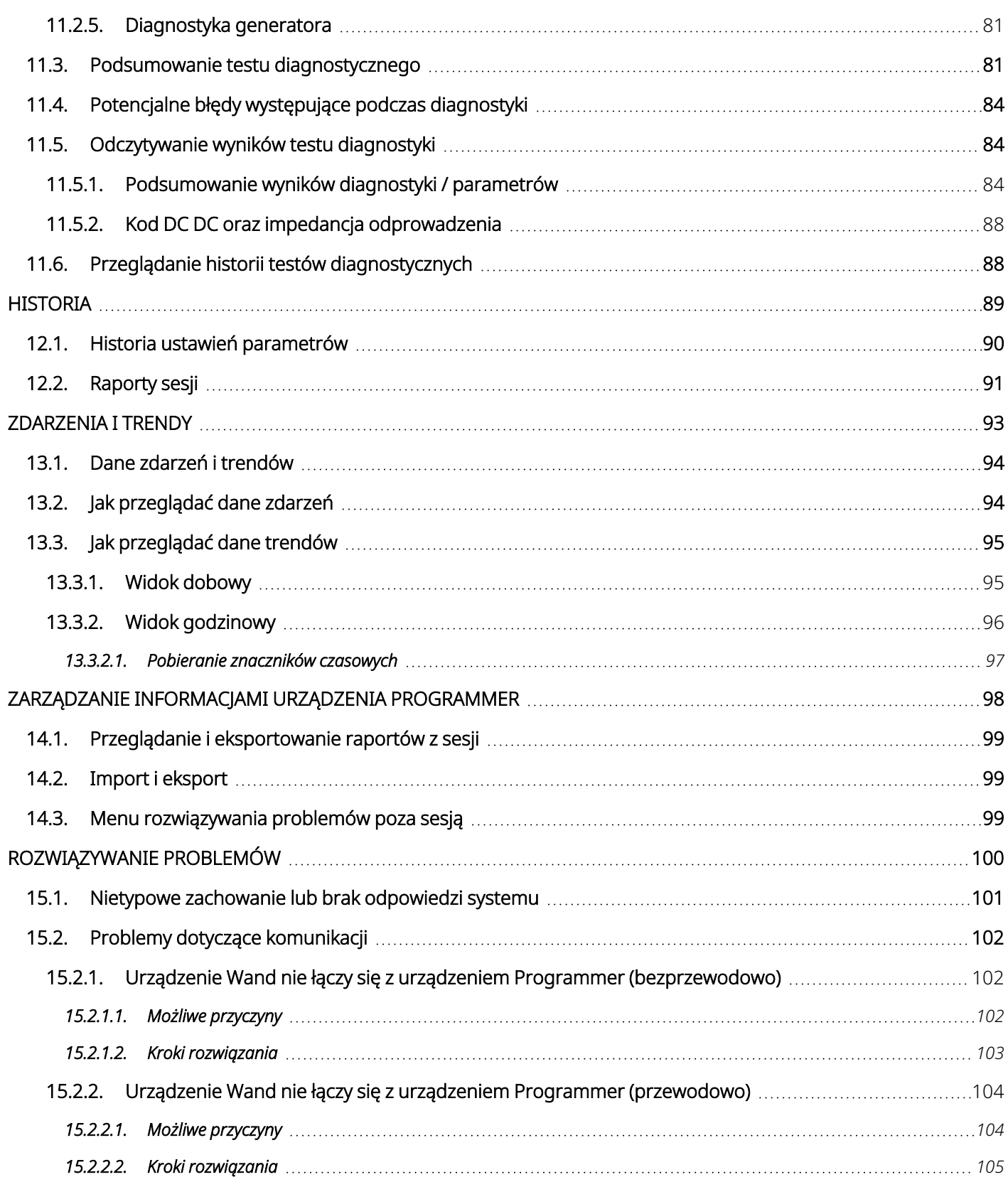

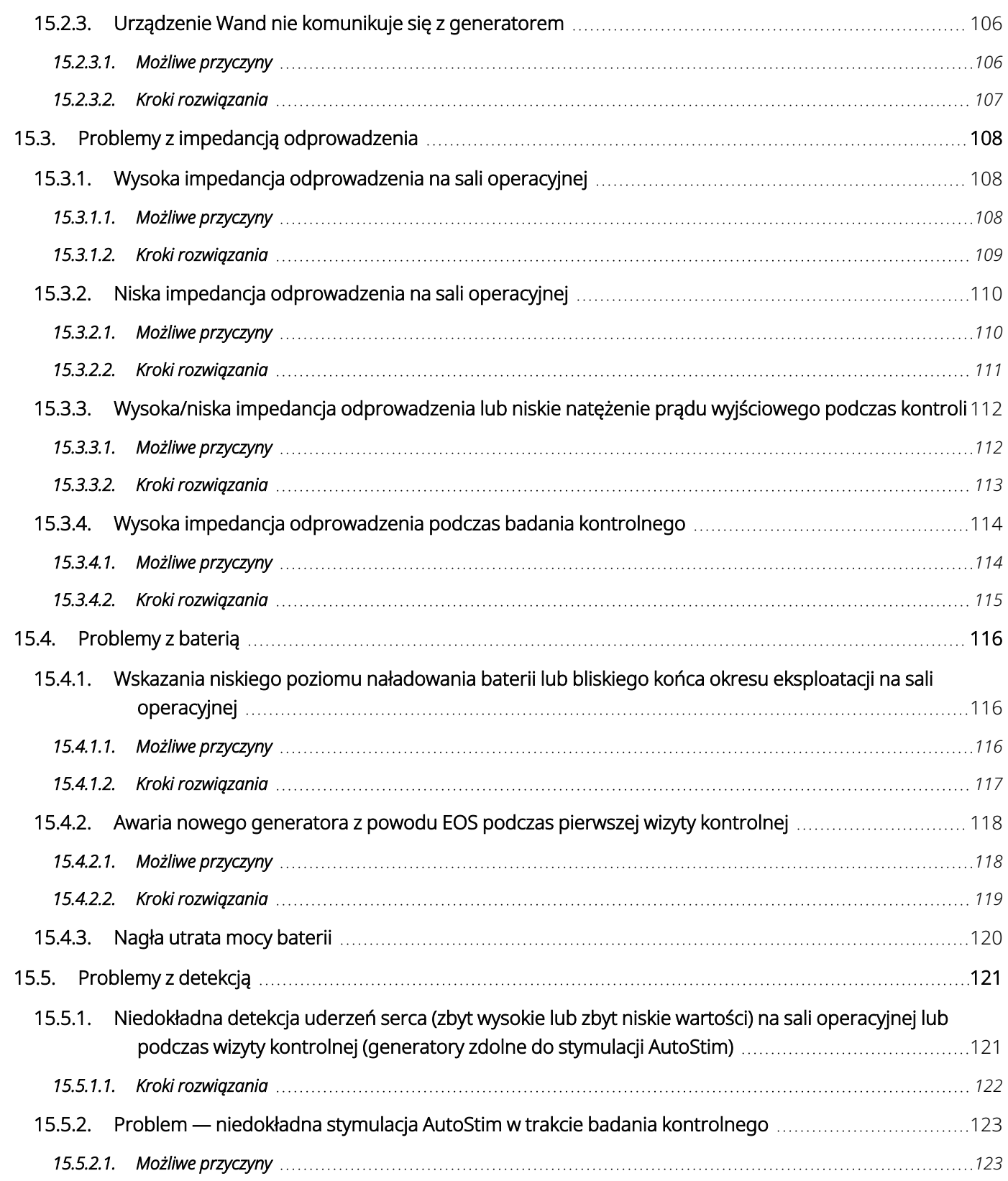

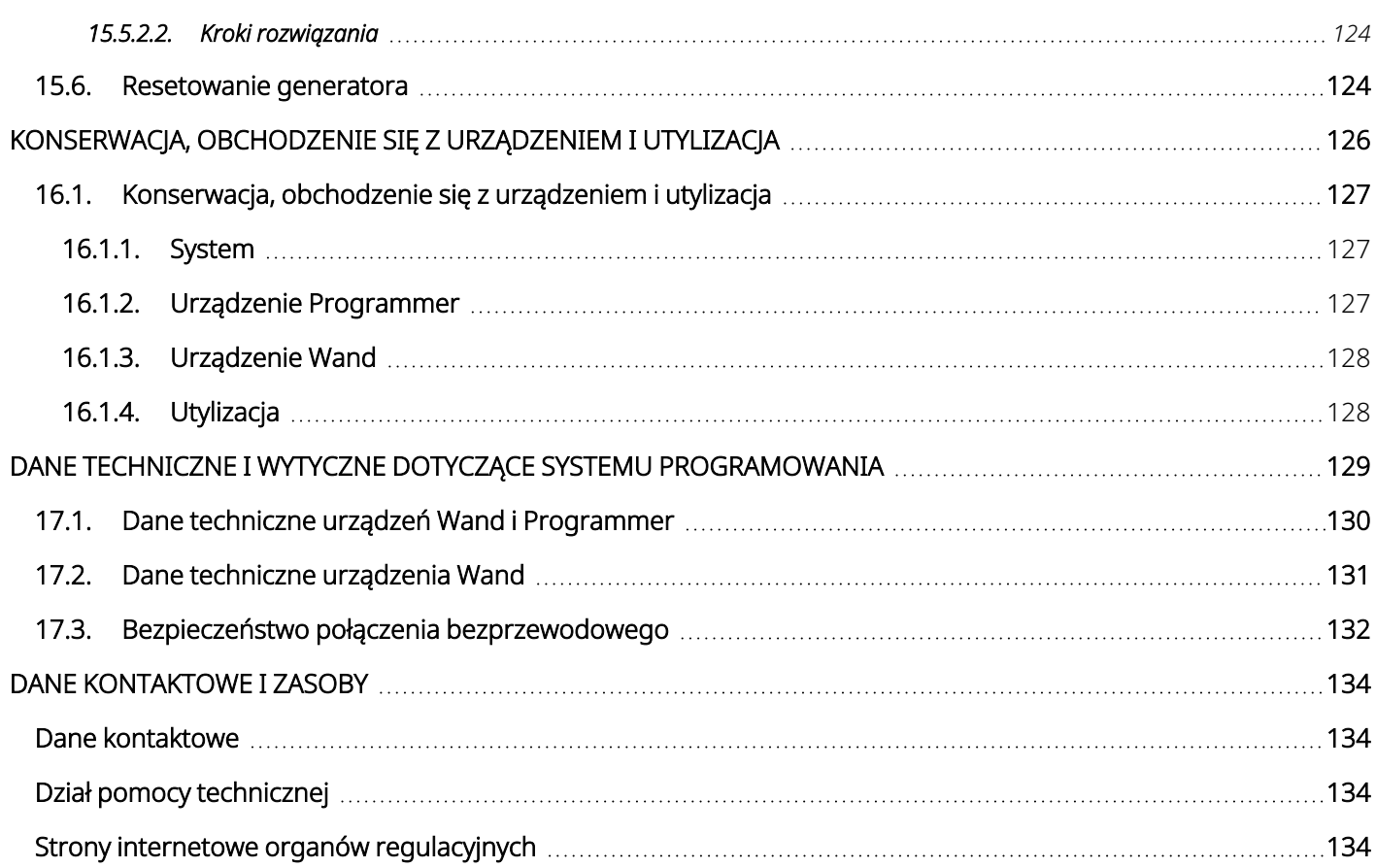

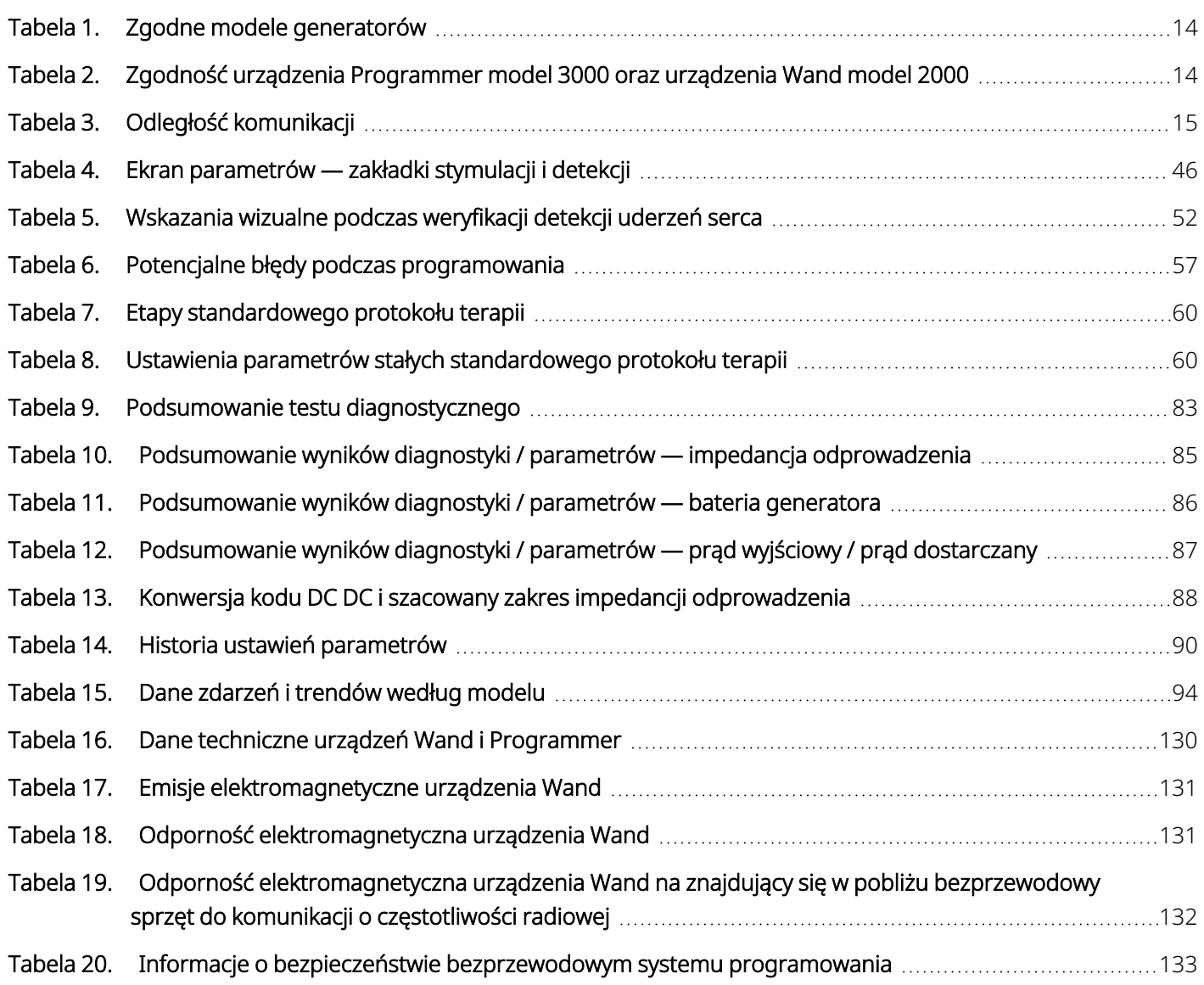

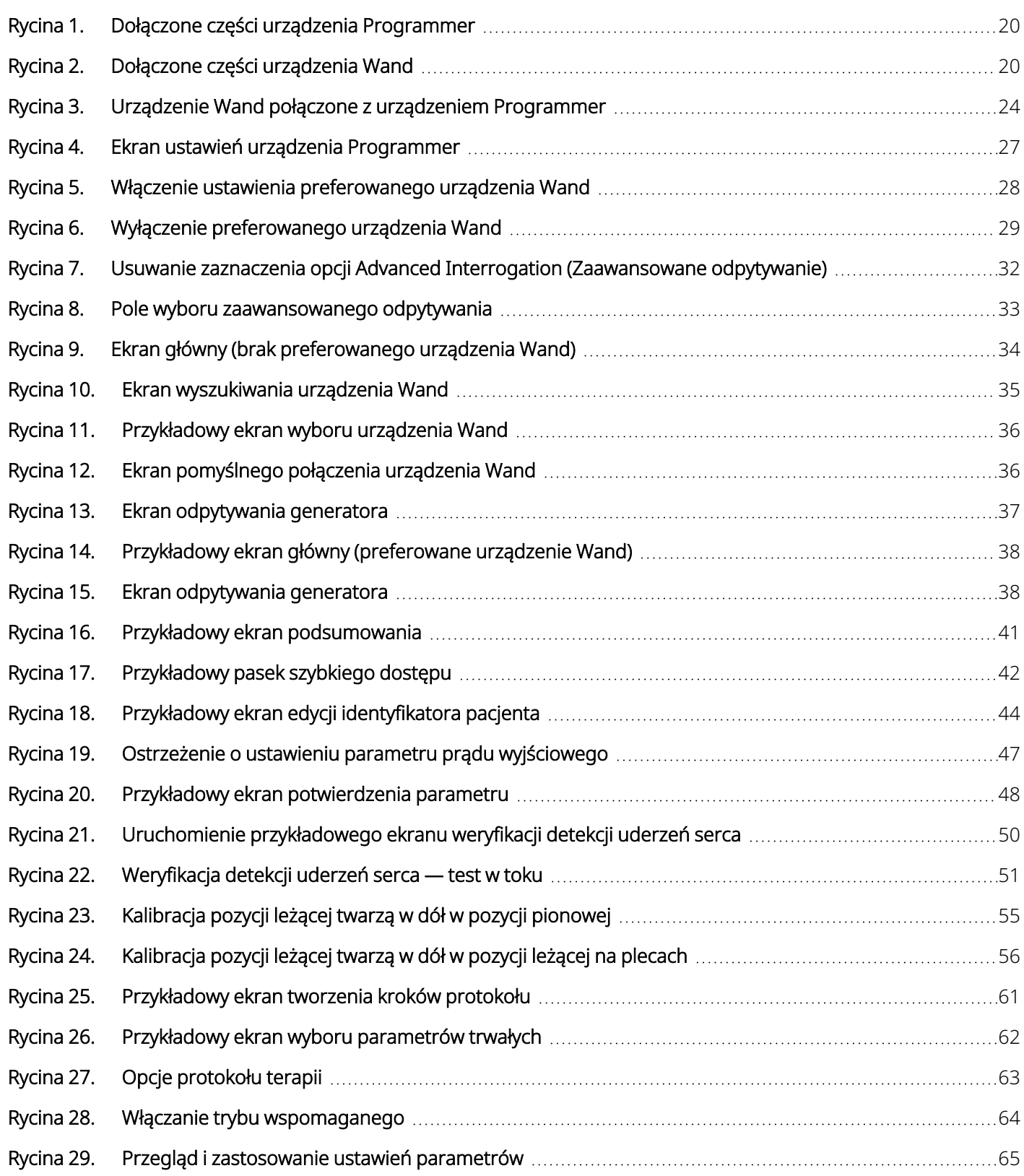

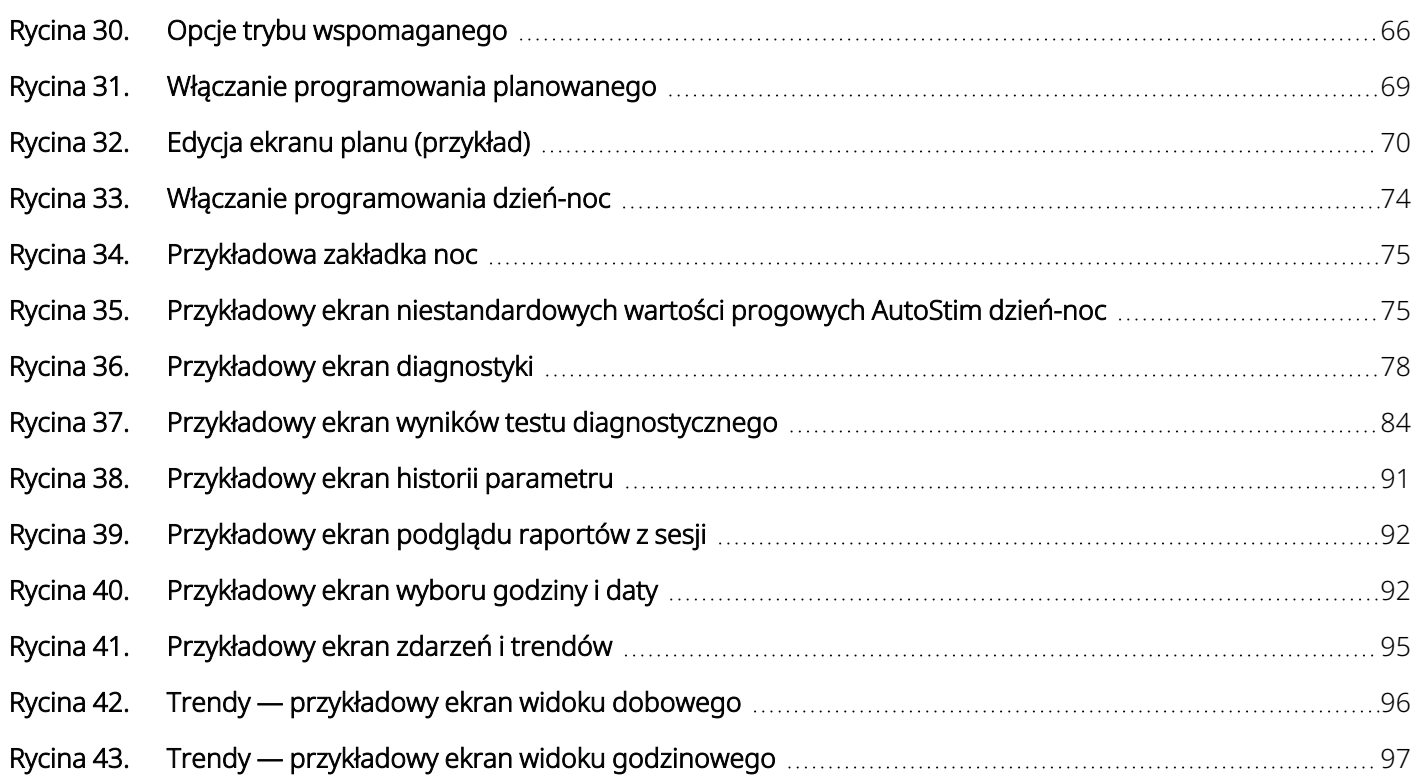

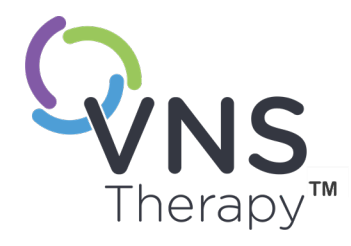

# <span id="page-11-0"></span>Opis i zastosowanie

UWAGA: Lista symboli i terminów słownikowych używanych w systemie VNS Therapy, Î zob [www.livanova.com](http://www.livanova.com/).

#### Temat ten obejmuje następujące pojęcia:

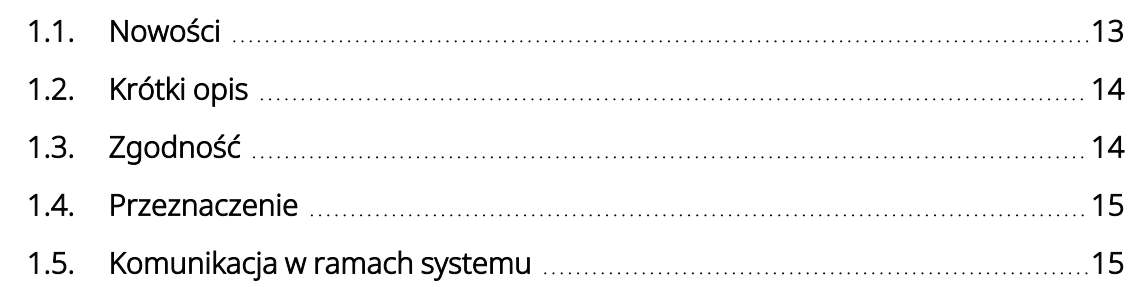

 $SO(2-26-0011-0621/2)$  (POL)  $\sqrt{2}$ 

### <span id="page-12-0"></span>1.1. Nowości

Najnowsze wydanie systemu programowania LivaNova® VNS Therapy™ zawiera następujące elementy:

- Urządzenie Programmer VNS Therapy, Model 3000 wersja 1.6
- Urządzenie Programming Wand, Model 2000 wersja 1.1

Jeśli użytkownik dysponuje urządzeniem Wand z oprogramowaniem sprzętowym w wersji niższej niż 1.1, konieczne jest przeprowadzenie aktualizacji oprogramowania sprzętowego do wersji 1.1, aby możliwe było korzystanie z modelu 3000 w wersji 1.6 urządzenia [Programmer](#page-13-3) (zob. "Zgodność urządzenia Programmer model 3000 oraz [urządzenia](#page-13-3) Wand model 2000" na następnej stronie). Pliki aktualizacji oprogramowania sprzętowego urządzenia Wand zostały dołączone do modelu 3000 w wersji 1.6 urządzenia Programmer. Do ukończenia aktualizacji oprogramowania sprzętowego urządzenia Wand do wersji 1.1 potrzebny jest kabel USB urządzenia Wand (zob. "Krótki opis" na [następnej](#page-13-0) stronie).

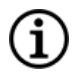

UWAGA: Instrukcje dotyczące sposobu sprawdzania wersji oprogramowania sprzętowego urządzenia Wand można znaleźć w punkcie "Sprawdzenie [oprogramowania](#page-28-0) sprzętowego urządzenia Wand (tylko model 3000 [v1.6\)"](#page-28-0) na str. 29.

Najnowsza aktualizacja zawiera następujące modyfikacje:

#### Aktualizacja

Dodatkowa możliwość odpytywania i programowania modelu 8103 generatora Symmetry™ oraz modelu 1000-D generatora SenTiva Duo™ (jeśli dostępny).

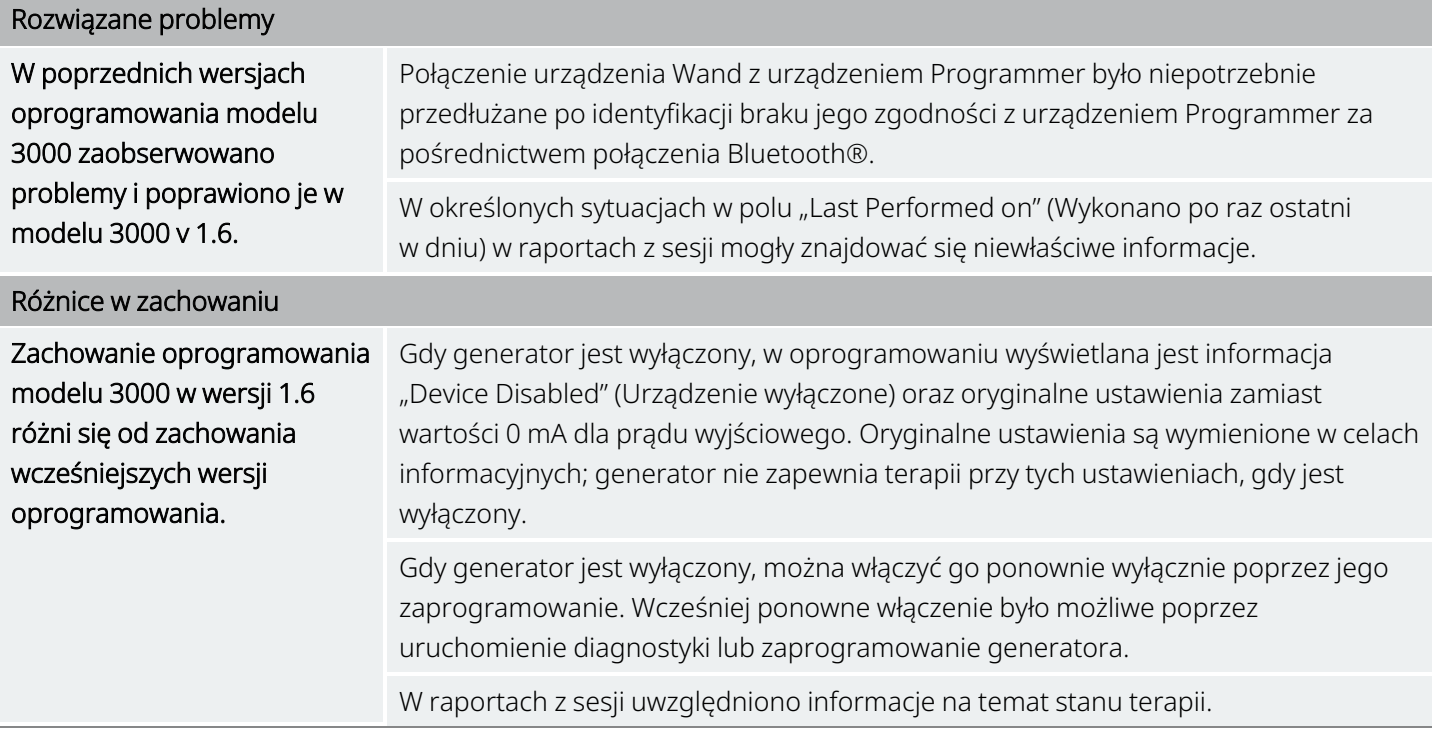

### <span id="page-13-0"></span>1.2. Krótki opis

System programowania VNS Therapy dostarczany przez firmę LivaNova obejmuje komputer programujący z oprogramowaniem w wersji 1.0/1.6 dla modelu 3000 oraz urządzenie Wand do programowania model 2000  $($ "Wand").

System umożliwia przeprowadzenie następujących czynności:

- Odpytywanie generatora i dostosowywanie parametrów terapii
- Ocena działania generatora i odprowadzenia
- Przeglądanie historii urządzenia
- <span id="page-13-1"></span>• Eksportowanie raportów z sesji

### 1.3. Zgodność

System programowania umożliwia odpytywanie i programowanie następujących zgodnych generatorów VNS Therapy:

#### <span id="page-13-2"></span>Tabela 1. Zgodne modele generatorów

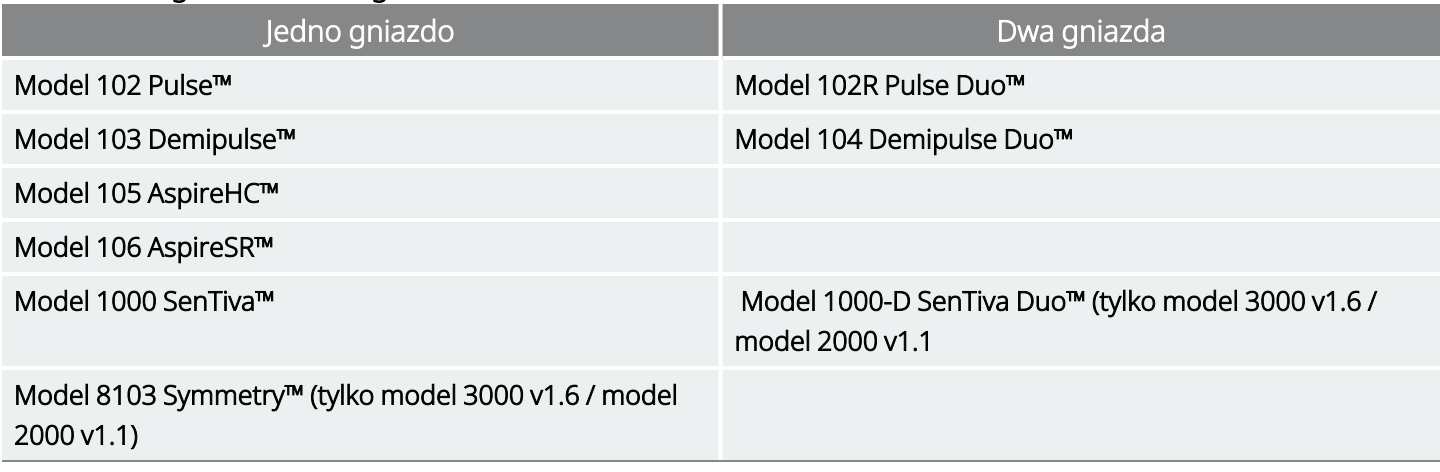

<span id="page-13-3"></span>Poniższa tabela zawiera opis zgodności pomiędzy wersjami urządzenia Programmer i urządzenia Wand.

#### Tabela 2. Zgodność urządzenia Programmer model 3000 oraz urządzenia Wand model 2000

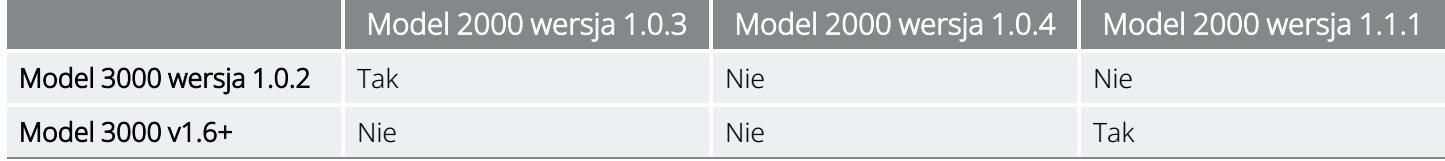

### <span id="page-14-0"></span>1.4. Przeznaczenie

<span id="page-14-1"></span>System programowania VNS Therapy jest przeznaczony do stosowania z generatorami VNS Therapy w profesjonalnych placówkach opieki zdrowotnej przy tych samych wskazaniach do stosowania.

### 1.5. Komunikacja w ramach systemu

<span id="page-14-2"></span>Urządzenia Wand i Programmer łączą się bezprzewodowo.

### 1.5.1. Komunikacja urządzenia Programmer

Urządzenie Programmer przedstawia informacje na temat procesu komunikacji w następujący sposób:

- <sup>l</sup> Sygnały dźwiękowe wskazują pomyślne odebranie danych, przeprowadzenie diagnostyki lub zastosowanie zmian
- <span id="page-14-3"></span><sup>l</sup> Komunikaty na ekranie informują o powodzeniu, niepowodzeniu lub sugerowanych czynnościach

### 1.5.2. Komunikacja urządzenia Wand

Lampki kontrolne urządzenia Wand zapalą się, gdy urządzenie Wand jest w następujących sytuacjach:

- Włączone (dwie zielone lampki zapalone pod przyciskiem zasilania)
- Podłączone do urządzenia Programmer (cztery zielone lampki zapalone wokół przycisku zasilania)
- Komunikacja z generatorem (migająca biała ikona generatora)
- Niski poziom naładowania baterii (pomarańczowy wskaźnik baterii).
- <span id="page-14-4"></span>• Urządzenie Wand (1.1+) jest aktualizowane (zielone diody wokół przycisku zasilania obracają się)

### 1.5.3. Odległość komunikacji

#### <span id="page-14-5"></span>Tabela 3. Odległość komunikacji

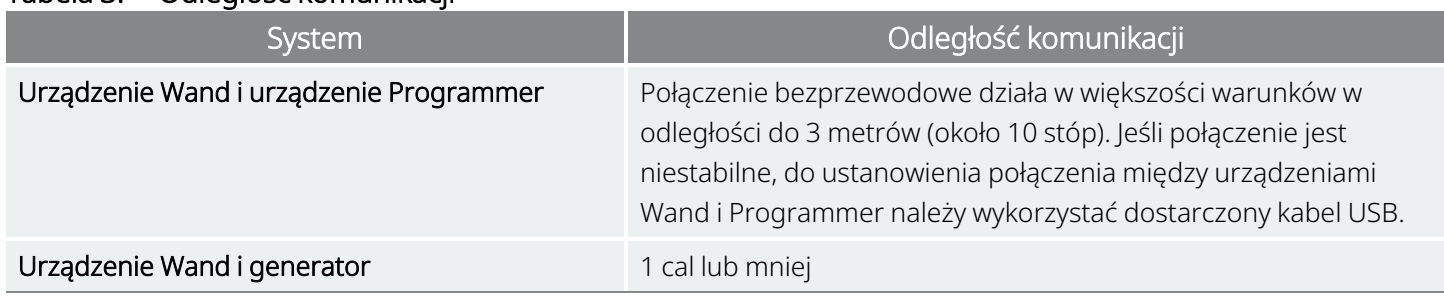

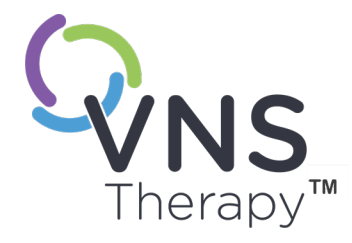

# <span id="page-15-0"></span>Ostrzeżenia i środki ostrożności

Aby zapewnić optymalne działanie i bezpieczeństwo pracy, należy przestrzegać ostrzeżeń i środków ostrożności zawartych w tej części.

Temat ten obejmuje następujące pojęcia:

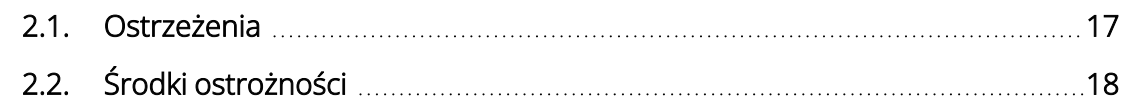

 $SOZ$ D $21$ AŁ  $\sum$ 

### <span id="page-16-0"></span>2.1. A Ostrzeżenia

Należy przestrzegać tych ostrzeżeń, aby uzyskać optymalną wydajność i bezpieczeństwo.

#### Niezatwierdzony sprzęt

Nie należy podłączać niezatwierdzonego sprzętu. Może to doprowadzić do uszkodzenia systemu i (lub) spowodować obrażenia.

#### Nie modyfikować

System można modyfikować wyłącznie na polecenie firmy LivaNova.

#### Używanie nieautoryzowanych akcesoriów

Korzystanie z akcesoriów, przetworników i kabli innych niż określone lub dostarczone przez producenta tego sprzętu może skutkować zwiększeniem emisji elektromagnetycznych lub osłabieniem odporności na emisje elektromagnetyczne tego sprzętu oraz jego nieprawidłowym działaniem.

#### Bliskość innego sprzętu

Korzystanie z tego sprzętu znajdującego się w pobliżu innych urządzeń lub ustawionego na innych urządzeniach nie jest zalecane, gdyż może skutkować jego nieprawidłowym działaniem. Jeśli korzystanie w takich warunkach jest konieczne, należy obserwować inny sprzęt, aby potwierdzić, że działa prawidłowo.

#### Bliskość przenośnych urządzeń łączności RF

Przenośny sprzęt do komunikacji o częstotliwości radiowej (np. kable antenowe i anteny zewnętrzne) nie powinien być stosowany w odległości mniejszej niż 30 cm (12 cali) od jakiejkolwiek części urządzenia Wand lub przewodów określonych przez producenta. W przeciwnym razie może dojść do pogorszenia działania sprzętu.

### Zabezpieczenie przed kradzieżą i nieautoryzowanymi połączeniami

Należy zabezpieczyć system programowania przed kradzieżą. Kradzież umożliwiłaby przeprowadzenie szkodliwych działań w odniesieniu do systemu. Z systemu należy korzystać wyłączenie w kontrolowanym obszarze, aby nie dopuścić do nieautoryzowanych połączeń.

#### Nietypowe zachowanie

Może wystąpić nietypowe zachowanie (np. pobliskie urządzenie Wand błędnie łączy się z urządzeniem Programmer). Jeśli tak się stanie, zob. ["Rozwiązywanie](#page-99-0) problemów" na str. 100.

### Urządzenia niebezpieczne w środowisku MR

**MR** Urządzenie Wand, Programmer i magnes pacjenta są urządzeniami niebezpiecznymi w środowisku MR. Nie wolno ich umieszczać w pomieszczeniu ze skanerem MRI, ponieważ grozi to ich przemieszczeniem i uderzeniem w osoby lub przedmioty.

#### Bateria — ryzyko pożaru

Ryzyko pożaru. Może dojść do wybuchu lub wycieku baterii powodującego uszczerbek na zdrowiu, jeśli baterie zostaną włożone odwrotnie, rozmontowane, zgniecione, użyte z bateriami innego typu, narażone na działanie ognia bądź wysokiej temperatury lub jeśli podejmie się próbę ich ładowania. Zużyte baterie należy odpowiednio utylizować.

## <span id="page-17-0"></span>2.2. Środki ostrożności  $\triangle$

Należy przestrzegać tych środków ostrożności, aby uzyskać optymalną wydajność i bezpieczeństwo.

#### Nie należy ładować innego oprogramowania

Nie należy instalować innego oprogramowania w urządzeniu Programmer. Może to zmniejszyć skuteczność i zakłócić działanie zainstalowanego fabrycznie oprogramowania.

#### Stosowanie w środowisku pacjenta

Urządzenie Programmer przechodzi testy na takim samym poziomie, jak typowe urządzenia elektroniki konsumenckiej. Nie jest jednak przeznaczone do pracy w środowisku pacjenta zgodnie z definicją w normie IEC 60601–1. Nie należy dotykać jednocześnie pacjenta i urządzenia Programmer podczas programowania. Nie należy podłączać też urządzenia Programmer do gniazda zasilania prądem przemiennym podczas stosowania go w środowisku pacjenta.

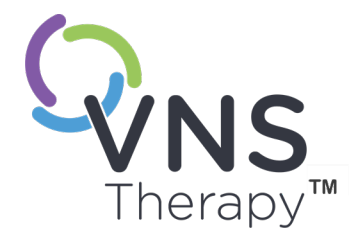

# <span id="page-18-0"></span>Rozpoczęcie pracy

Temat ten obejmuje następujące pojęcia:

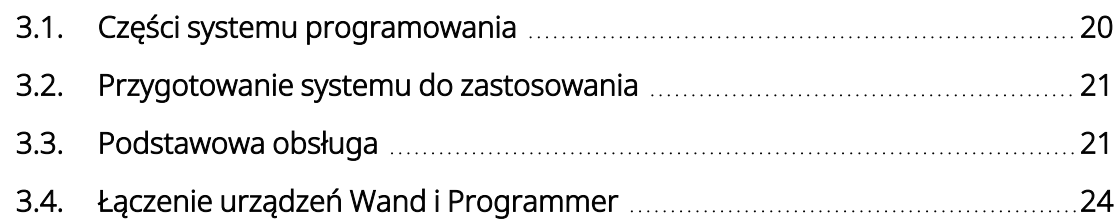

ROZDI

### <span id="page-19-0"></span>3.1. Części systemu programowania

System programowania obejmuje komputer ze wstępnie zainstalowanym oprogramowaniem do programowania systemu VNS Therapy ("Programmer") oraz urządzenie Wand do programowania ("Wand").

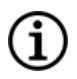

UWAGA: W przypadku stwierdzenia braku części systemu należy skontaktować się z pomocą techniczną, patrz "Dział pomocy [technicznej"](#page-133-2) na str. 134.

### <span id="page-19-1"></span>3.1.1. Części dołączone

#### <span id="page-19-2"></span>Rycina 1. Dołączone części urządzenia Programmer

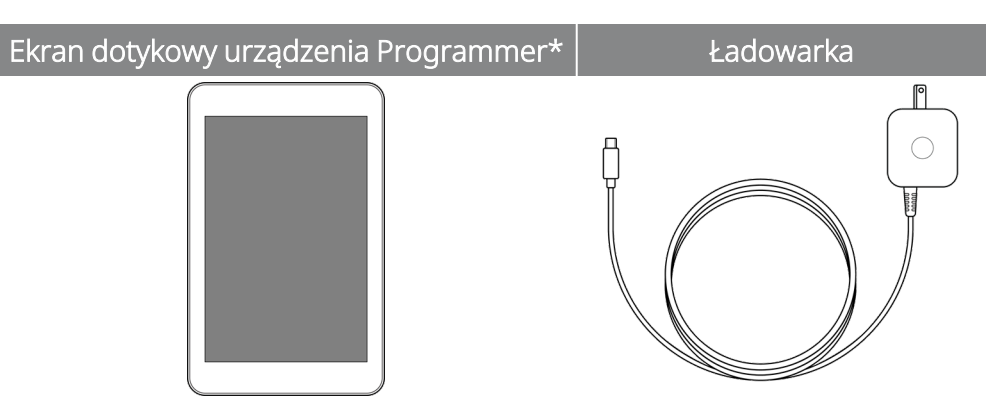

\*Ze wstępnie załadowanym oprogramowaniem VNS Therapy

UWAGA: Model 201 nie jest przedstawiony (szczegóły, patrz podręcznik lekarza modelu 201 urządzenia Wand). Ť

#### <span id="page-19-3"></span>Rycina 2. Dołączone części urządzenia Wand

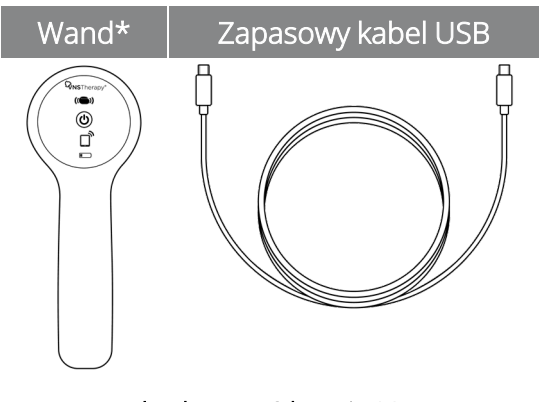

\*Dołączone 2 baterie AA

### <span id="page-20-0"></span>3.1.2. Części niedołączone

Sterylne osłony nie są dołączone do systemu. Jeżeli system programowania jest stosowany w polu sterylnym, należy postępować zgodnie z zasadami aseptyki. Każda z części systemu programowania została zaprojektowana tak, aby pasować do zwykle stosowanych osłon jałowych (np. serwet do ramienia kamery/lasera). Zaleca się stosowanie jednej sterylnej osłony dla każdej części systemu programowania.

### <span id="page-20-1"></span>3.2. Przygotowanie systemu do zastosowania

Przed wykorzystaniem systemu programowania w ramach sesji u pacjenta należy się upewnić, że urządzenia Programmer oraz Wand są w pełni naładowane i gotowe do użycia. Sprawdzić, czy data i godzina w urządzeniu Programmer są ustawione prawidłowo.

### <span id="page-20-3"></span><span id="page-20-2"></span>3.3. Podstawowa obsługa

### 3.3.1. Urządzenie Programmer

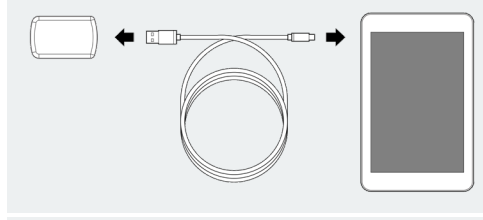

#### WŁĄCZANIE i WYŁĄCZANIE urządzenia Programmer

Ładowanie urządzenia Programmer Aby naładować urządzenie Programmer, podłączyć je do ładowarki (po lewej stronie) i do gniazdka. Ładować urządzenie Programmer, gdy nie jest używane, aby zapewnić dostępność wystarczającej mocy baterii do kolejnej sesji pacjenta. Wyświetlić ikonę stanu baterii, znajdującą się w prawym górnym rogu ekranu, po włączeniu zasilania urządzenia Programmer.

> WŁĄCZYĆ urządzenie Programmer — Nacisnąć i przytrzymać przycisk zasilania przez 3 sekundy, a następnie zwolnić. W kilka sekund po zwolnieniu przycisku zasilania na ekranie wyświetlane jest logo, a następnie rozpocznie się automatyczne uruchamianie oprogramowania. WYŁĄCZYĆ urządzenie Programmer — Nacisnąć i przytrzymać przycisk zasilania przez 3 sekundy, a następnie zwolnić. Aby wyłączyć urządzenie Programmer, postępować zgodnie z instrukcjami na ekranie.

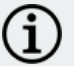

UWAGA: Przycisk zasilania może nie zareagować ponownie, aż do całkowitego wyłączenia urządzenia Programmer. Należy odczekać 30 sekund po wyłączeniu urządzenia Programmer, aby móc włączyć je ponownie.

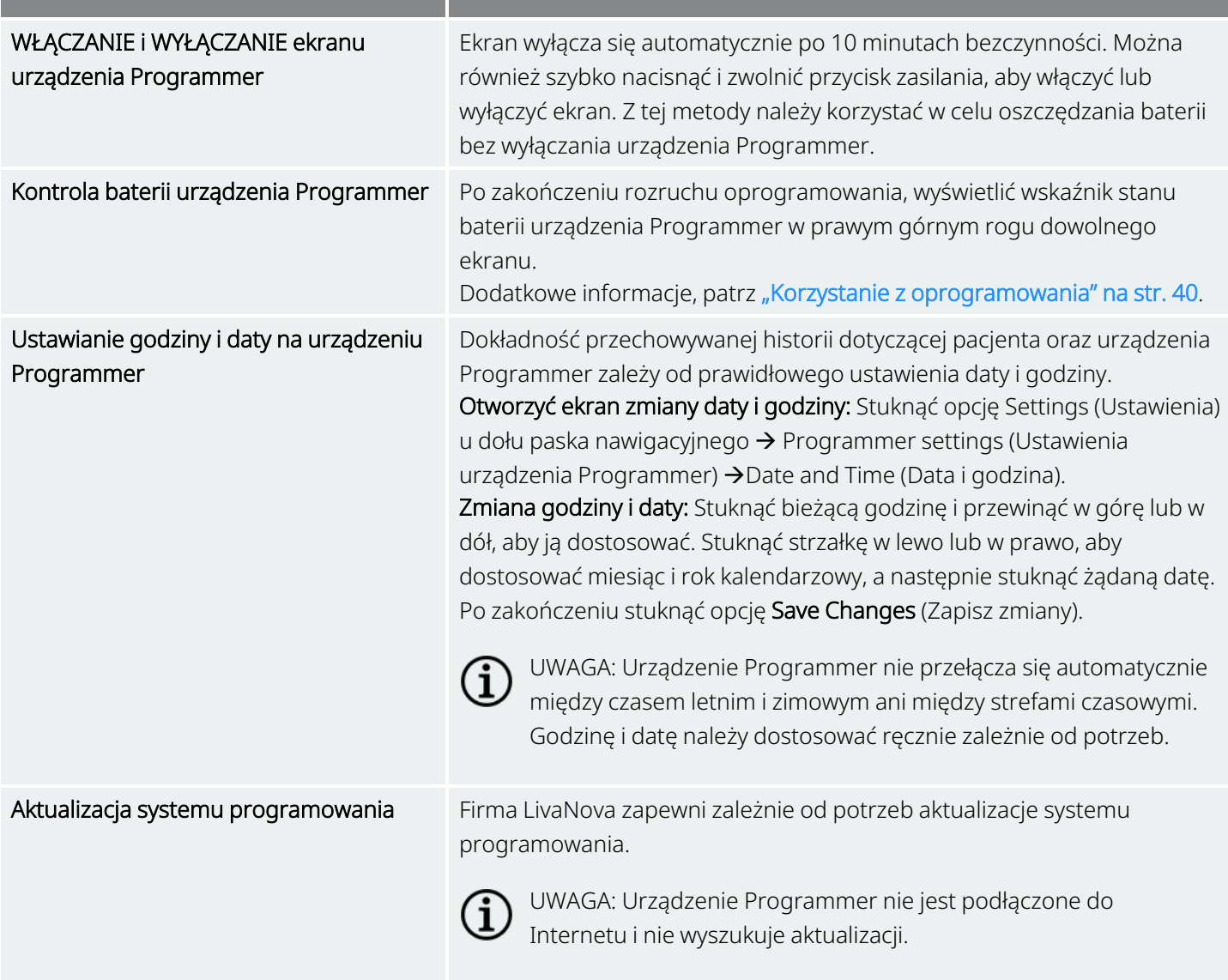

### <span id="page-21-0"></span>3.3.2. Urządzenie Wand

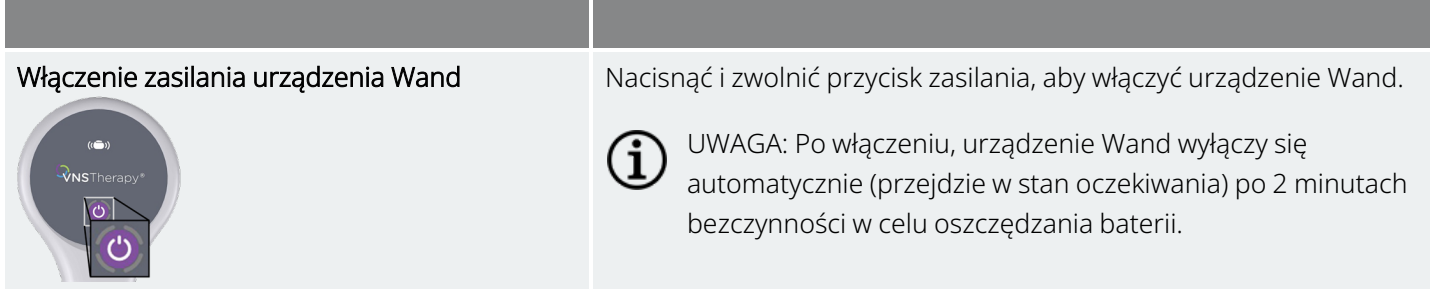

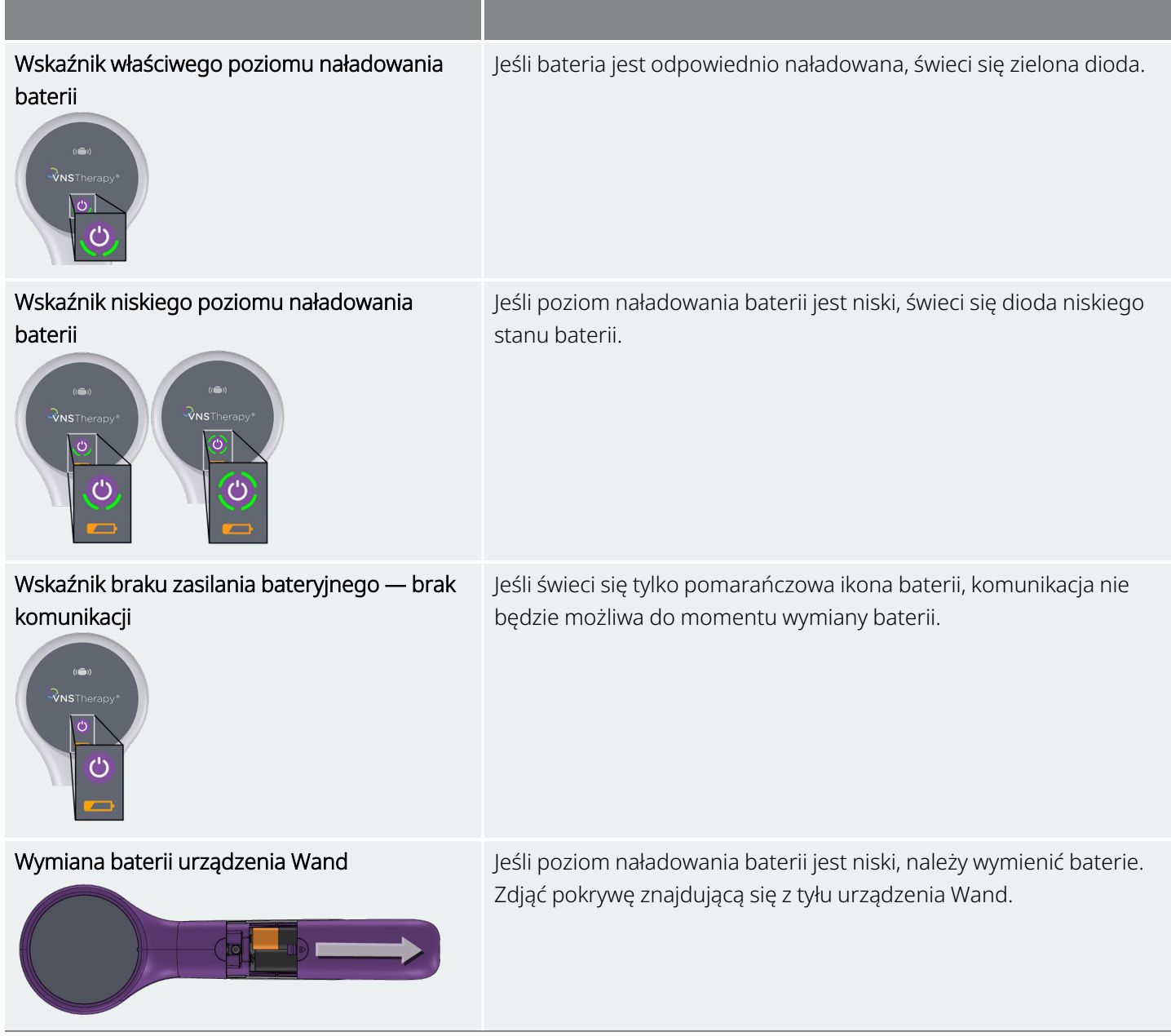

### <span id="page-23-0"></span>3.4. Łączenie urządzeń Wand i Programmer

<span id="page-23-4"></span>System umożliwia łączenie urządzeń Wand i Programmer bezprzewodowo lub kablem USB (zapasowym).

Rycina 3. Urządzenie Wand połączone z urządzeniem Programmer

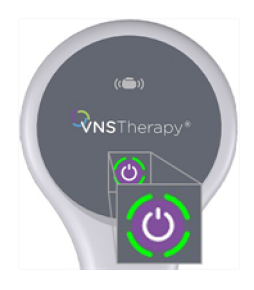

### <span id="page-23-2"></span><span id="page-23-1"></span>3.4.1. Opcje łączności bezprzewodowej urządzenia Wand

### 3.4.1.1. Preferowane bezprzewodowe urządzenie Wand

Ustanowienie preferowanego połączenia urządzenia Wand, które jest zawsze stosowane z tym samym urządzeniem Programmer. Jest to zalecane ustawienie w przypadku pary urządzeń Wand i Programmer, które są zawsze stosowane razem. Zapewnia to szybsze połączenie, ponieważ urządzenie Programmer automatycznie wyszuka preferowane urządzenie Wand.

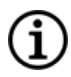

UWAGA: Aby skonfigurować preferowane urządzenie Wand, patrz "Konfiguracja [preferowanego](#page-27-1) [bezprzewodowego](#page-27-1) urządzenia Wand" na str. 28.

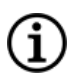

UWAGA: Szczegółowe informacje na temat odpytywania preferowanego urządzenia Wand, patrz ["Odpytywanie](#page-36-0) [\(preferowane](#page-36-0) urządzenie Wand)" na str. 37.

### <span id="page-23-3"></span>3.4.1.2. Brak preferowanego urządzenia Wand

Wybrać urządzenie Wand jako część odpytywania generatora. Jest to zalecana opcja, jeśli na danym obszarze stosuje się zamiennie kilka systemów programowania. Podczas odpytywania generatora pacjenta urządzenie Programmer wyszuka wszystkie dostępne urządzenia urządzenia Wand w zasięgu.

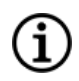

UWAGA: Szczegółowe informacje na temat odpytywania bez preferowanego urządzenia Wand, patrz "Odpytywanie (brak [preferowanego](#page-33-0) urządzenia Wand)" na str. 34.

### <span id="page-24-0"></span>3.4.2. Połączenie przewodowe urządzenia Wand

Z systemem dostarczany jest kabel USB do połączenia urządzeń Wand i Programmer. Należy go stosować jako metodę zastępczą, gdy nie da się ustanowić połączenia bezprzewodowego.

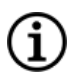

UWAGA: Szczegółowe informacje na temat odpytywania za pomocą podłączonego przewodowo urządzenia Wand, patrz ["Odpytywanie](#page-38-1) (przewodowe urządzenie Wand)" na str. 39.

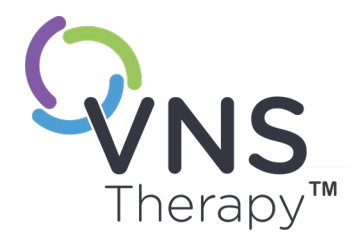

 $\overline{\blacktriangleleft}$ 

# <span id="page-25-0"></span>Ustawienia urządzeń Programmer i Wand

Uzyskać dostęp do ustawień urządzeń Programmer i Wand z paska nawigacyjnego poza sesją.

Te opcje dają następujące możliwości:

- Zmiana ustawień urządzenia Programmer, takich jak głośność, jasność wyświetlacza, data i godzina oraz język.
- Wybór preferencji połączenia urządzenia Wand (model 3000 v1.0+) i sprawdzenie oprogramowania sprzętowego urządzenia Wand (tylko model 3000 v1.6).
- Wybór opcji programowania wspomaganego, w tym konfiguracja spersonalizowanych protokołów terapii. Patrz ["Programowanie](#page-57-0) wspomagane" na [str.](#page-57-0) 58.

Aby uzyskać dostęp do ustawień urządzenia Programmer, stuknąć opcję Settings (Ustawienia) na pasku nawigacyjnym u dołu ekranu głównego. Z kolejnego menu stuknąć ustawienia urządzenia Programmer, ustawienia urządzenia Wand lub opcje trybu wspomaganego.

#### Temat ten obejmuje następujące pojęcia:

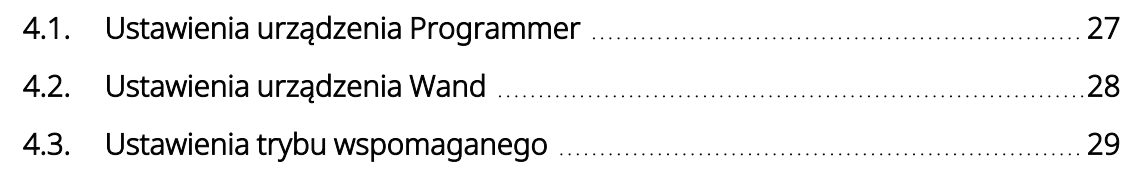

### <span id="page-26-1"></span><span id="page-26-0"></span>4.1. Ustawienia urządzenia Programmer

### 4.1.1. Wyświetlanie lub modyfikowanie ustawień urządzenia Programmer

<span id="page-26-3"></span>Ustawienia urządzenia Programmer są otwierane z paska nawigacyjnego poza sesją.

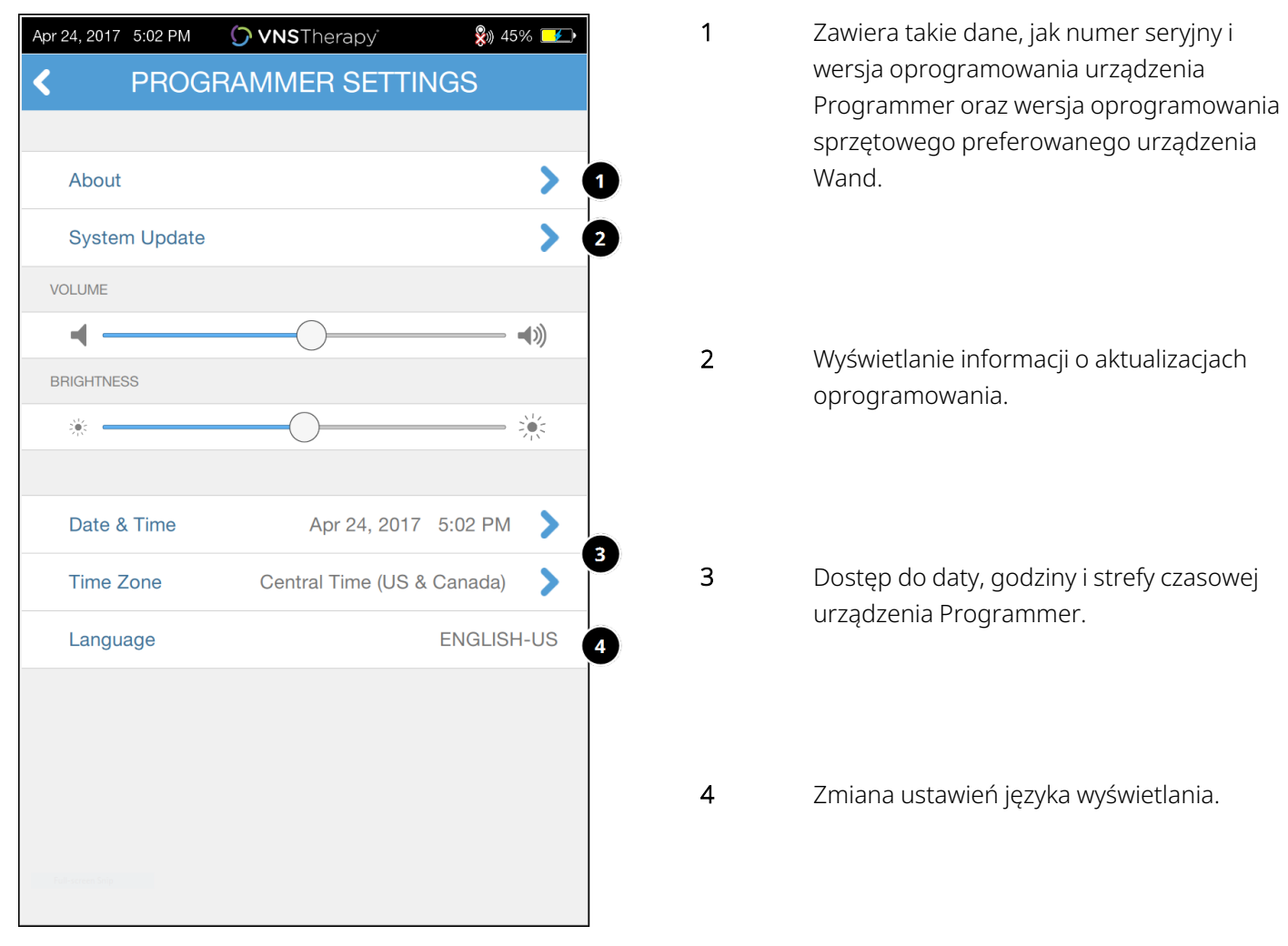

#### Rycina 4. Ekran ustawień urządzenia Programmer

### <span id="page-26-2"></span>4.1.2. Aktualizacje urządzenia Programmer

Firma LivaNova zapewnia zależnie od potrzeb aktualizacje systemu programowania. Urządzenie Programmer nie jest podłączone do Internetu i nie wyszukuje aktualizacji.

### <span id="page-27-1"></span><span id="page-27-0"></span>4.2. Ustawienia urządzenia Wand

### 4.2.1. Konfiguracja preferowanego bezprzewodowego urządzenia Wand

Aby ustanowić preferowane połączenie bezprzewodowe między urządzeniami Wand i Programmer, należy wykonać następujące czynności:

- 1. Włączanie urządzenia Programmer.
- 2. Stuknąć opcję Settings (Ustawienia) z dolnego paska nawigacji.
- 3. Włączanie urządzenia Wand.
- 4. Stuknąć opcję menu Settings (Ustawienia) urządzenia Wand.
- 5. Przełączyć preferowane ustawienie urządzenia Wand z Disabled (Wyłączone) na Enabled (Włączone), aby automatycznie łączyć się z tym konkretnym urządzeniem Wand podczas każdego odpytywania.
- 6. Stuknąć numer seryjny żądanego urządzenia Wand. Po podłączeniu, oprogramowanie pokaże ten numer seryjny jako preferowane urządzenie Wand i zapewni opcję zmiany tego wyboru.

#### <span id="page-27-3"></span>Rycina 5. Włączenie ustawienia preferowanego urządzenia Wand

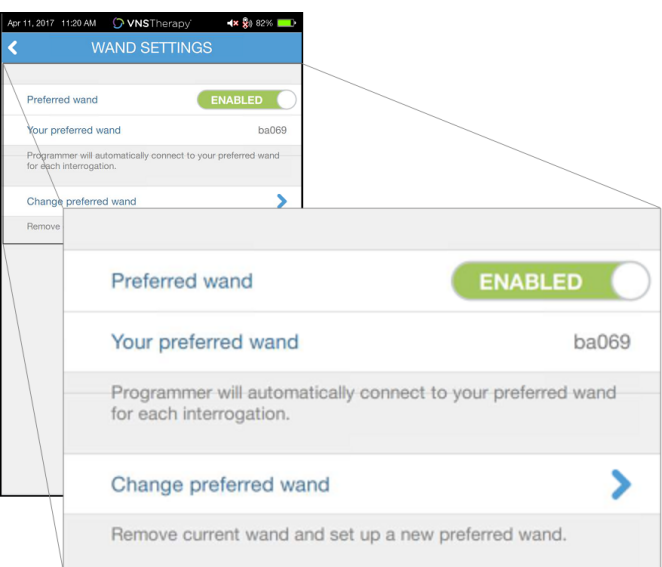

### <span id="page-27-2"></span>4.2.2. Wyłączenie preferowanego bezprzewodowego urządzenia Wand

Aby powrócić do manualnego wyboru urządzenia Wand, przełączyć ustawienie na Disabled (Wyłączone).

#### <span id="page-28-3"></span>Rycina 6. Wyłączenie preferowanego urządzenia Wand

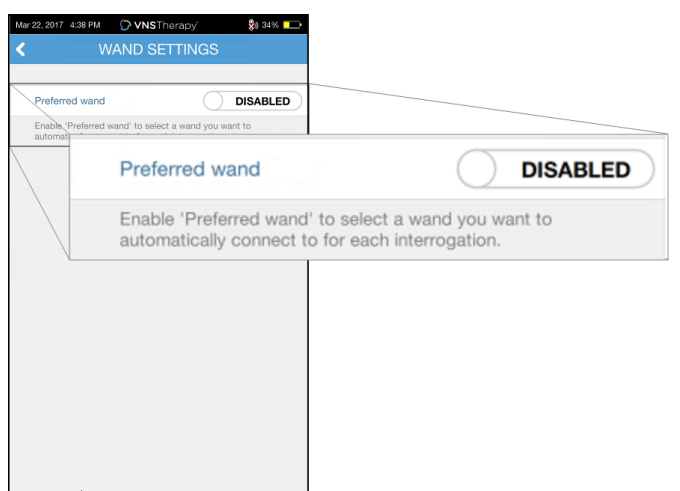

### <span id="page-28-0"></span>4.2.3. Sprawdzenie oprogramowania sprzętowego urządzenia Wand (tylko model 3000 v1.6)

<span id="page-28-1"></span>Wybrać tę opcję, aby połączyć się z urządzeniem Wand i sprawdzić wersję oprogramowania sprzętowego.

### 4.2.4. Aktualizacje urządzenia Wand

Firma LivaNova zapewnia zależnie od potrzeb aktualizacje systemu programowania.

Pliki aktualizacyjne urządzenia Wand są dostępne z urządzeniami Programmer z oprogramowaniem w wersji v1.6. Postępować zgodnie z instrukcjami na ekranie, aby dokonać aktualizacji. Przewód USB urządzenia Wand (Rysunek 1) jest niezbędny do wykonania aktualizacji oprogramowania sprzętowego urządzenia Wand.

<span id="page-28-2"></span>Jeżeli potrzebna jest pomoc z aktualizacją urządzenia Wand, należy skontaktować się z pomocą techniczną, patrz "Dział pomocy [technicznej"](#page-133-2) na str. 134.

### 4.3. Ustawienia trybu wspomaganego

Opcja Therapy Protocols (Protokoły terapii) służy do tworzenia spersonalizowanych protokołów terapii. Instrukcje można znaleźć w punkcie ["Niestandardowe](#page-60-0) protokoły terapii" na str. 61.

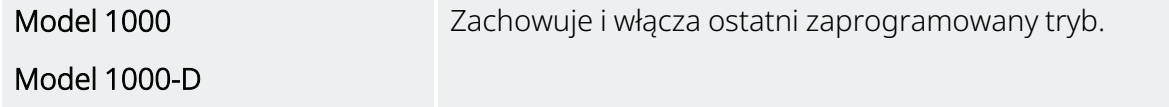

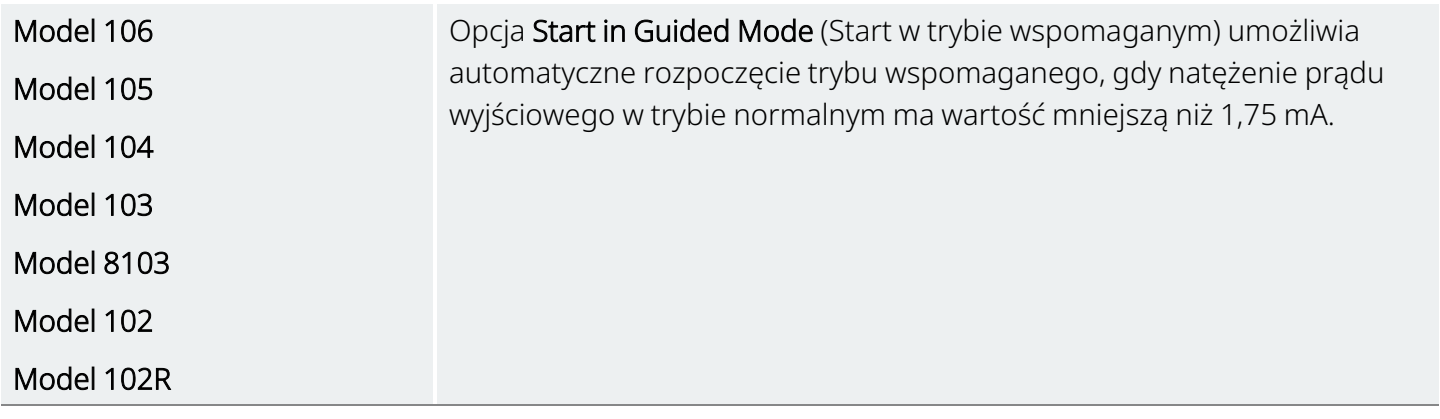

Maksymalna liczba zaplanowanych etapów to ustawienie ograniczające liczbę etapów protokołu terapii, które można zautomatyzować, korzystając z programowania planowanego. Więcej informacji zawiera część ["Programowanie](#page-66-0) planowane" na str. 67.

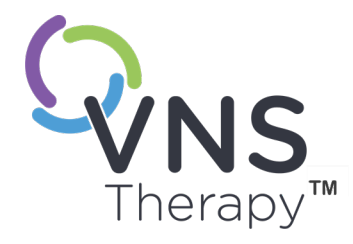

# <span id="page-30-0"></span>Odpytywanie generatora

Odpytywanie generatora należy przeprowadzić zanim będzie można przeprowadzić inne czynności (np. zastosowanie nowych parametrów, przeprowadzenie testów diagnostycznych).

Temat ten obejmuje następujące pojęcia:

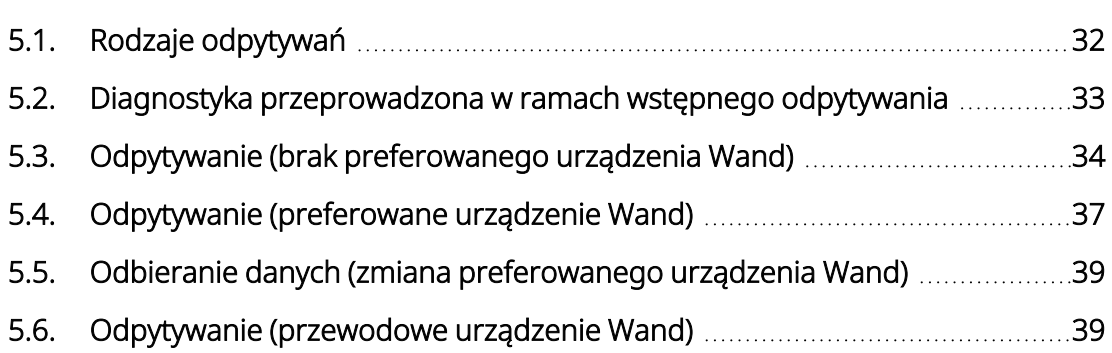

 $SO(2n)$  $\mathsf{L}\mathsf{\Omega}$ 

Model 1000

Model 1000-D

### <span id="page-31-1"></span><span id="page-31-0"></span>5.1. Rodzaje odpytywań

### 5.1.1. Szybkie odpytywanie

Szybkie odbieranie danych to funkcja dostępna w przypadku wszystkich modeli generatorów, pozwalająca na pobieranie wyłącznie aktualnie zaprogramowanych ustawień i informacji o generatorze.

> W celu rozpoczęcia szybkiego odpytywania, pole Advanced Interrogation (Zaawansowane odpytywanie) *musi mieć usunięte zaznaczenie* (jak pokazano poniżej).

<span id="page-31-2"></span>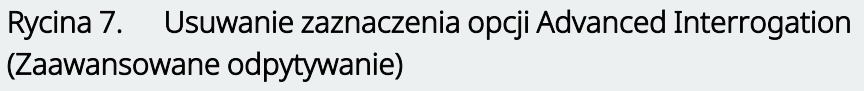

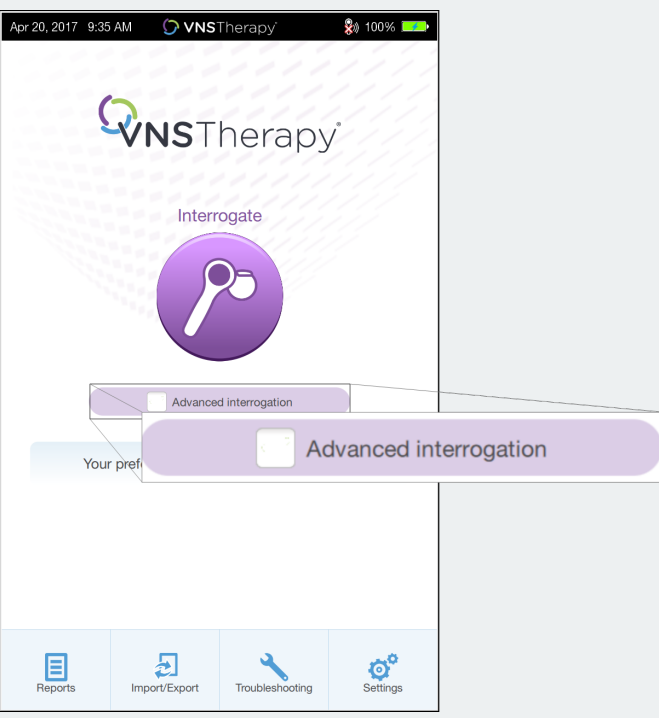

Szybkie odpytywanie jest przeprowadzane niezależnie od tego, czy wybrano pole Advanced Interrogation (Zaawansowane odpytywanie).

- Model 106
- Model 105
- Model 104
- Model 103
- Model 8103
- Model 102

Model 102R

### <span id="page-32-0"></span>5.1.2. Zaawansowane odpytywanie

#### Dotyczy modeli: Model 1000 Model 1000-D

Advanced Interrogation (Zaawansowane odpytywanie) to odpytywanie, które pobiera zdarzenia i dane trendu dla poprzednich 180 dni oprócz aktualnie zaprogramowanych ustawień oraz informacji o generatorze. To pole *musi być zaznaczone* (jak pokazano poniżej), aby uzyskać dodatkowe zdarzenia i trendy. Z powodu dodatkowych danych, zaawansowane odpytywanie może zająć więcej czasu niż szybkie odpytywanie.

<span id="page-32-2"></span>Rycina 8. Pole wyboru zaawansowanego odpytywania

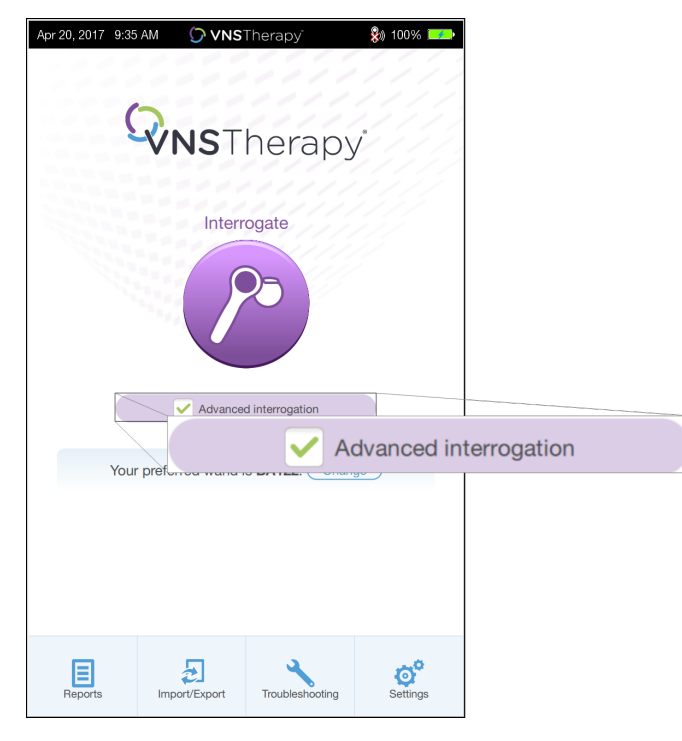

### <span id="page-32-1"></span>5.2. Diagnostyka przeprowadzona w ramach wstępnego odpytywania

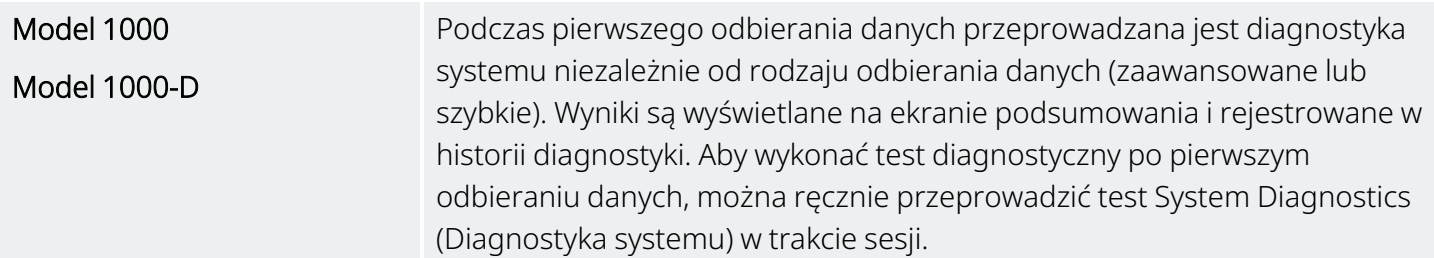

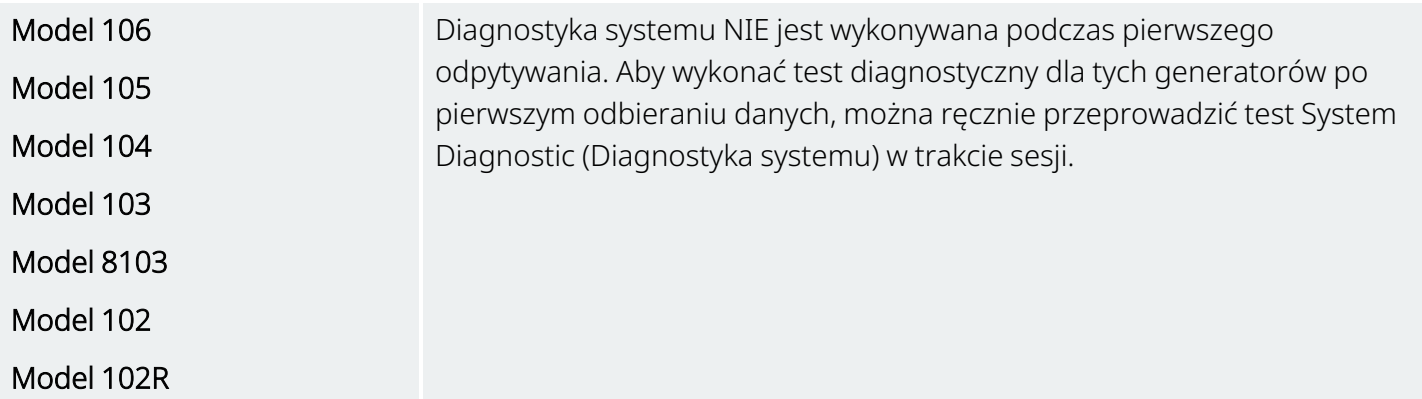

### <span id="page-33-0"></span>5.3. Odpytywanie (brak preferowanego urządzenia Wand)

1. Włączanie urządzenia Programmer. Po uruchomieniu zostanie wyświetlony Main Screen (Ekran główny).

<span id="page-33-1"></span>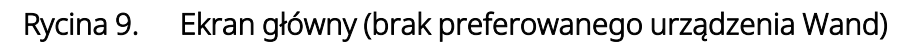

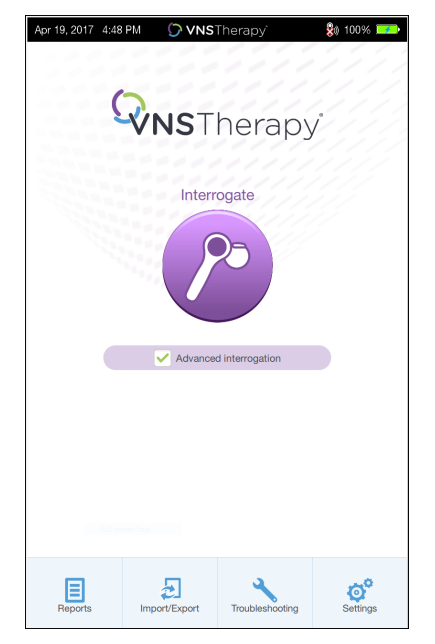

- 2. Zaznaczyć lub usunąć zaznaczenie pola Advanced Interrogation (Zaawansowane odpytywanie). Szczegółowe informacje przedstawia część "Rodzaje [odpytywań"](#page-31-0) na str. 32.
- 3. Włączyć urządzenie Wand (nacisnąć i zwolnić przycisk zasilania). Gdy urządzenie Wand jest gotowe do połączenia, świecą się dwie zielone diody.

4. Stuknąć opcję Interrogate (Odpytywanie) na ekranie urządzenia Programmer. Urządzenie Programmer wyszuka wszystkie włączone urządzenia Wand znajdujące się w zasięgu.

<span id="page-34-0"></span>Rycina 10. Ekran wyszukiwania urządzenia Wand

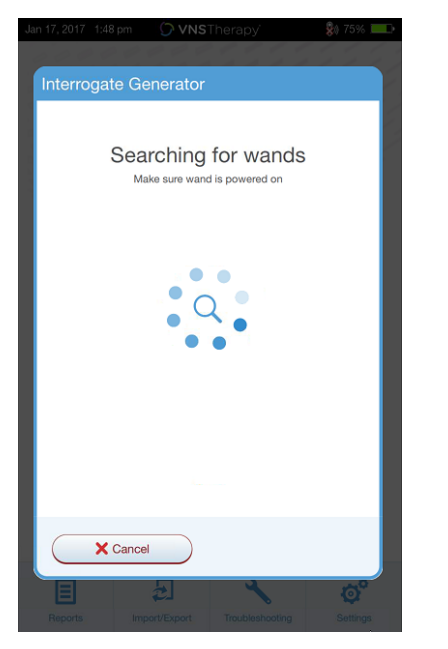

5. (Opcjonalnie) Jeżeli użytkownik chce używać określonego urządzenia Wand w kolejnych sesjach, należy zaznaczyć pole Automatically connect to the same Wand (Automatycznie połącz z tym samym urządzeniem Wand).

6. Stuknąć numer seryjny (SN) urządzenia Wand, które ma być używane. SN urządzenia Wand znajduje się z tyłu urządzenia Wand.

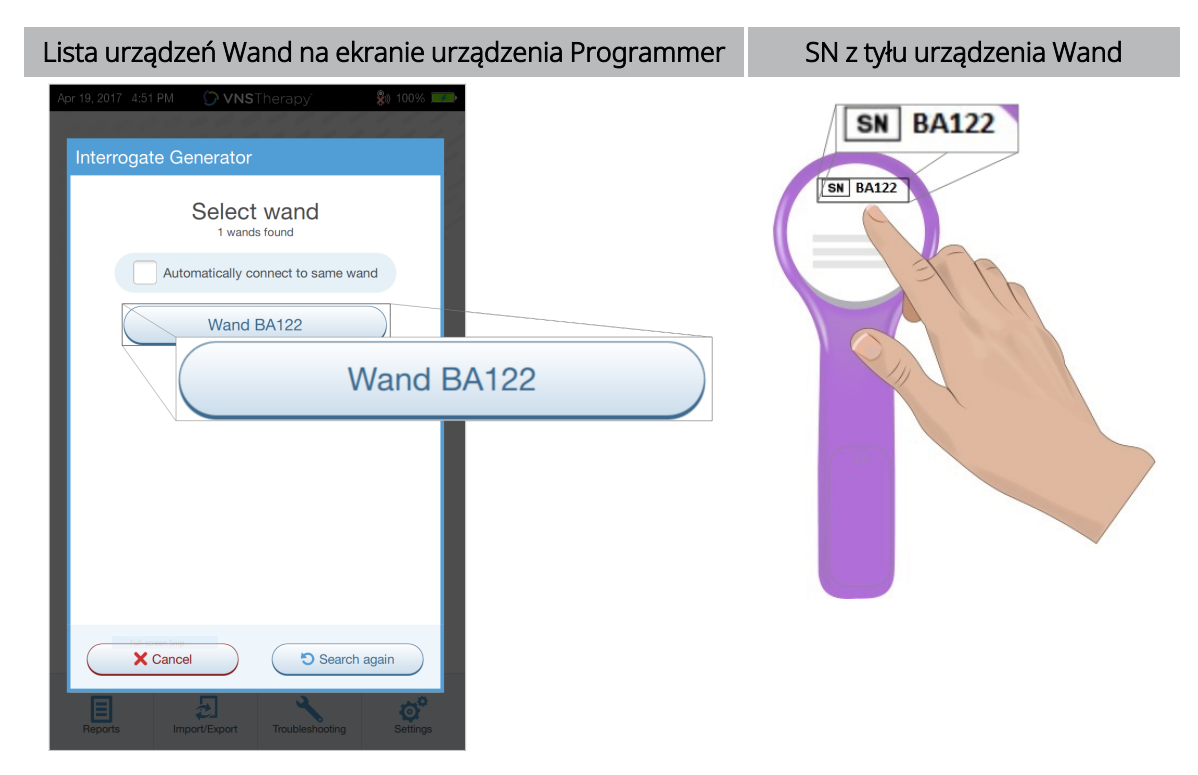

#### <span id="page-35-0"></span>Rycina 11. Przykładowy ekran wyboru urządzenia Wand

7. Po połączeniu z urządzeniem Wand oprogramowanie wskazuje pomyślne nawiązanie połączenia, a cztery zielone diody wokół przycisku zasilania urządzenia Wand są podświetlone.

<span id="page-35-1"></span>Rycina 12. Ekran pomyślnego połączenia urządzenia Wand

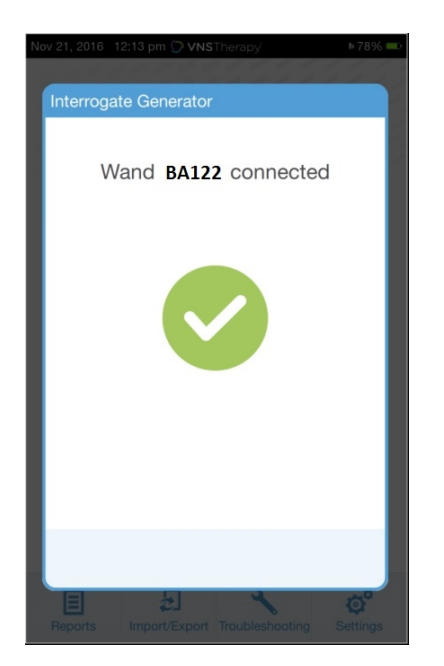

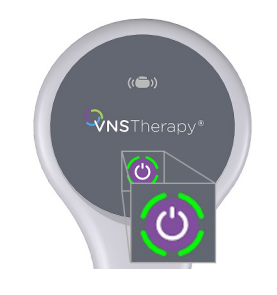

Na urządzeniu Wand świecą się cztery zielone diody.
8. Umieścić urządzenie Wand nad generatorem w sposób przedstawiony na ekranie oprogramowania. Gdy urządzenie Wand rozpoznaje generator, rozpoczyna się odpytywanie. Po zakończeniu odpytywania oprogramowanie wyświetla podsumowanie, patrz "Ekran [podsumowania"](#page-40-0) na str. 41.

### Rycina 13. Ekran odpytywania generatora

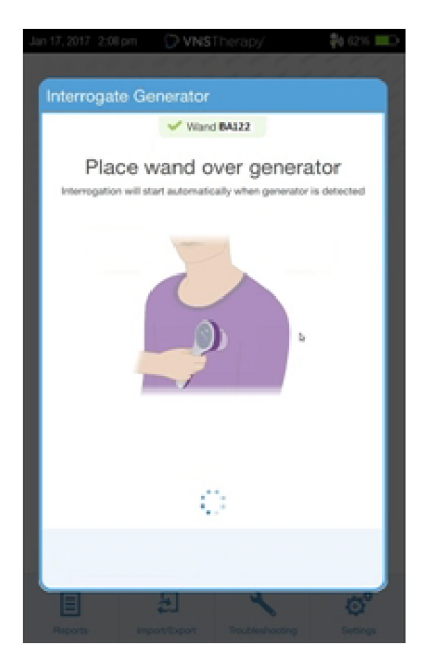

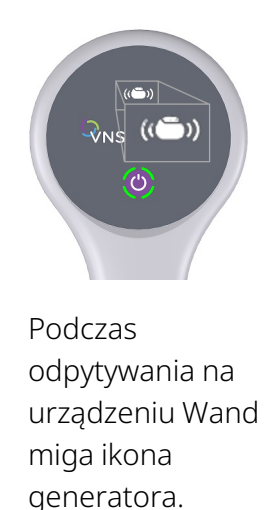

## 5.4. Odpytywanie (preferowane urządzenie Wand)

Jeśli skonfigurowano preferowane urządzenie Wand, urządzenie Programmer będzie automatycznie się z łączyć z urządzeniem Wand po naciśnięciu przycisku Interrogate (Odpytywanie). Aby skonfigurować preferowane urządzenie Wand, patrz "Konfiguracja preferowanego [bezprzewodowego](#page-27-0) urządzenia Wand" na [str.](#page-27-0) 28.

Ekran główny na urządzeniu Programmer wyświetla numer seryjny preferowanego urządzenia Wand. Przed wybraniem opcji Interrogate (Odpytywanie) należy upewnić się, że urządzenie Wand jest włączone. Zaznaczyć lub usunąć zaznaczenie pola Advanced Interrogation (Zaawansowane odpytywanie). W przypadku modelu 1000 oraz modelu 1000-D należy usunąć zaznaczenie pola w celu szybkiego odpytania. Szczegółowe informacje przedstawia część "Rodzaje [odpytywań"](#page-31-0) na str. 32.

#### Rycina 14. Przykładowy ekran główny (preferowane urządzenie Wand)

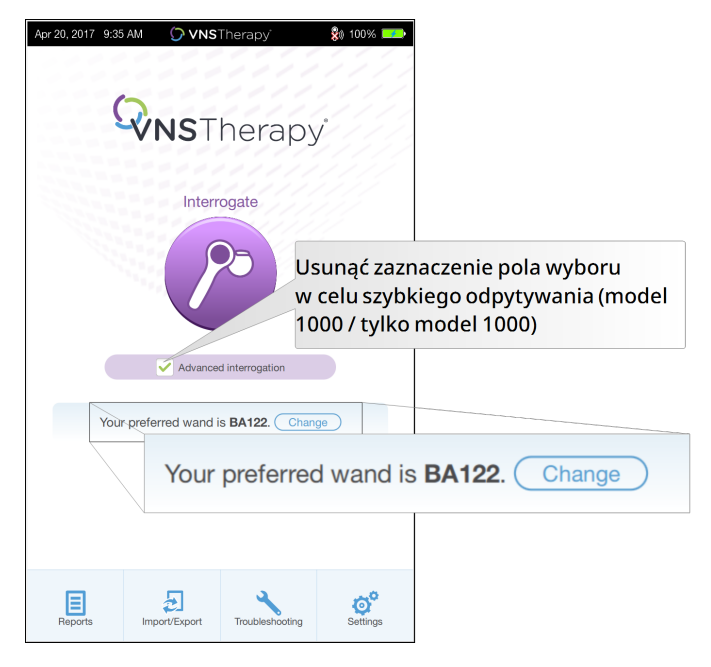

Po połączeniu urządzeń Programmer oraz Wand, umieścić urządzenie Wand nad generatorem w celu zakończenia odpytywania. Po zakończeniu odpytywania oprogramowanie wyświetla podsumowanie, patrz "Ekran [podsumowania"](#page-40-0) na str. 41.

#### Rycina 15. Ekran odpytywania generatora

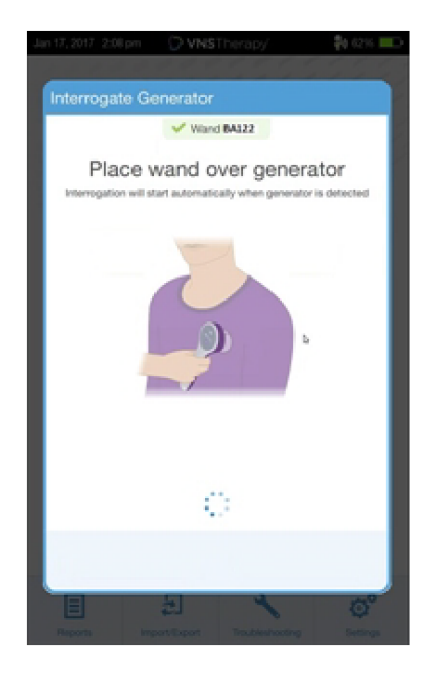

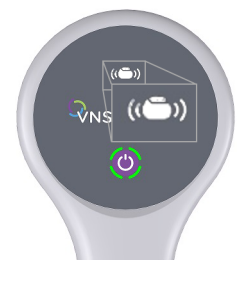

Podczas odpytywania na urządzeniu Wand miga ikona generatora.

## 5.5. Odbieranie danych (zmiana preferowanego urządzenia Wand)

Jeśli skonfigurowano preferowane urządzenie Wand, ale zamierza się uzyskać połączenie z innym urządzeniem Wand, należy wykonać następujące czynności:

- 1. Włączyć nowe urządzenie Wand.
- 2. Stuknąć polecenie Change (Zmień) na ekranie głównym.
- 3. Urządzenie Programmer wyszuka wszystkie włączone urządzenia Wand znajdujące się w zasięgu. Wybrać z listy numer seryjny żądanego urządzenia Wand. Po połączeniu z nowym urządzeniem Wand staje się ono preferowanym urządzeniem Wand i urządzenie Programmer łączy się z nim automatycznie podczas przyszłych sesji.
- 4. Umieścić urządzenie Wand nad generatorem, aby ukończyć odbieranie danych.

Aby wyłączyć preferowane urządzenie Wand i podłączyć manualnie, patrz "Wyłączenie [preferowanego](#page-27-1) [bezprzewodowego](#page-27-1) urządzenia Wand" na str. 28.

## 5.6. Odpytywanie (przewodowe urządzenie Wand)

Aby przeprowadzić odpytywanie przewodowego urządzenia Wand, należy wykonać następujące kroki:

- 1. Użyć dostarczonego przewodu USB do podłączenia urządzenia Wand do urządzenia Programmer.
- 2. Oprogramowanie zidentyfikuje urządzenie Wand podłączone przewodem.
- 3. Stuknąć opcję Interrogate (Odpytywanie). Gdy urządzenie Wand rozpoczyna komunikację z generatorem, zapalają się cztery zielone wskaźniki.
- 4. Umieścić urządzenie Wand nad generatorem, aby ukończyć odbieranie danych.

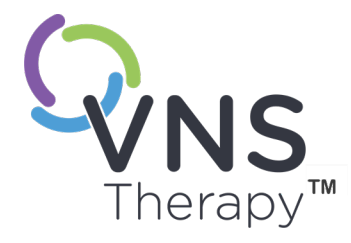

# Korzystanie z oprogramowania

Komunikaty i powiadomienia ułatwiają korzystanie z oprogramowania.

UWAGA: Jeżeli wymagana jest aktualizacja oprogramowania, patrz ["Ustawienia](#page-26-0) ĵ urządzenia [Programmer"](#page-26-0) na str. 27.

### Temat ten obejmuje następujące pojęcia:

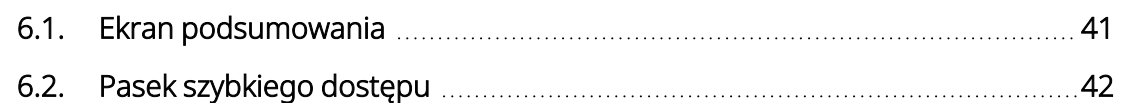

 $SOZ$ D $SU(2)$  $\overline{\mathcal{O}}$ 

## <span id="page-40-0"></span>6.1. Ekran podsumowania

Po pomyślnym odebraniu danych zostanie wyświetlony ekran Summary (Podsumowanie). Z tego ekranu można przeprowadzić lub wyświetlić następujące elementy:

### Rycina 16. Przykładowy ekran podsumowania

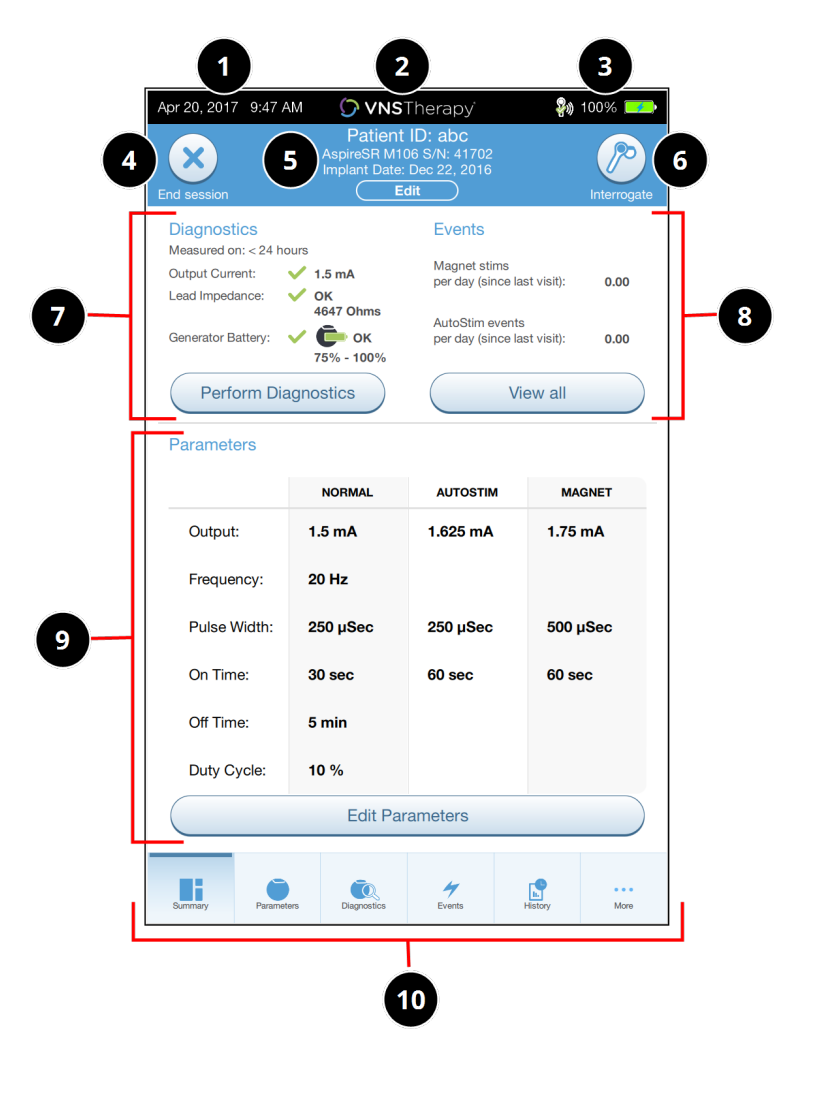

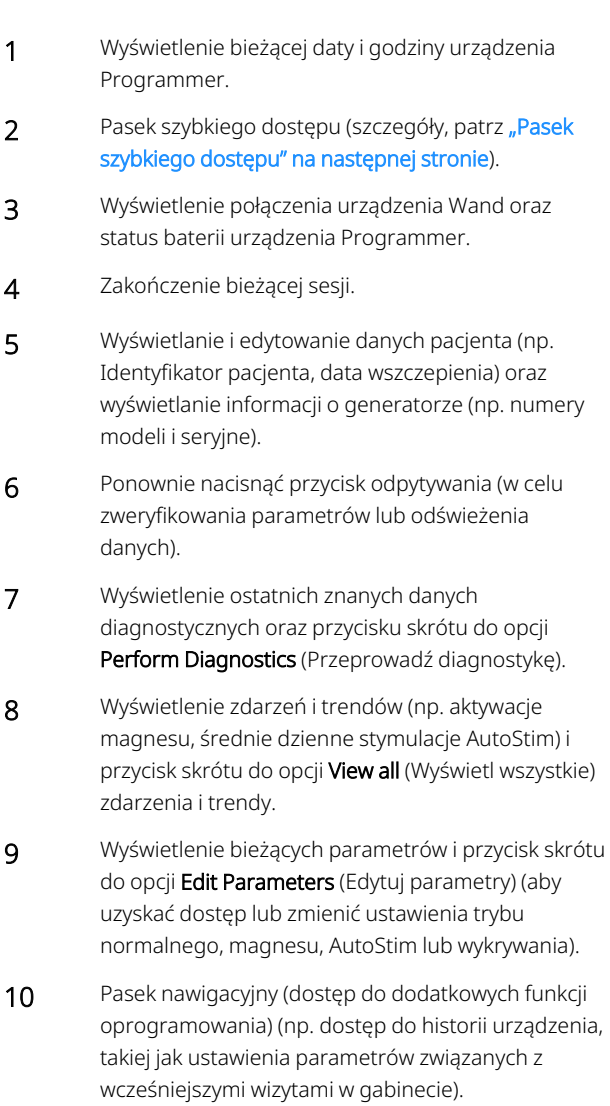

UWAGA: Wyświetlane informacje są właściwe dla modelu generatora. Nie wszystkie parametry, funkcje i tryby mają zastosowanie w przypadku wszystkich modeli generatora.

## <span id="page-41-0"></span>6.2. Pasek szybkiego dostępu

Na każdym ekranie oprogramowania można dotknąć logo VNS Therapy na pasku tytułowym (czarnym pasku u góry ekranu), aby uzyskać dostęp do ustawień urządzenia Programmer i informacji o systemie. Ten pasek wyświetla następujące elementy:

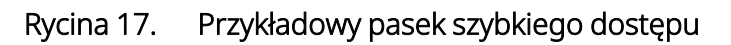

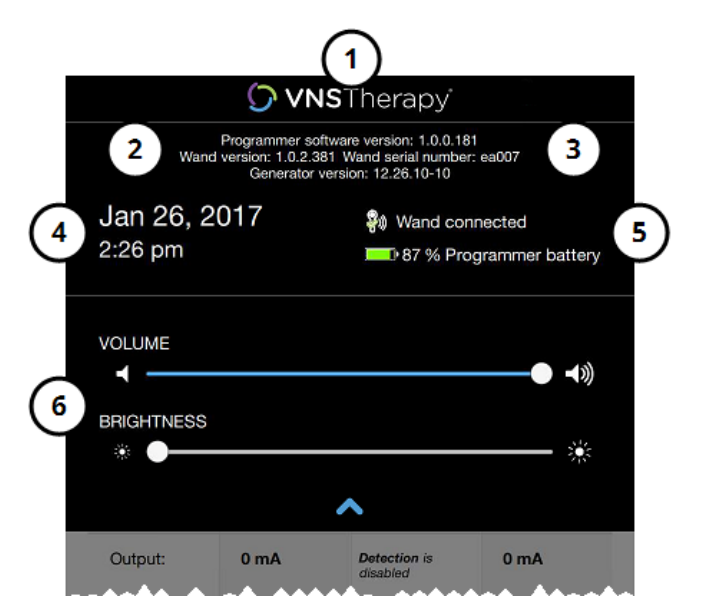

1 Logo paska tytułowego.

2 Wersja oprogramowania do programowania.

- 3 Podczas sesji (podłączono): wersja i numer seryjny urządzenia Wand oraz wersja generatora.
- 4 Data i godzina urządzenia Programmer (zmieniać wyłącznie poza sesją terapeutyczną).
- 5 Połączenie urządzenia Wand oraz poziom naładowania baterii Programmer.
- 6 Suwaki do regulacji głośności systemu i jasności wyświetlacza.

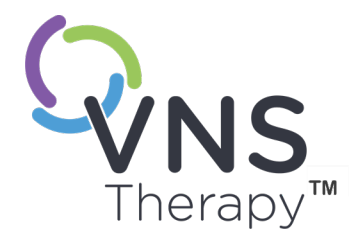

# Programowanie generatora

Aby zaprogramować informacje w generatorze pacjenta, należy odebrać dane z generatora. W sytuacji braku połączenia z przewodem należy zignorować komunikaty o błędzie lub "not available" (niedostępny) z wyjątkiem komunikatu o niskim poziomie naładowania baterii.

### Temat ten obejmuje następujące pojęcia:

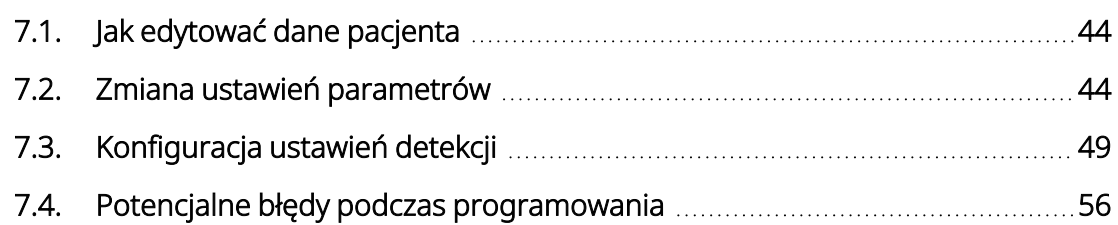

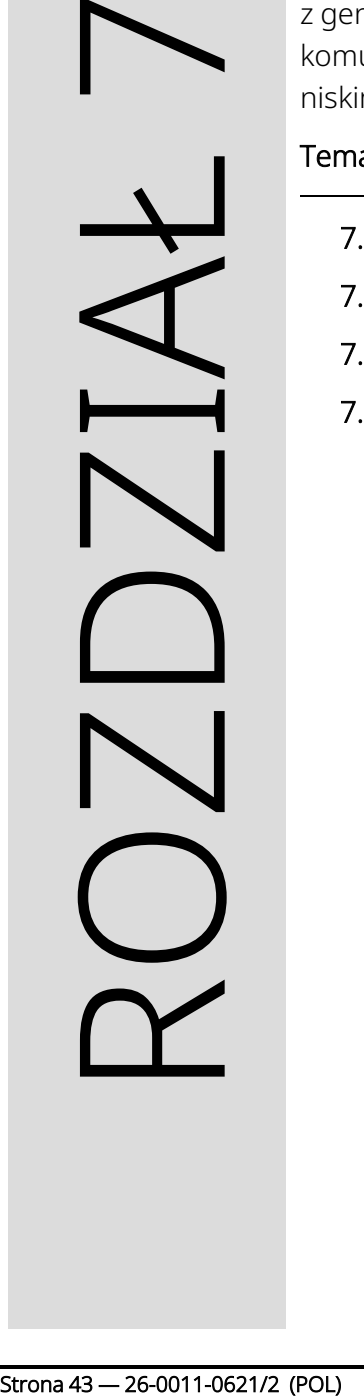

## <span id="page-43-0"></span>7.1. Jak edytować dane pacjenta

W przypadku każdego generatora pacjenta należy wprowadzić następujące dane:

- Patient ID (Identyfikator pacjenta) trzy znaki alfanumeryczne (maksymalnie);
- Implant date (Data wszczepienia generatora).

Po pomyślnym odebraniu danych u góry ekranu podsumowania wyświetlony zostanie identyfikator pacjenta, data wszczepienia generatora, model generatora i jego numer seryjny. Patrz "Ekran [podsumowania"](#page-40-0) na str. [41.](#page-40-0)

Aby wprowadzić lub zmienić te dane, należy wykonać następujące czynności:

- 1. Odebrać dane z generatora pacjenta.
- 2. Przejrzeć dane generatora wyświetlone u góry ekranu.
- 3. Stuknąć opcję Edit (Edytuj) i wprowadzić żądane informacje.

### Rycina 18. Przykładowy ekran edycji identyfikatora pacjenta

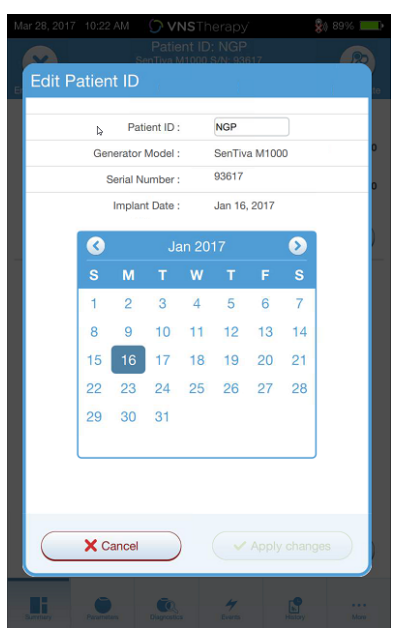

<span id="page-43-1"></span>4. Stuknąć polecenia Apply Changes (Zastosuj zmiany) i Confirm (Potwierdź), aby zaprogramować te informacje w generatorze.

## 7.2. Zmiana ustawień parametrów

Po odpytywaniu wyświetlane jest podsumowanie, patrz "Ekran [podsumowania"](#page-40-0) na str. 41. Aby zmienić ustawienia generatora z poziomu tego ekranu, należy stuknąć opcję Edit Parameters (Edytuj parametry) lub Parameters (Parametry) na pasku nawigacyjnym u dołu.

Na ekranie Parameters (Parametry) można zmienić parametry stymulacji lub wykrywania, które są właściwe dla modelu generatora.

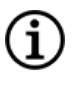

UWAGA: Pełna lista programowalnych parametrów dostępnych dla każdego generatora, patrz część "Parametry stymulacji" we właściwym dla wskazania podręczniku lekarza. Podczas dostosowywania parametrów należy sprawdzić wszystkie zakładki.

Parametry detekcji wyświetlane są w odrębnej zakładce Detection (Detekcja). Należy sprawdzić wszystkie zakładki podczas dostosowywania parametrów.

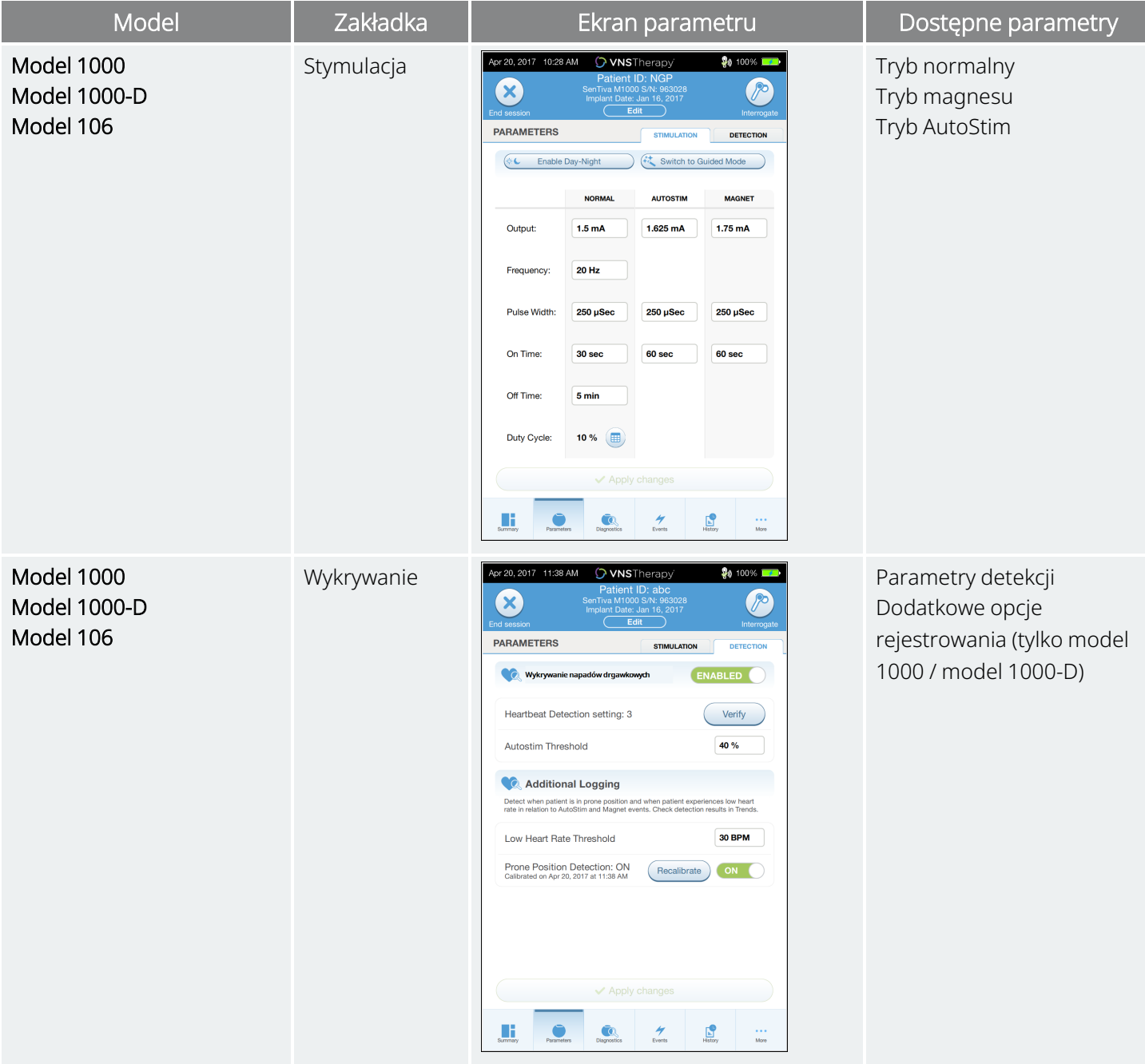

#### Tabela 4. Ekran parametrów — zakładki stymulacji i detekcji

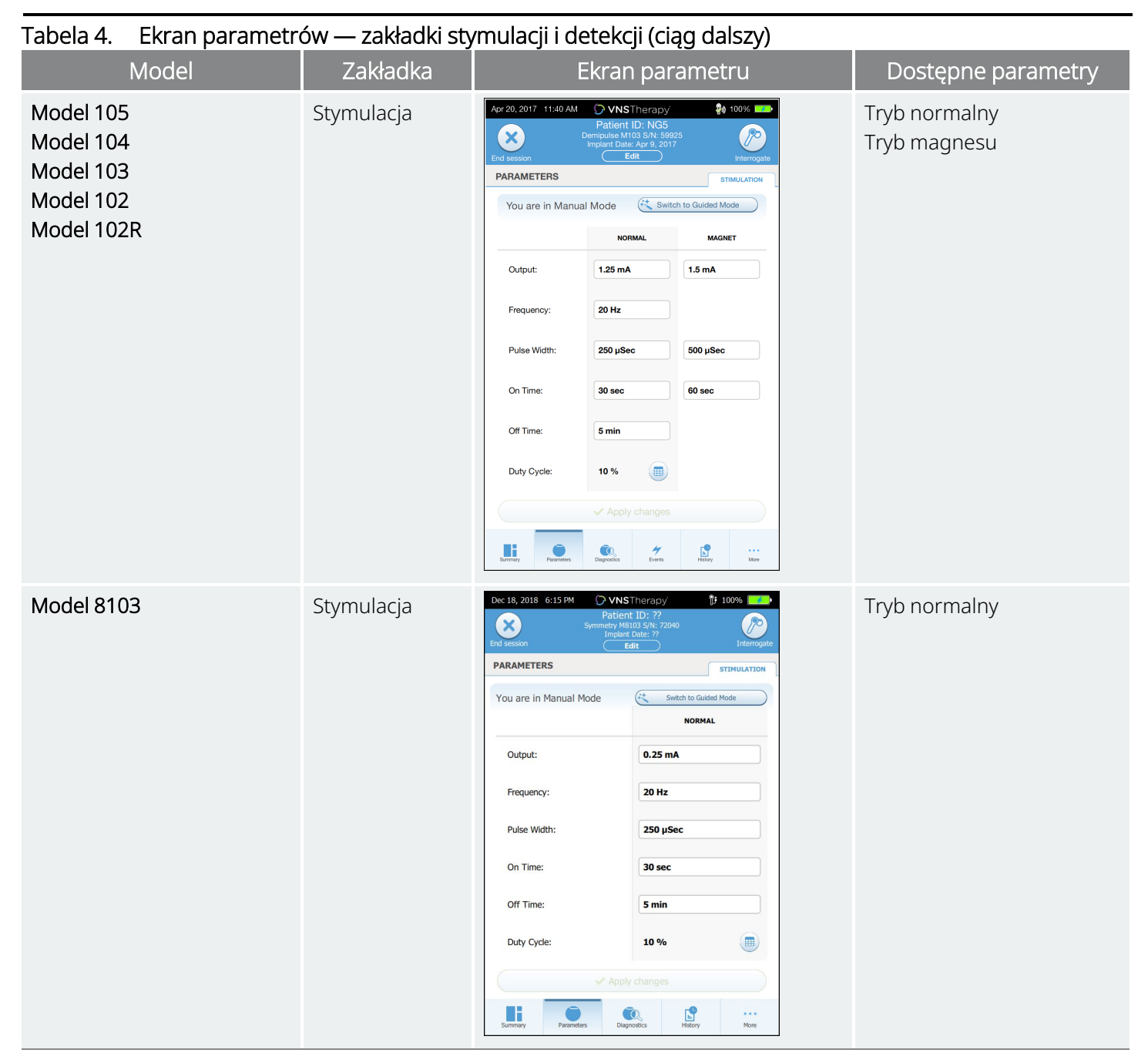

Aby zmienić ustawienie parametru, należy przeprowadzić następujące czynności:

- 1. Stuknąć zakładkę Stimulation (Stymulacja) lub Detection (Detekcja) na ekranie Parameter (Parametr).
- 2. Stuknąć wartość parametru, która ma zostać zmieniona. Zostanie wyświetlone menu podręczne z zakresem możliwych wartości. Jeśli dostępne są wartości większe lub mniejsze od wyświetlonych na ekranie, można je przewijać w górę lub w dół.
- 3. Stuknąć nową wartość docelową parametru. Jeśli bieżącą, zaprogramowaną w generatorze wartość prądu wyjściowego zmieni się o ponad 0,25 mA, pojawi się ekran ostrzegający o zbyt dużym zwiększeniu natężenia prądu wyjściowego.

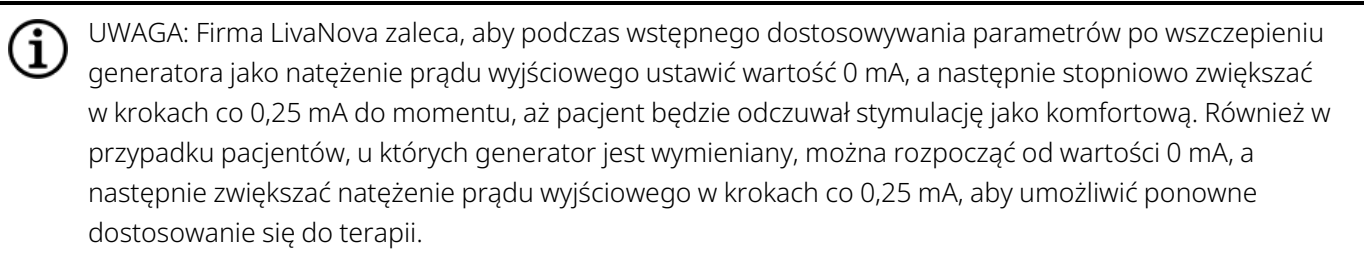

Rycina 19. Ostrzeżenie o ustawieniu parametru prądu wyjściowego

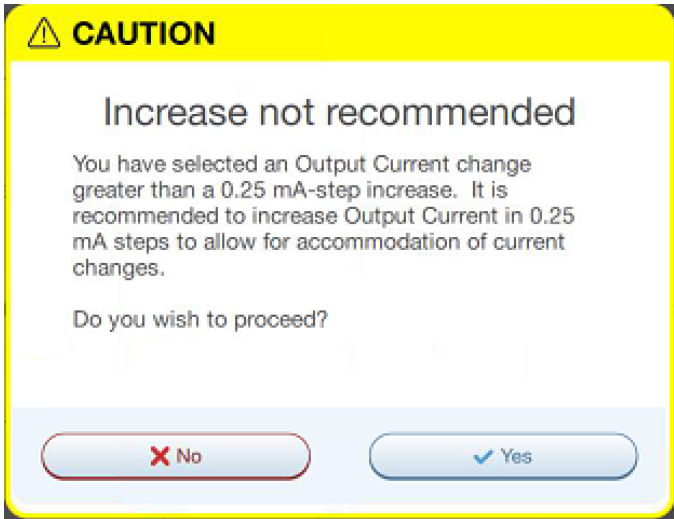

4. Stuknąć przycisk Apply changes (Zastosuj zmiany) u dołu ekranu parametrów aby przejść do ekranu potwierdzenia.

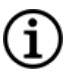

UWAGA: Nowe parametry, których wartości nie zaprogramowano jeszcze w generatorze, są wskazane kolorem zielonym. Zaprogramowane i niezmienione ustawienia mają kolor czarny.

#### Rycina 20. Przykładowy ekran potwierdzenia parametru

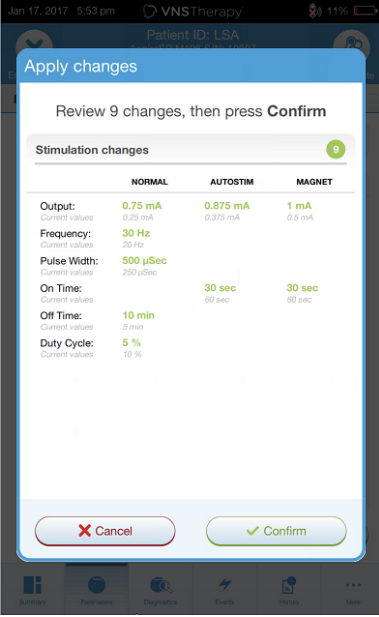

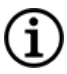

UWAGA: Nie wszystkie parametry, funkcje i tryby mają zastosowanie w przypadku wszystkich modeli generatora.

- 5. Jeżeli zaktualizowane ustawienia parametru są prawidłowe, umieścić urządzenie Wand nad generatorem i stuknąć opcję **Confirm** (Potwierdź), aby zaprogramować nowe ustawienia generatora. Jeżeli są nieprawidłowe, stuknąć opcję **Cancel** (Anuluj), aby wrócić do ekranu parametru i dokonać dalszych ustawień.
- 6. Po pomyślnej aktualizacji parametrów wyświetlany jest komunikat ekranowy, który przedstawia nowo zaprogramowane ustawienia parametru.
- 7. Jeżeli podczas wizyty pacjenta dokonane są jakiekolwiek zmiany parametru, firma LivaNova zaleca przeprowadzenie odpytywania końcowego przed końcem wizyty pacjenta w celu potwierdzenia, że generator jest ustawiony na żądane wartości. Aby przeprowadzić odpytywanie końcowe, należy nawigować do ekranu parametru i stuknąć opcję Interrogate (Odpytywanie) w prawej górnej części ekranu.

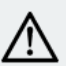

PRZESTROGA: W przypadku modelu 102 oraz modelu 102R generatorów, nie należy stosować częstotliwości  $\Delta$  5 Hz lub mniejszych w celu długotrwałej stymulacji. Takie częstotliwości zawsze generują elektromagnetyczny sygnał wyzwalający, który powoduje nadmierne zużycie baterii wszczepionego generatora, w związku z tym tak niskie częstotliwości można stosować tylko przez krótki czas.

### OSTRZEŻENIE: Nadmierna stymulacja jest połączeniem nadmiernego cyklu pracy (tj. dłuższego czasu WŁĄCZENIA niż WYŁĄCZENIA urządzenia) oraz stymulacji o wysokiej częstotliwości (tj. stymulacji przy ≥ 50 Hz). Nadmierna stymulacja prowadziła do zwyrodnienia nerwów u zwierząt laboratoryjnych. Ponadto nadmierny cykl pracy może występować przy ciągłej lub zbyt częstej aktywacji magnesu (> 8 godzin) u pacjentów z aktywowanym trybem magnesu (tylko pacjenci z padaczką). Chociaż firma LivaNova ogranicza maksymalną programowalną częstotliwość do 30 Hz, nie zaleca się stosowania nadmiernych cykli pracy podczas stymulacji. Lekarze powinni ostrzec chorych na padaczkę z aktywowanym trybem magnesu, że ciągłe lub zbyt częste korzystanie z magnesu może prowadzić do przedwczesnego wyczerpania baterii.

## <span id="page-48-0"></span>7.3. Konfiguracja ustawień detekcji

### Dotyczy modeli: Model 1000 Model 1000-D Model 106

Dostosować ostrzeżenia detekcji na ekranie parametrów w zakładce Detection (Detekcja).

UWAGA: Ustawienia detekcji są przeznaczone do stosowania wyłącznie w przypadku pacjentów z padaczką. (i

### 7.3.1. Włączenie lub wyłączenie wykrywania

Funkcję detekcji można włączyć lub wyłączyć. Jeżeli ustawienie wykrywania to Disabled (Wyłączone), generatory wykorzystują jedynie stymulację w trybach Normal (Normalny) i Magnet (Magnes). Jeśli dla funkcji Detection (Detekcja) wybrano ustawienie Enabled (Włączono), oprócz parametrów trybów Normal (Normalny) i Magnet (Magnes) dostępne są dodatkowo parametry trybu AutoStim.

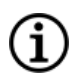

UWAGA: W sytuacji wyłączenia detekcji parametry w zakładce Detection (Detekcja) nie są widoczne, a tryb AutoStim jest nieaktywny.

Po pierwszym włączeniu opcji Detection (Detekcja) oprogramowanie poprosi o wprowadzenie ustawień Heartbeat Detection (Detekcja uderzeń serca) i AutoStim Threshold (Wartość progowa trybu AutoStim). Te ustawienia współdziałają ze sobą, aby zagwarantować prawidłowe wykrywanie przez generator uderzeń serca pacjenta i określenie kryterium podawania impulsów AutoStim na podstawie zmian w częstości uderzeń serca. Gdy ustawienie detekcji to Enabled (Włączony), można w razie potrzeby dostosować ustawienia w zakładce Detection (Detekcja).

### 7.3.2. Ustawianie detekcji uderzeń serca

Aby generator prawidłowo wykrywał uderzenia serca, ich detekcja musi być odpowiednio dostosowana do danego pacjenta.

Należy wybrać ręcznie wartość czułości detekcji uderzeń serca z następującego zakresu (od 1 do 5):

- <sup>l</sup> 1 (najmniejsza czułość; do stosowania z sygnałami EKG o największej amplitudzie)
- <sup>l</sup> 5 (największa czułość; do stosowania z sygnałami EKG o najmniejszej amplitudzie)

Ustawienie pozostanie niezmienione, chyba że zaprogramuje się ręcznie inną wartość.

### 7.3.3. Weryfikacja detekcji uderzeń serca

Po włączeniu opcji Detection (Detekcja) oprogramowanie kieruje użytkownika poprzez opcje weryfikacji ustawień detekcji uderzeń serca i wyboru wartości progowej trybu AutoStim.

Aby potwierdzić dokładność rytmu serca wykrywanego przez generator lub zmienić ustawienie wykrywanie uderzeń serca, wykonać następujące czynności:

- 1. Stuknąć opcję Verify (Weryfikuj) na zakładce Detection (Detekcja), aby przejść do ekranu Verify Heartbeat Detection (Weryfikacja detekcji uderzeń serca). Jeśli detekcja została włączona, ekran weryfikacji detekcji uderzeń serca zostanie wyświetlony automatycznie.
- 2. Na ekranie Verify Heartbeat Detection (Weryfikacja detekcji uderzeń serca), stuknąć pole Heartbeat Detection (Wykrywanie uderzeń serca), aby zmienić wartość (w razie potrzeby). Umieścić urządzenie Wand nad generatorem i stuknąć Start (Rozpocznij), aby rozpocząć test.

### Rycina 21. Uruchomienie przykładowego ekranu weryfikacji detekcji uderzeń serca

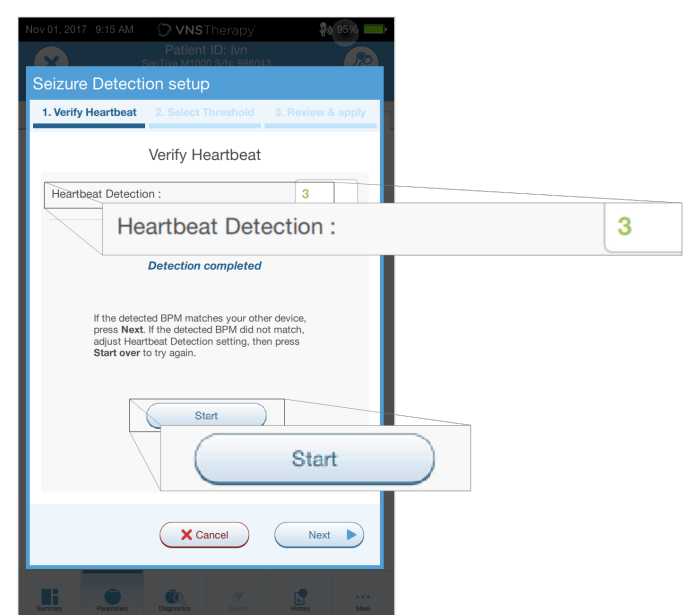

3. Trzymać urządzenie Wand nad generatorem przez cały proces weryfikacji detekcji uderzeń serca. Generator prześle sygnał do urządzenia Programmer, które wyświetli wykrytą liczbę uderzeń serca na minutę (bpm) dla maksymalnie dwóch minut.

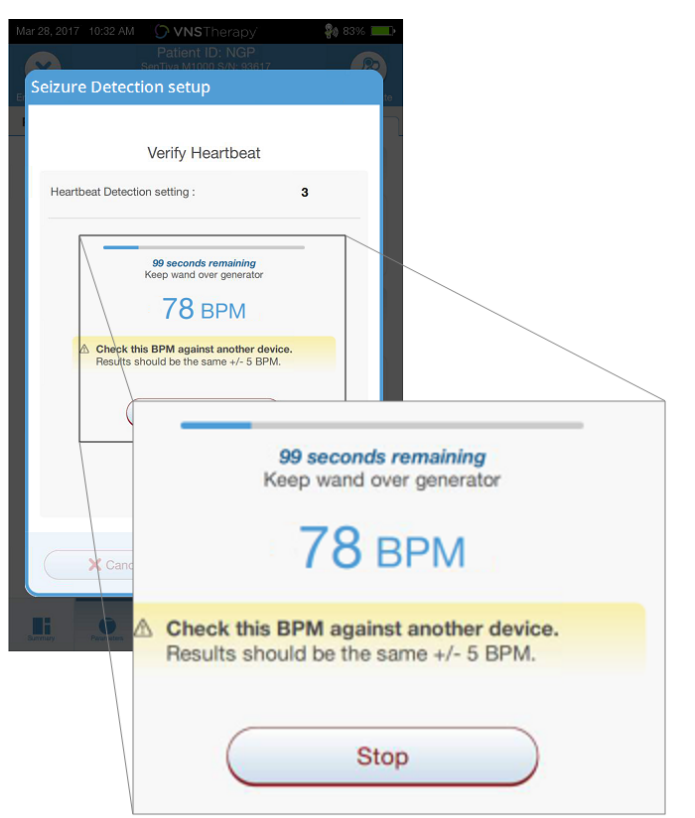

#### Rycina 22. Weryfikacja detekcji uderzeń serca — test w toku

- 4. Odczekać na stabilizację wyświetlanej częstości uderzeń serca (co najmniej 10 sekund) i porównać częstość akcji serca wykrytą przez generator i wyświetloną na urządzeniu Programmer z niezależnym pomiarem (tj. wartość bpm wyświetlana przez inne urządzenie do monitorowania EKG lub ręczny pomiar częstości akcji serca). Pomiar powinien mieć dokładność ± 5 bpm lub 10%.
- 5. Jeżeli częstość akcji serca zgłaszana przez urządzenie Programmer jest zbyt wysoka lub zbyt niska, należy postępować zgodnie z następującymi zaleceniami:
	- Zbyt wysoka częstość akcji serca zmniejszyć ustawienie Heartbeat Detection (Detekcja uderzeń serca) (w kierunku ustawienia 1).
	- Częstość akcji serca zbyt niska lub wyświetla "?? BPM" zwiększyć wartość ustawienia Heartbeat Detection (Detekcja uderzeń serca) (w kierunku ustawienia 5).

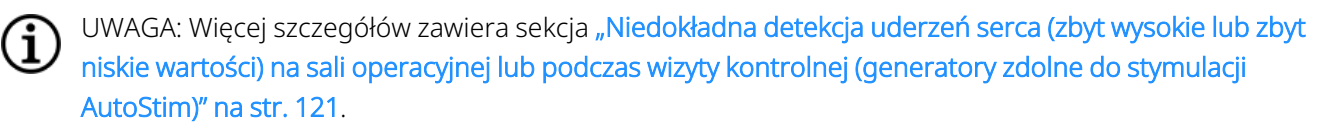

- 6. Jeśli detekcja uderzeń serca zostanie zweryfikowana przed ukończeniem dwuminutowego testu, należy nadal trzymać urządzenie Wand nad generatorem i wybrać opcję Stop (Zatrzymaj) na ekranie.
- 7. Po stwierdzeniu prawidłowego wykrywania uderzeń serca proces weryfikacji jest zakończony. Aby włączyć detekcję, należy stuknąć opcję Next (Dalej), aby ustawić wartość progową trybu AutoStim. Można również stuknąć opcję Done (Gotowe), aby powrócić do ekranu parametrów.

Podczas weryfikacji detekcji uderzeń serca w oknie bpm pojawiają się następujące wskazania:

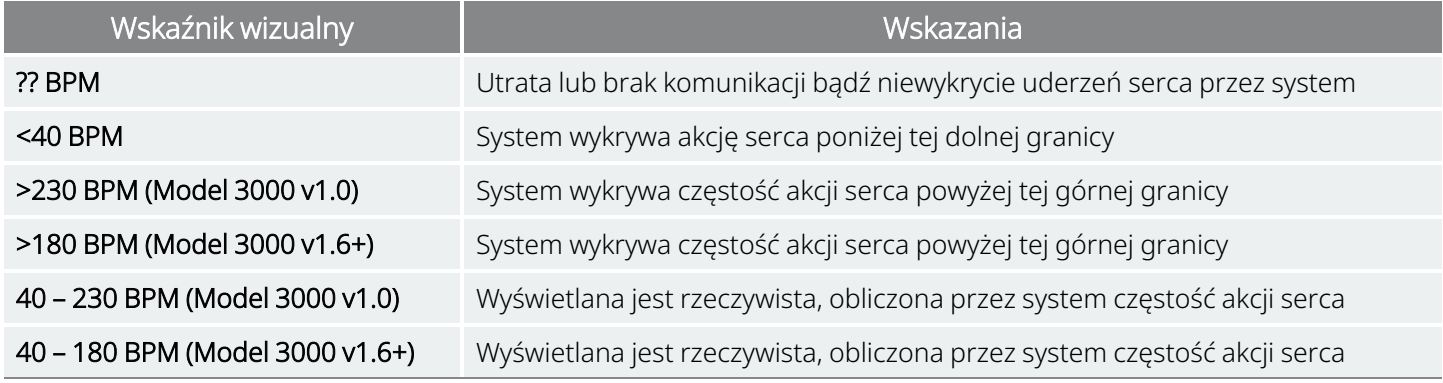

#### Tabela 5. Wskazania wizualne podczas weryfikacji detekcji uderzeń serca

PRZESTROGA: W przypadku generatorów z opcją wykrywania uderzeń serca, w których zaprogramowano stymulację w trybie AutoStim lub Magnet (Magnes), proces weryfikacji detekcji uderzeń serca może zostać przerwany przez aktywację stymulacji w jednym z tych trybów. W takim przypadku na ekranie wyświetlany jest komunikat "?? BPM". Jeżeli wyświetlany jest komunikat "?? BPM", firma LivaNova zaleca tymczasowe wyłączenie natężenia prądu wyjściowego we wszystkich generatorach z możliwością detekcji uderzeń serca (tj. zaprogramować w nich wartość 0 mA) i ponowne uruchomienie weryfikacji detekcji uderzeń serca. Po ukończeniu procesu kalibracji można ponownie zaprogramować odpowiednie wartości natężenia prądu wyjściowego.

## 7.3.4. Ustawianie wartości progowej trybu AutoStim

W zakładce Detection (Detekcja) istnieje możliwość ustawienia wartości AutoStim Threshold (Wartość progowa trybu AutoStim) w zakresie od 20% do 70% (co 10%). To ustawienie umożliwia określenie minimalnej zmiany częstości akcji serca wymaganej do włączenia trybu AutoStim i należy je dopasować do danego pacjenta.

- W przypadku detekcji o najwyższej czułości i najmniejszej zmiany częstości akcji serca wymaganej do stymulacji należy wybrać wartość 20%.
- W przypadku detekcji o najniższej czułości i największej zmiany częstości akcji serca wymaganej do stymulacji należy wybrać wartość 70%.

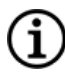

UWAGA: Dodatkowe wskazówki programowania ustawień właściwych dla pacjenta, patrz podręcznik lekarza właściwy dla wskazania.

## 7.3.5. Ustawienia AutoStim w zakładce stymulacji

Ustawienia parametrów trybu AutoStim warunkują podawany prąd wyjściowy stymulacji w sytuacji osiągnięcia wartości progowej trybu AutoStim. Te ustawienia można edytować w zakładce stymulacji na ekranie parametrów.

### Ograniczenia czasu i detekcji

Aby zapewnić wystarczający czas detekcji między okresami stymulacji w trybie Normal (Normalny), oprogramowanie do programowania nie zezwala na programowanie określonych kombinacji wartości trybów Normal (Normalny) i AutoStim. W przypadku zaprogramowania czasu wyłączenia w trybie Normal (Normalny) krótszego niż 1,1 minuty przy włączonym trybie AutoStim / Detection (Detekcja) system poprosi o zmianę tych wartości. W przeciwnym razie detekcja zostanie WYŁĄCZONA podczas następnej próby programowania.

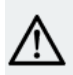

PRZESTROGA: Zaleca się, aby natężenie prądu wyjściowego w trybie AutoStim nie przekraczało natężenia prądu wyjściowego w trybach Normal (Normalny) lub Magnet (Magnes), zwłaszcza w przypadku pacjentów odczuwających dyskomfort. Bezpośrednio po zmianie parametrów podczas wizyty w gabinecie można przez krótki czas obserwować pacjenta, aby upewnić się, że nasilenie stymulacji jest tolerowalne.

## 7.3.6. Wprowadzenie do wykrycia niskiego tętna / pozycji leżącej twarzą w dół

Dotyczy modeli: Model 1000 Model 1000-D

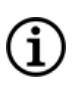

UWAGA: Tabela zgodności modeli generatorów, trybów i funkcji, patrz rozdział "Zgodność systemu" we właściwym dla wskazania podręczniku lekarza.

PRZESTROGA: Wydarzenia związane z niską częstością akcji serca i pozycją leżącą twarzą w dół mają charakter wyłącznie informacyjny. Wykryte zdarzenia nie mogą być wykorzystywane do alarmów lub diagnostyki medycznej.

Dane kliniczne sugerują, że zdarzenia związane z zatrzymaniem akcji serca i/lub oddechu, prawdopodobnie nasilone przez pozycję leżącą twarzą w dół, są prekursorami przypadków nagłej niewyjaśnionej śmierci w przebiegu padaczki (SUDEP)<sup>1</sup>. Generator może wykrywać i rejestrować zdarzenia związane z niską częstością akcji serca i pozycją leżącą twarzą w dół, jeśli są one interesujące dla lekarza. Zdarzenia te są wykrywane po stymulacji w trybie AutoStim lub magnesu i wykrywanie napadów drgawkowych musi być włączone w celu rejestracji zdarzeń niskiej częstości akcji serca oraz leżenia twarzą w dół.

1Ryvlin, Philippe et al. Incidence and mechanisms of cardiorespiratory arrests in epilepsy monitoring units (MORTEMUS): a retrospective study. The Lancet Neurology, Volume 12 , Issue 10 , 966–977

Wykrywanie zdarzeń związanych z niską częstością akcji serca i pozycją leżącą twarzą w dół jest konfigurowane niezależnie. W celu użycia funkcji wykrywania niskiej częstości akcji serca lekarz musi zdefiniować próg wykrywania właściwy dla danego pacjenta, od 30 do 60 uderzeń na minutę w odstępach co 10 uderzeń na minutę. W przypadku wykrywania pozycji leżącej twarzą w dół, przed aktywacją funkcji wymagana jest kalibracja z pacjentem w pozycji leżącej i stojącej. Wykryte zdarzenia są zapisywane w pamięci generatora i możliwe do obejrzenia podczas wizyt kontrolnych pacjenta za pośrednictwem urządzenia Programmer.

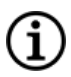

UWAGA: Szczegółowe informacje na temat korzystania z tej funkcji, patrz "Jak ustawić próg [niskiego](#page-53-0) tętna i [wykrywanie](#page-53-0) pozycji leżącej twarzą w dół?" poniżej.

## <span id="page-53-0"></span>7.3.7. Jak ustawić próg niskiego tętna i wykrywanie pozycji leżącej twarzą w dół?

### Dotyczy modeli: Model 1000 Model 1000-D

Aby uzyskać dodatkowe informacje na temat danego pacjenta, generator należy skonfigurować w taki sposób, aby rejestrował przypadki niskiej częstości akcji serca i (lub) znalezienia się pacjenta w pozycji na brzuchu, jeśli takie zdarzenia występują w ciągu 7,5 minuty od aktywacji trybu AutoStim lub Magnet (Magnes). Aby możliwa była rejestracja przypadków niskiej częstości akcji serca i pozycji pacjenta na brzuchu, należy aktywować detekcję napadów drgawkowych.

### 7.3.7.1. Wybór wartości progowej niskiej częstości akcji serca

Przy aktywnej zakładce Detection (Detekcja) na ekranie parametrów dotknąć pola Low Heart Rate Threshold (Wartość progowa niskiej częstości akcji serca). Zostanie wyświetlone menu podręczne z zakresem wartości od 30 do 60 uderzeń na minutę. Po wyborze wartości progowej należy stuknąć opcje Apply changes (Zastosuj zmiany) i **Confirm** (Potwierdź), aby zaprogramować generator.

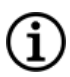

UWAGA: Generator przechowuje informacje o czasie wystąpienia maksymalnie 20 epizodów niskiej częstości akcji serca w ramach funkcji Event and Trends (Zdarzenia i trendy). Patrz "Dane zdarzeń i [trendów"](#page-93-0) na str. 94").

UWAGA: Epizody niskiej częstości akcji serca są rejestrowane, tylko jeśli częstość akcji serca będzie niższa niż zaprogramowana wartość progowa w ciągu 7,5 minuty od aktywacji trybu AutoStim lub Magnet (Magnes). Te stymulacje włączają tryb monitorowania, ponieważ mogą wiązać się z wystąpieniem napadów drgawkowych.

UWAGA: Jeśli system programowania komunikuje się z generatorem w okresie monitorowania epizodów niskiej częstości akcji serca, może dojść do zarejestrowania nieoczekiwanego epizodu niskiej częstości akcji serca.

### 7.3.7.2. Włączenie wykrywania pozycji leżącej twarzą w dół

Włączyć wykrywanie pozycji stojącej z ekranu parametrów z aktywną zakładką Detection (Wykrywanie). Po włączeniu tej opcji oprogramowanie poprosi o skalibrowanie generatora, tak aby uwzględniana była jego orientacja w ciele pacjenta.

Wykonać poniższe kroki, aby skonfigurować opcję wykrywania pozycji leżącej twarzą w dół.

1. Poinstruować pacjenta, aby siedział lub stał możliwe prosto i umieścić urządzenie Wand nad generatorem, następnie stuknąć opcję Next (Dalej).

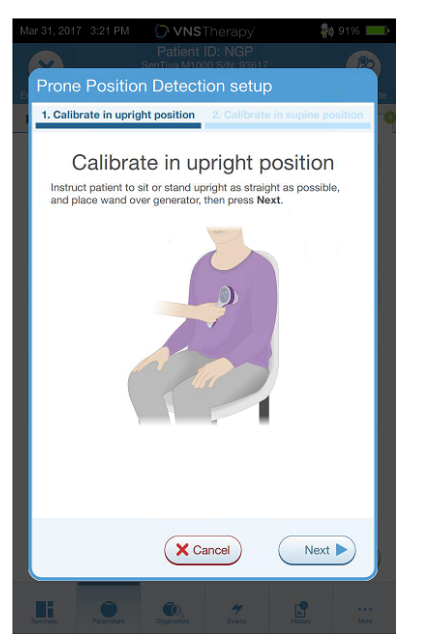

Rycina 23. Kalibracja pozycji leżącej twarzą w dół w pozycji pionowej

2. Poinstruować pacjenta, aby położył się w pozycji na plecach i umieścić urządzenie Wand nad generatorem, następnie stuknąć opcję Next (Dalej).

#### Rycina 24. Kalibracja pozycji leżącej twarzą w dół w pozycji leżącej na plecach

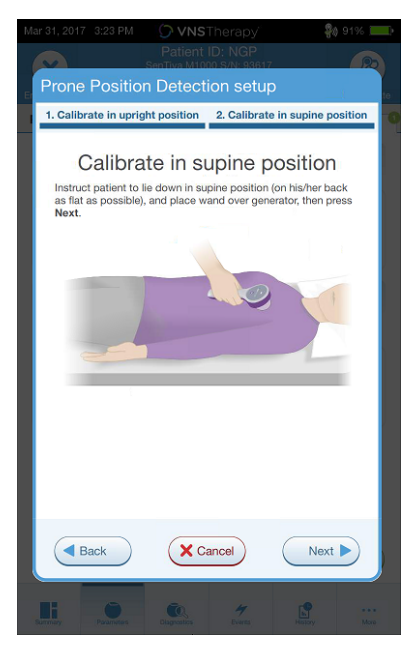

## <span id="page-55-0"></span>7.4. Potencjalne błędy podczas programowania

### Tabela 6. Potencjalne błędy podczas programowania

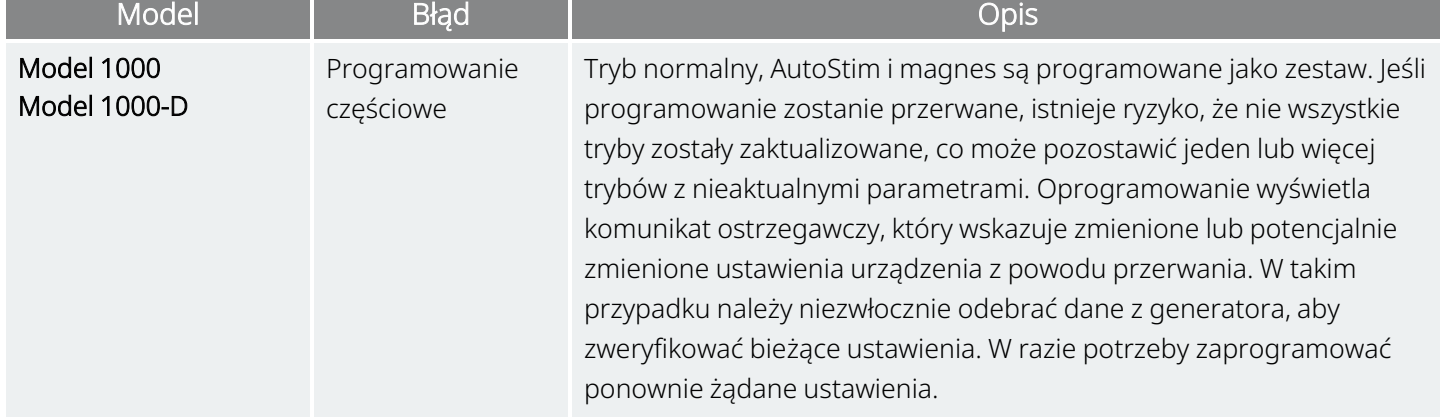

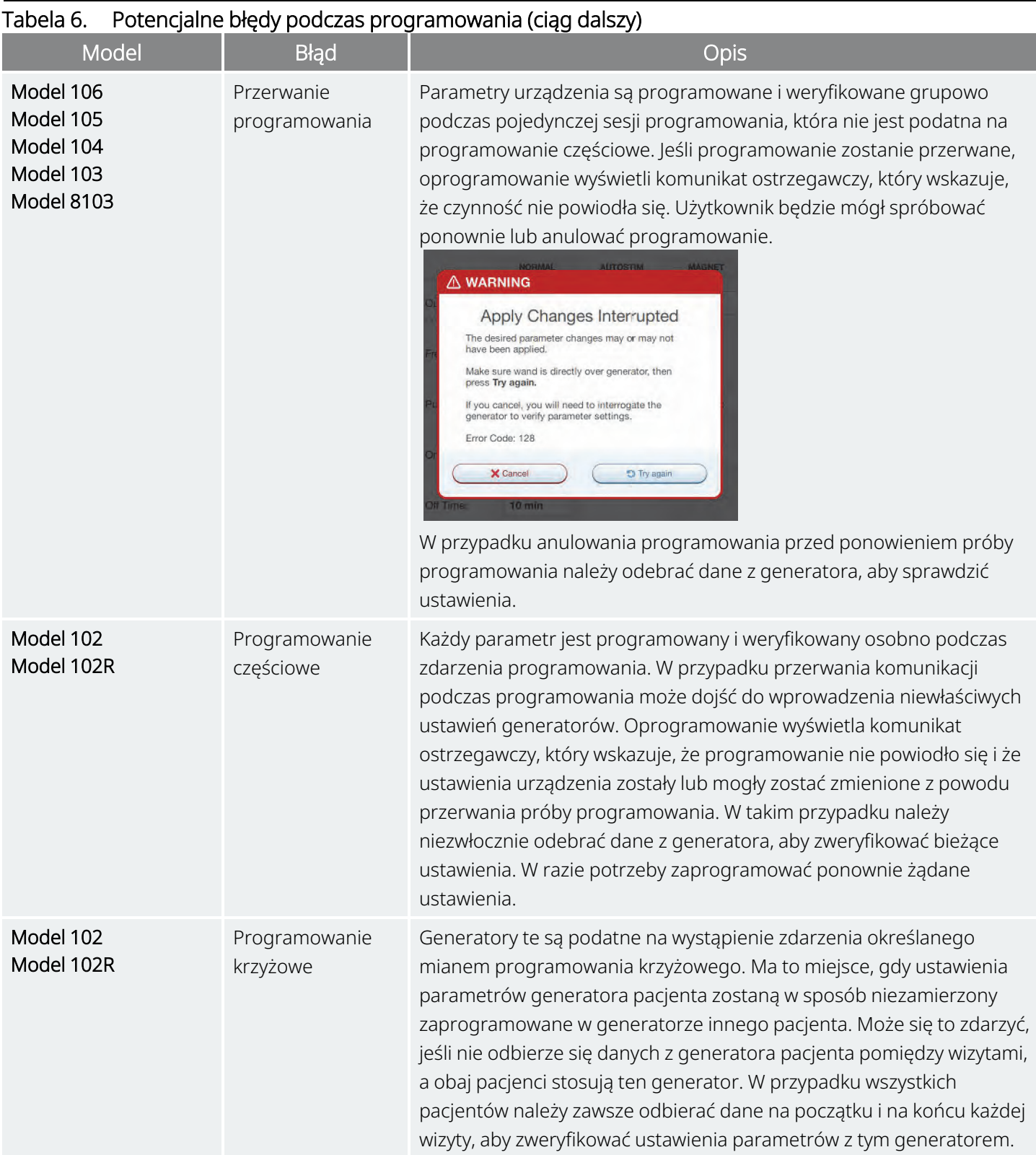

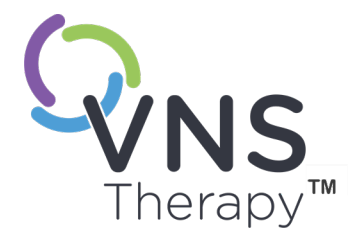

# <span id="page-57-0"></span>Programowanie wspomagane

Temat ten obejmuje następujące pojęcia:

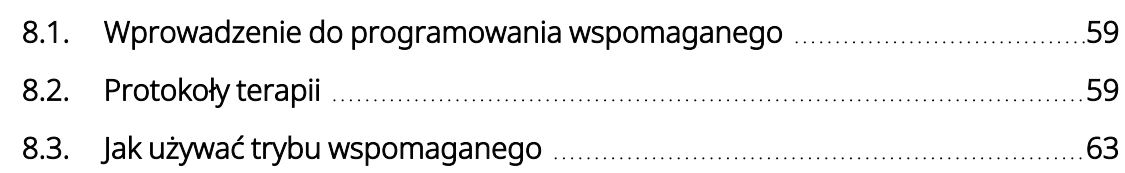

 $SOZ$ D $25$  $\infty$ 

## <span id="page-58-0"></span>8.1. Wprowadzenie do programowania wspomaganego

UWAGA: Tabela zgodności modeli generatorów, trybów i funkcji, patrz rozdział "Zgodność systemu" we właściwym dla wskazania podręczniku lekarza.

W celu ułatwienia programowania można skorzystać z funkcji programowania wspomaganego do dostosowywania parametrów terapii podczas wizyty kontrolnej. Funkcja ta upraszcza programowanie, ponieważ umożliwia zwiększanie lub zmniejszanie wartości parametrów pojedynczym przyciskiem.

We wszystkich generatorach można włączyć tryb Guided Mode (Tryb wspomagany), aby dostosowywać parametry zgodnie ze standardowym protokołem terapii.

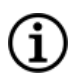

Ĩ.

UWAGA: Patrz "Etapy [standardowego](#page-59-0) protokołu terapii" na następnej stronie.

W przypadku modelu 1000 lub modelu 1000-D generatora, przed wizytą w gabinecie można utworzyć niestandardowy protokół terapii.

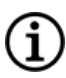

UWAGA: Patrz ["Niestandardowe](#page-60-0) protokoły terapii" na str. 61.

UWAGA: Szczegółowe informacje na temat funkcji programowania wspomaganego, patrz "Jak [używać](#page-62-0) trybu [wspomaganego"](#page-62-0) na str. 63.

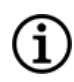

UWAGA: Nie zaleca się korzystania z programowania wspomaganego u pacjentów z depresją i wszczepionymi generatorami w wersji niższej niż model 1000. Jeżeli programowanie wspomagane jest stosowane w przypadku pacjenta z depresją mającego wszczepiony model 1000 lub model 1000-D generatora, należy wprowadzić niestandardowy protokół terapii i wybrać spersonalizowany protokół, w którym dla trybów Magnet (Magnes) oraz AutoStim natężenie prądu wyjściowego dla każdego żądanego etapu jest ustawione na wartość 0 mA.

## <span id="page-58-1"></span>8.2. Protokoły terapii

### 8.2.1. Standardowy protokół terapii

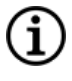

UWAGA: Jeśli oprogramowanie urządzenia Programmer nie zostało zaktualizowane do wersji 1.6 lub wyższej, należy skontaktować się z pomocą techniczną, patrz "Dział pomocy [technicznej"](#page-133-0) na str. 134 w celu dokonania aktualizacji.

Standardowy protokół terapii obejmuje zwiększenie natężenia prądu wyjściowego do 1,75 mA w 7 krokach. Na każdym etapie natężenie prądu wyjściowego zwiększa się o 0,25 mA jak pokazano poniżej.

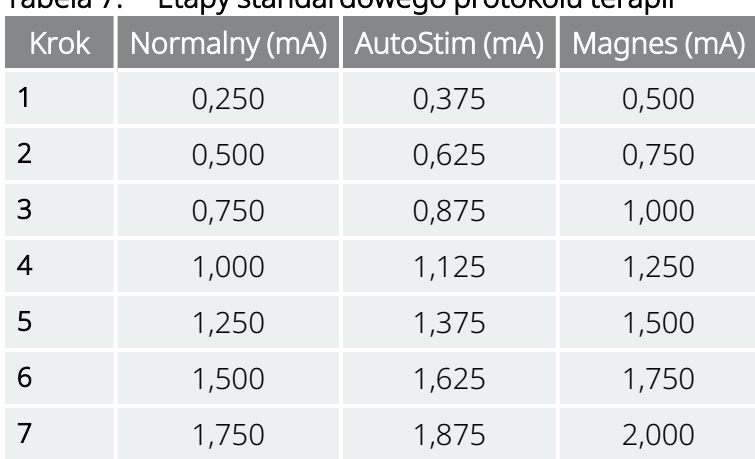

<span id="page-59-0"></span>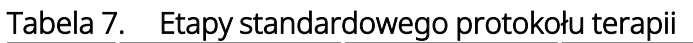

W razie potrzeby można dokonać kilku zmian wartości podczas pojedynczej wizyty pacjenta. Wszystkie inne parametry (np. częstotliwość, szerokość impulsu oraz okres włączenia i wyłączenia) pozostają niezmienione, jak przedstawiono poniżej.

Tabela 8. Ustawienia parametrów stałych standardowego protokołu terapii

|                   | Normal (Normalny) | AutoStim    | <b>Magnes</b> |
|-------------------|-------------------|-------------|---------------|
| Częstotliwość     | $20$ Hz           | $20$ Hz     | $20$ Hz       |
| Szerokość impulsu | $250 \mu s$       | $250 \mu s$ | $500 \mu s$   |
| Czas WŁĄCZENIA    | 30s               | 60s         | 60s           |
| Czas WYŁĄCZENIA   | 5 min             | Nd.         | Nd.           |
| Cykl pracy        | 10%               | Nd.         | Nd.           |

W związku z faktem, że terapia może okazać się skuteczna przed etapem 7, warto ocenić skuteczność po każdym etapie. Aby zaprogramować wartości, które odbiegają od standardowego protokołu terapii, należy wyjść z opcji programowania wspomaganego i dostosować parametry ręcznie.

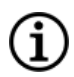

UWAGA: Tryby AutoStim i Magnet (Magnes) są przeznaczone wyłącznie do stosowania u pacjentów z padaczką.

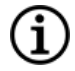

UWAGA: W przypadku modelu 8103 standardowy protokół terapii skutkuje zaprogramowaniem natężenia prądu wyjściowego dla wszystkich etapów w trybie Magnet (Magnes) na poziomie 0 mA.

### <span id="page-60-0"></span>8.2.2. Niestandardowe protokoły terapii

### Dotyczy modeli: Model 1000 Model 1000-D

Niestandardowy protokół terapii umożliwia zdefiniowanie prądu wyjściowego dla każdego kroku i trybu (np. Trybu normalnego, AutoStim i magnesu) oraz wybranie różnych stałych ustawień parametrów niż przedstawia to część "Etapy [standardowego](#page-59-0) protokołu terapii" na poprzedniej stronie. Ustawienia parametrów stałych obowiązują na każdym etapie niestandardowego protokołu terapii.

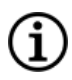

UWAGA: Nie należy zwiększać natężenia prądu wyjściowego o więcej niż 0,25 mA względem poprzedniego etapu protokołu.

W celu stworzenia spersonalizowanego protokołu należy wykonać następujące czynności:

- 1. Stuknąć opcję Settings (Ustawienia) z paska nawigacji ekranu głównego.
- 2. Stuknąć opcję Guided Mode Options (Opcje trybu wspomaganego).
- 3. Stuknąć opcję Therapy Protocols (Protokoły terapii).
- 4. Stuknąć opcję Create protocol (Utwórz protokół).
- 5. Stuknąć opcję Start from Scratch (Zacznij od początku) lub wybrać istniejący protokół jak szablon bazowy.
- 6. Dodać lub usunąć etapy (maksymalnie 7) oraz ustawić natężenie prądu wyjściowego dla każdego trybu terapii.

#### Rycina 25. Przykładowy ekran tworzenia kroków protokołu

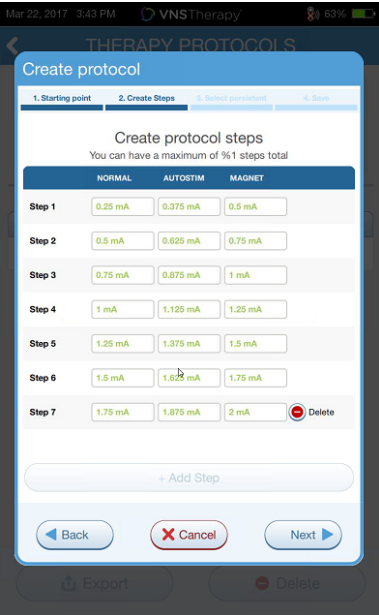

7. Wybrać spersonalizowane parametry stałe, które będą obowiązywać na każdym etapie protokołu.

Rycina 26. Przykładowy ekran wyboru parametrów trwałych

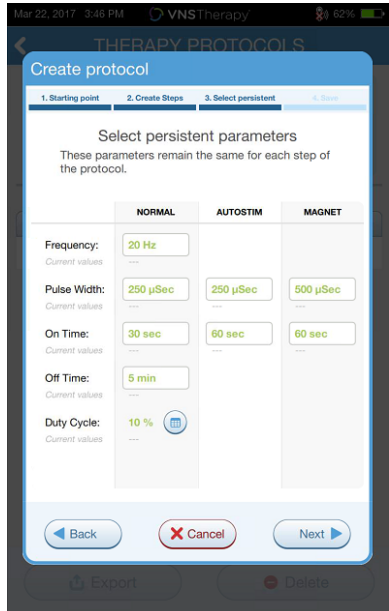

8. Postępować zgodnie z komunikatami na ekranie, aby nazwać i zapisać protokół niestandardowy, a następnie użyć strzałki wstecz do nawigacji z powrotem do ekranu głównego.

### 8.2.3. Dodatkowe opcje programowania wspomaganego

Na ekranie Therapy Protocols (Protokoły terapii) można uzyskać dostęp do dodatkowych opcji. Te opcje umożliwiają importowanie i eksportowanie protokołów pomiędzy tabletami urządzenia Programmer, kasowanie niepotrzebnych protokołów i przeglądanie informacji szczegółowych protokołów.

#### Rycina 27. Opcje protokołu terapii

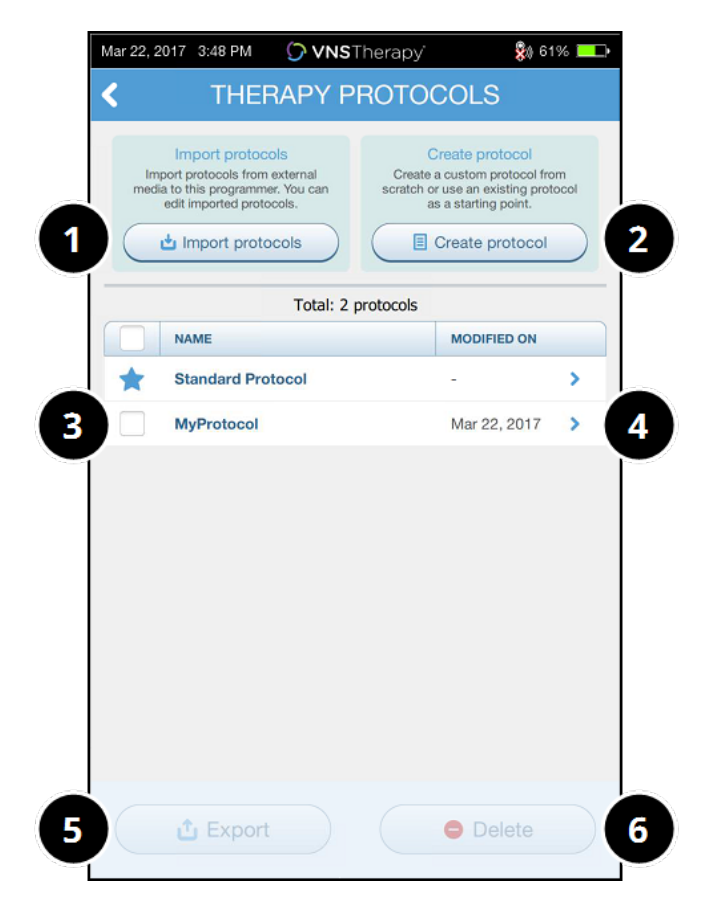

- 1 Importowanie jednego lub większej liczby protokołów z zewnętrznego nośnika.
- 2 Tworzenie nowego protokołu.
- 3 Wybór protokołów do skasowania lub wyeksportowania.
- 4 Przeglądanie etapów protokołu.
- 5 Eksportowanie wybranych protokołów na nośnik zewnętrzny.
- 6 Kasowanie wybranego protokołu.

## <span id="page-62-0"></span>8.3. Jak używać trybu wspomaganego

### 8.3.1. Włączanie trybu wspomaganego

- 1. Odpytać generator.
- 2. Stuknąć opcje Parameters (Parametry), aby przejść do ekranu Parameters (Parametry).

3. Stuknąć przycisk Switch to Guided Mode (Przełącz na tryb wspomagany).

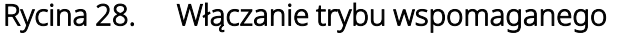

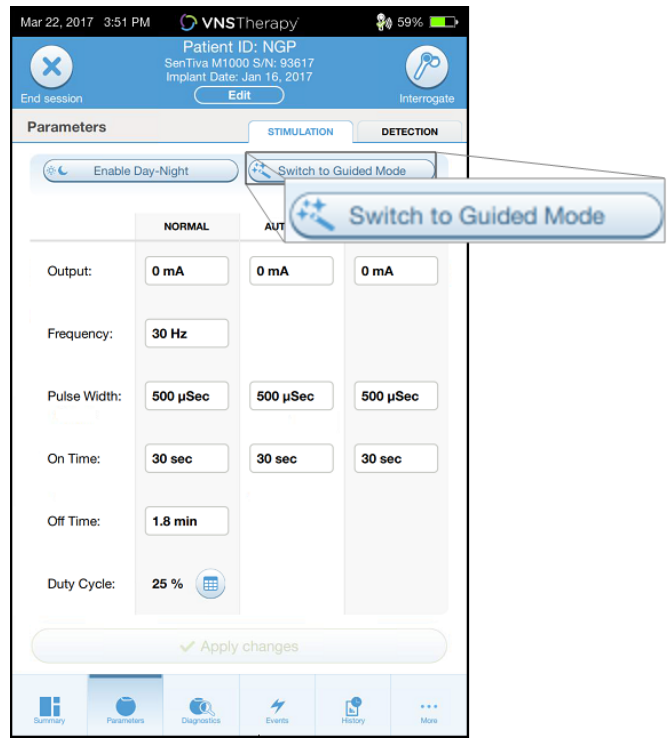

- 4. W przypadku modelu 1000 / modelu 1000-D generatora, oprogramowanie monituje o wybór opcji Standard Protocol (Protokół standardowy) lub Custom Protocol (Protokół niestandardowy). Tryb wspomagany określa najlepsze dopasowanie między bieżącymi parametrami generatora a wybranym protokołem. Proponowane zmiany ustawień są wskazane w kolorze zielonym na ekranie potwierdzenia.
- 5. Stuknąć przycisk Apply changes (Zastosuj zmiany), aby zastosować protokół programowania wspomaganego.

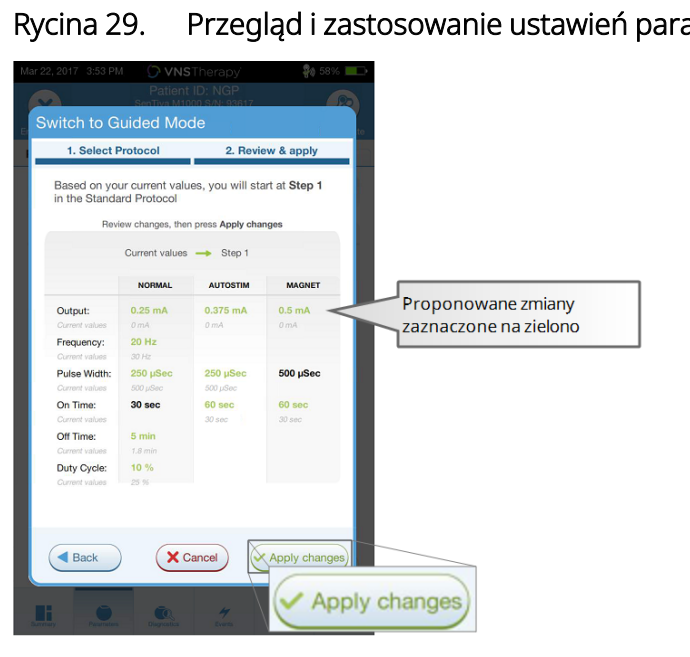

#### Rycina 29. Przegląd i zastosowanie ustawień parametrów

UWAGA: Aby odrzucić etapy proponowane w trybie wspomaganym lub dokonać dalszych zmian po osiągnięciu ostatniego etapu w protokole terapii, należy wyjść z trybu wspomaganego i dostosować parametry ręcznie.

UWAGA: W przypadku modelu 1000 / modelu 1000-D generatora, tryb wspomagany jest niedostępny, jeżeli włączono programowanie dzień-noc.

UWAGA: Nie wszystkie parametry, funkcje i tryby mają zastosowanie w przypadku wszystkich modeli generatora.

Ť

### 8.3.2. Opcje trybu wspomaganego

### Rycina 30. Opcje trybu wspomaganego

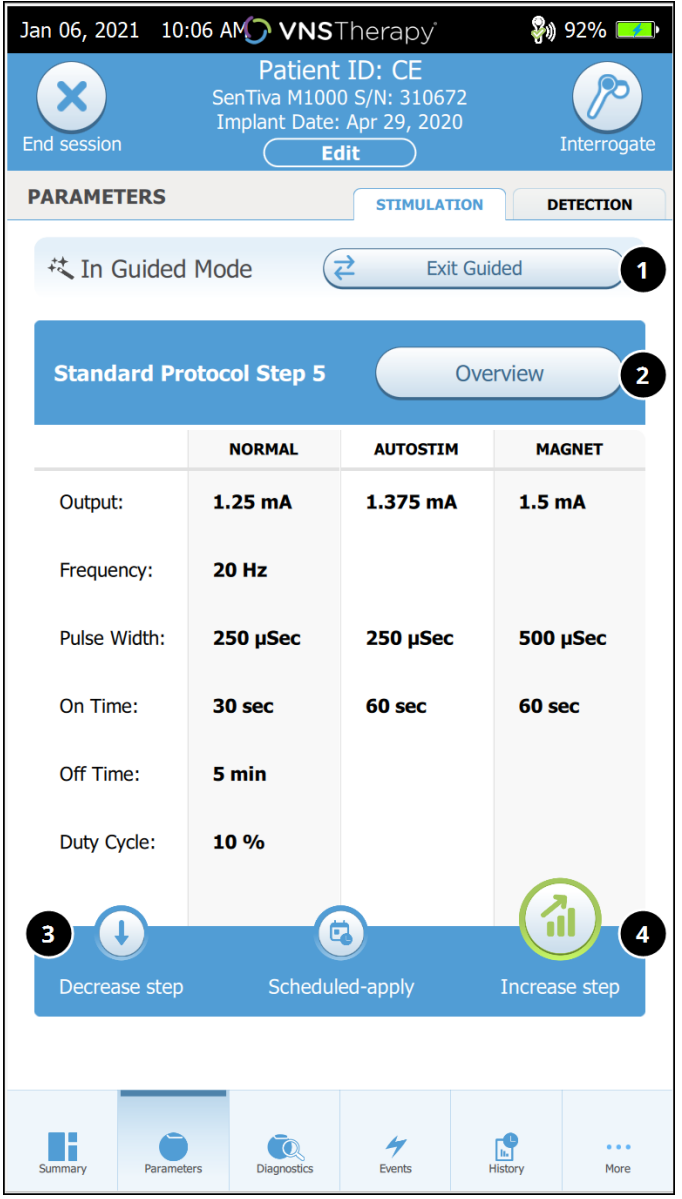

### 1 Wyłączanie trybu wspomaganego

Stuknąć opcję Exit Guided (Tryb wspomagany), aby opuścić tryb wspomagany i manualnie dostosować parametry. Postępować zgodnie z komunikatami i potwierdzać je, aby wyjść z tego trybu.

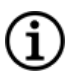

UWAGA: W dowolnym momencie można wrócić do trybu wspomaganego.

#### 2 Przegląd etapów protokołu terapii

Stuknąć przycisk Overview, aby przejrzeć wszystkie etapy protokołu i sprawdzić, które z nich zostały zastosowane.

- UWAGA: Ustawienia trybu AutoStim na ekranie przeglądu zawsze odzwierciedlają wartości w protokole trybu wspomaganego. Aby uzyskać wgląd w bieżące ustawienia generatora w trybie AutoStim, należy przejść na ekran parametrów lub podsumowania.
- 3 Zmiana parametrów zmniejszenie stymulacji Jeśli pacjent nie toleruje zwiększonej intensywności stymulacji, należy stuknąć opcję Decrease step (Zmniejsz krok), aby zmniejszyć parametry do poprzedniego kroku protokołu. Stuknąć opcję Apply changes (Zastosuj zmiany), aby zaprogramować generator.
- 4 Zmiana parametrów zwiększenie stymulacji Stuknąć opcję Increase step (Zwiększ krok), aby zwiększyć intensywność stymulacji do kolejnego kroku protokołu. Stuknąć opcję Apply changes (Zastosuj zmiany), aby zaakceptować zmiany i zaprogramować proponowane zmiany.

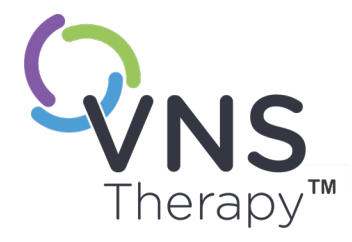

# Programowanie planowane

Temat ten obejmuje następujące pojęcia:

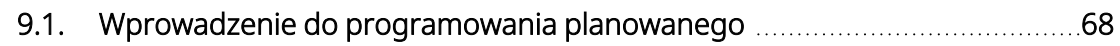

9.2. Jak używać [programowania](#page-68-0) planowanego matamicania matematica [69](#page-68-0)

 $SOZDA$  $\bigcirc$ 

## <span id="page-67-0"></span>9.1. Wprowadzenie do programowania planowanego

#### Dotyczy modeli: Model 1000 Model 1000-D

UWAGA: Jeśli programowanie planowane jest wykorzystywane u pacjenta z depresją, należy wprowadzić i wybrać niestandardowy protokół terapii, w którym zarówno dla trybu Magnet (Magnes), jak i AutoStim natężenie prądu wyjściowego dla każdego wymaganego etapu jest ustawione na wartość 0 mA.

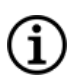

UWAGA: Tabela zgodności modeli generatorów, trybów i funkcji, patrz rozdział "Zgodność systemu" we właściwym dla wskazania podręczniku lekarza.

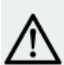

PRZESTROGA: Ta funkcja może nie być odpowiednia do stosowania u pacjentów niewerbalnych lub niezdolnych do użycia magnesu pacjenta w celu zatrzymania niepożądanej stymulacji. Podobnie należy zachować ostrożność przy stosowaniu tej funkcji u pacjentów z obturacyjnym bezdechem sennym, dusznością, kaszlem, trudnościami w połykaniu lub aspiracją w wywiadzie.

Programowanie planowane to funkcja opcjonalna, która pozwala zaprogramować generator tak, aby automatycznie zwiększał parametry terapii stymulacyjnej, podczas gdy pacjent znajduje się w zaciszu swojego domu. Ta funkcja jest przeznaczona do stosowania w fazie dostosowywania i może potencjalnie zmniejszyć liczbę wizyt w gabinecie, które pacjent będzie musiał odbyć w celu programowania zwiększania. Lekarze mają możliwość stworzenia własnego harmonogramu programowania lub wybrania i potwierdzenia użycia harmonogramu standardowego. Harmonogram programowania jest ograniczony do maksymalnie 7 kroków, a lekarz określa ustawienia parametrów dla każdego kroku, jak również czas pomiędzy krokami. Po zaprogramowaniu w generatorze, generator będzie dostarczał zwiększenia stymulacji dla każdego stopnia w godzinach i dniach ustalonych przez lekarza.

Jeśli ta funkcja jest używana, zaleca się, aby lekarze przekazywali pacjentowi i/lub opiekunowi daty i godziny harmonogramu programowania, aby pacjent był świadomy zbliżającego się zwiększenia parametrów. Jeśli pacjent nie jest w stanie tolerować zaplanowanego zwiększenia terapii, należy poinstruować go o konieczności wyłączenia stymulacji magnesem (tj. umieścić magnes nad generatorem) i skontaktować się z lekarzem w celu dokonania korekty programowania.

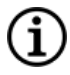

UWAGA: Szczegółowe informacje na temat funkcji programowania planowanego, patrz "Jak [używać](#page-68-0) [programowania](#page-68-0) planowanego" na następnej stronie.

## <span id="page-68-0"></span>9.2. Jak używać programowania planowanego

### 9.2.1. Ustawianie liczby planowanych etapów

Ustawienia urządzenia Programmer określają, ile automatycznych (planowanych) etapów zwiększenia wartości parametrów jest dozwolonych. Maksymalna liczba zaplanowanych kroków jest ustawiana z poziomu ekranu głównego przed odpytywaniem.

Stuknąć opcję Settings (Ustawienia), a następnie Guided Mode Options (Opcje trybu wspomaganego). Wartością domyślną są 2 etapy programowania planowanego, lecz można ją zwiększyć maksymalnie do 6.

### 9.2.2. Włączanie programowania planowanego

Aby zaplanować zmiany w programowaniu, należy wykonać następujące kroki:

- 1. Włączyć tryb wspomagany i wybrać protokół terapii. Patrz ["Programowanie](#page-57-0) wspomagane" na str. 58.
- 2. W zakładce Stimulation (Stymulacja), stuknąć opcję Scheduled-apply (Zastosuj planowanie).

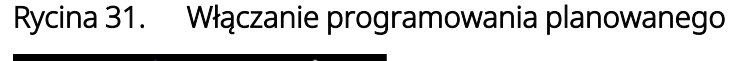

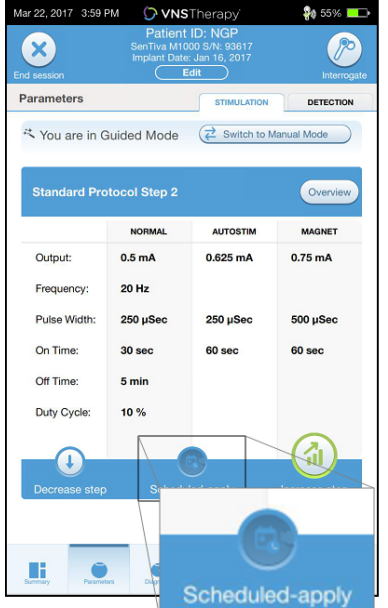

- 3. Wybrać odstęp czasowy między zmianami parametrów programowania.
- 4. Stuknąć opcję Generate Schedule (Utwórz plan). Odstęp może wynosić 7 dni (w przypadku protokołów ze zwiększaniem wartości o 0,125 mA na etap) lub mieścić się w zakresie 14–28 dni (w przypadku protokołów ze zwiększaniem wartości o 0,25 mA na etap).

5. Wybrać daty i godziny planowanych zmian programowania.

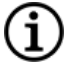

UWAGA: Jeśli pacjent mieszka w innej strefie czasowej lub planuje podróż, należy zaplanować terapię na podstawie lokalnej strefy czasowej pacjenta w celu zagwarantowania, że zmiany terapii będą następować w zamierzonym czasie.

### Rycina 32. Edycja ekranu planu (przykład)

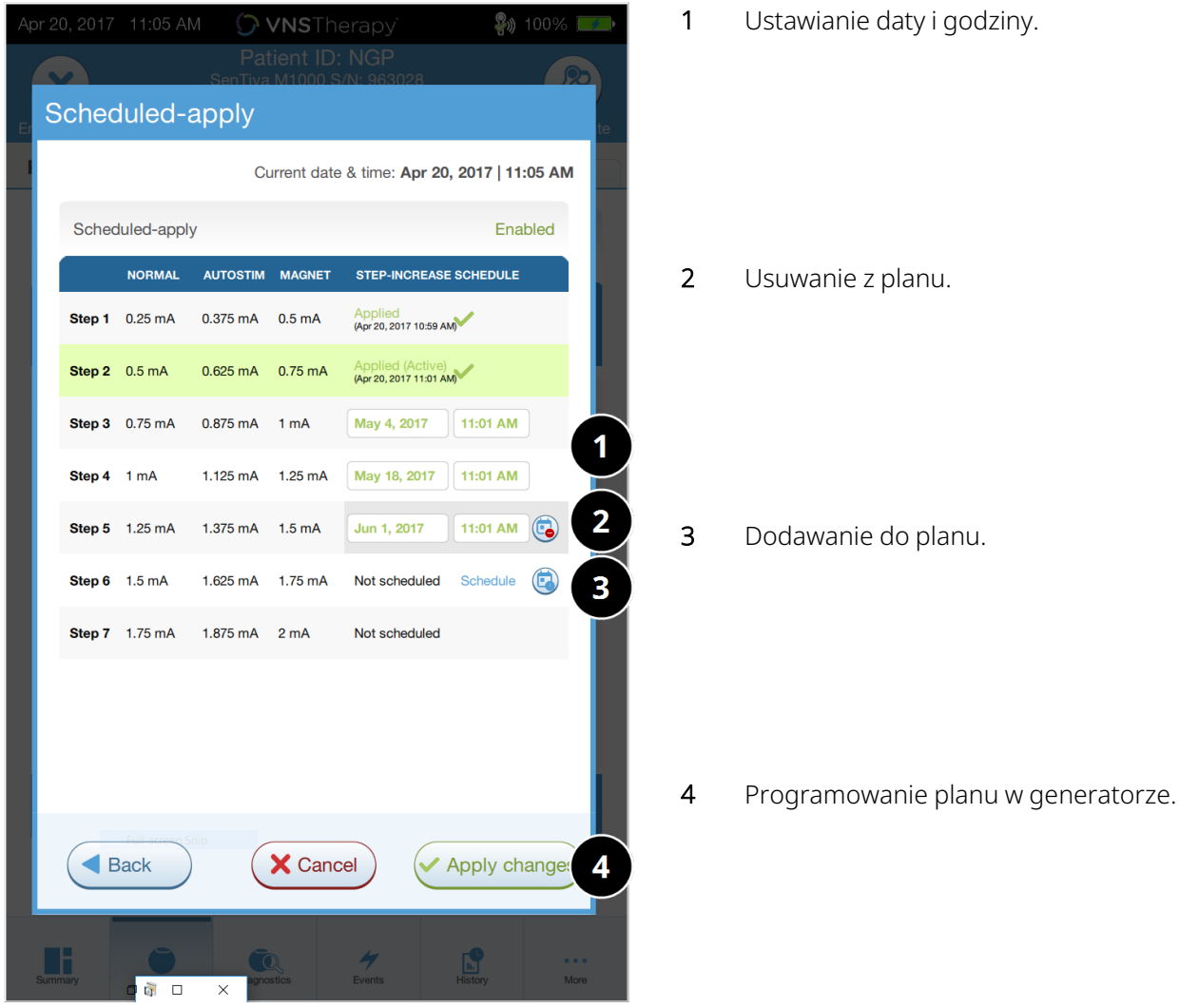

6. Stuknąć opcję Apply changes (Zastosuj zmiany), aby zaprogramować plan w generatorze.

### 9.2.3. Wyłączanie programowania planowanego

Programowanie planowane można wyłączyć tylko podczas wizyty pacjenta w gabinecie.

Aby wyłączyć programowanie planowane, należy wykonać następujące kroki:

- 1. Odpytać generator
- 2. Stuknąć przycisk Switch to Manual Mode (Przełącz w tryb ręczny) z ekranu parametrów (aktywna zakładka stymulacji).
- 3. Postępować zgodnie z instrukcjami na ekranie, aby zastosować tę zmianę ustawień.

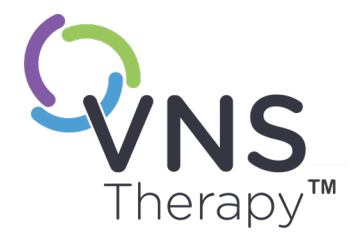

# Programowanie dzień-noc

Temat ten obejmuje następujące pojęcia:

- 10.1. Wprowadzenie do [programowania](#page-72-0) dzień-noc [73](#page-72-0)
- 10.2. Jak używać [programowania](#page-73-0) dzień-noc [74](#page-73-0)

 $SOZ$  and  $H$  and  $O$  and  $H$  and  $H$  and  $H$
# 10.1. Wprowadzenie do programowania dzień-noc

#### Dotyczy modeli: Model 1000 Model 1000-D

PRZESTROGA: Funkcje oparte na czasie nie dostosowują się automatycznie do czasu letniego ani do zmian strefy czasowej. Należy poinformować pacjenta, aby w razie potrzeby zgłosił się do lekarza w celu przeprogramowania.

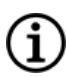

UWAGA: Tabela zgodności modeli generatorów, trybów i funkcji, patrz rozdział "Zgodność systemu" we właściwym dla wskazania podręczniku lekarza.

Programowanie dzień-noc jest opcjonalną funkcją, która umożliwia dostarczanie przez generator dwóch niezależnych zestawów parametrów terapii w różnych częściach doby. Ta funkcja daje następujące możliwości:

- wybór niezależnych ustawień na dzień i na noc;
- określenie czasu, w którym dany zestaw parametrów jest aktywny.

Lekarz określa, jakie parametry ulegną zmianie oraz czas w ciągu 24 godzin, w którym alternatywny zestaw parametrów powinien być aktywny. Po zdefiniowaniu programu dzień-noc, generator będzie codziennie naprzemiennie korzystał z 2 niezależnych zestawów parametrów. Funkcja ta daje lekarzowi możliwość dalszego dostosowania stosowania systemu VNS Therapy do indywidualnych potrzeb każdego pacjenta po ustaleniu dla niego poziomu docelowego.

Podobnie jak w przypadku każdej zmiany ustawień terapii, przy wprowadzaniu zmian należy rozważyć ryzyko i korzyści wynikające ze zmiany znanych pacjentowi skutecznych ustawień. Należy poinformować swoich pacjentów o tym, kiedy mogą spodziewać się zmiany ustawień (tj. gdy ustawienia dzienne przechodzą w ustawienia nocne). Dodatkowo, tolerancja pacjenta na alternatywny zestaw parametrów powinna być oceniona przed opuszczeniem przez niego wizyty w gabinecie.

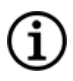

UWAGA: Programowanie dzień-noc nie jest dostępne w trybie wspomaganym.

UWAGA: Szczegółowe informacje na temat [programowania](#page-73-0) dzień-noc, patrz "<mark>Jak używać programowania dzień-</mark> noc" na [następnej](#page-73-0) stronie.

# <span id="page-73-0"></span>10.2. Jak używać programowania dzień-noc

## 10.2.1. Włączanie programowania dzień-noc

1. Wybrać przycisk Enable Day-Night Program (Włącz programowanie dzień/noc) (aktywna zakładka stymulacji). Spowoduje to zastąpienie zakładki Stimulation (Stymulacja) zakładkami Daytime (Dzień) i Nighttime (Noc).

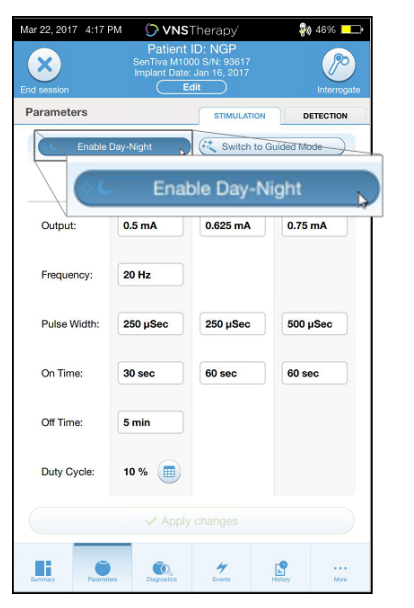

#### Rycina 33. Włączanie programowania dzień-noc

2. W zakładce Nighttime (Noc) wybrać okres obowiązywania ustawień nocnych i ustawić spersonalizowane parametry mające zastosowanie.

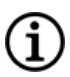

UWAGA: Jeśli pacjent mieszka w innej strefie czasowej lub planuje podróż, należy zaplanować terapię na podstawie lokalnej strefy czasowej pacjenta w celu zagwarantowania, że zmiany terapii będą następować w zamierzonym czasie.

#### Rycina 34. Przykładowa zakładka noc

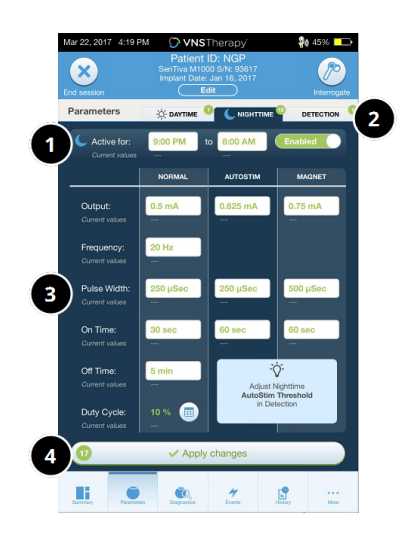

- 1 Ustawić okres aktywny dla nocy.
- 2 Liczba oczekujących zmian dla każdej zakładki.
- 3 Ustawienie parametrów trybu.
- 4 Zastosowanie zmian ze wszystkich zakładek.
- 3. W zakładce Daytime (Dzień) automatycznie wyświetlą się pozostałe godziny doby jako okres ustawień dziennych. Dostosować zależnie od potrzeb parametry stymulacji.
- 4. W zakładce detekcji można wybrać osobną wartość AutoStim Threshold (Wartość progowa trybu AutoStim) (tylko padaczka) dla dni i nocy (jeżeli aktywowano detekcję napadów drgawkowych).

#### Rycina 35. Przykładowy ekran niestandardowych wartości progowych AutoStim dzień-noc

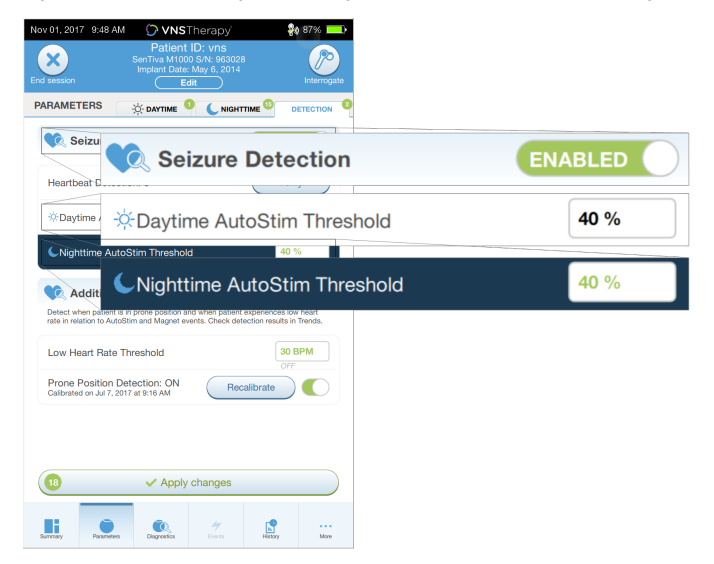

5. Aby zaprogramować w generatorze ustawienia z zakładek Daytime (Dzień), Nighttime (Noc) i Detection (Detekcja), stuknąć przycisk Apply changes (Zastosuj zmiany), następnie sprawdzić i wybrać Confirm (Potwierdź) dla nowych wyborów.

#### 10.2.2. Testowanie funkcji dzień-noc

W sytuacji dostosowywania ustawień dnia i nocy należy upewnić się, że pacjent będzie w stanie tolerować oba zestawy parametrów. Po włączeniu tej funkcji po raz pierwszy generator przeprowadza przez 15 minut stymulację przy jednym i drugim zestawie parametrów, a następnie powraca do ustawień danej części doby.

Na przykład, jeśli funkcja programowania dzień-noc jest włączona w okresie dziennym, generator używa parametrów stymulacji nocnej przez 15 minut, zanim powróci do ustawień dziennych. Podobne testy zostaną przeprowadzone za każdym razem, gdy zmienią się ustawienia poza bieżącym okresem doby (np. zmodyfikuje się ustawienia nocne podczas dnia).

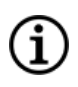

UWAGA: Jeśli przeprowadzi się dodatkowe programowanie w czasie 15-minutowego testu, testowanie alternatywnego okresu zakończy się.

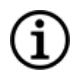

UWAGA: Nie ma konieczności trzymania urządzenia Wand nad generatorem w czasie 15-minutowego testu ani po jego zakończeniu. Testowanie alternatywnego okresu oraz powrót do bieżącego okresu są kontrolowane przez generator.

## 10.2.3. Wyłączanie programowania dzień-noc

Aby wyłączyć programowanie dzień-noc i zastosować parametry dzienne przez całą dobę, należy wykonać następujące czynności:

- 1. Przejść do zakładki Nighttime (Noc) na ekranie parametrów.
- 2. Przesunąć przycisk Enabled (Włączono), aby przełączyć go w ustawienie Disabled (Wyłączono).
- 3. Stuknąć przycisk Apply changes (Zastosuj zmiany), aby przejrzeć i potwierdzić zmiany.

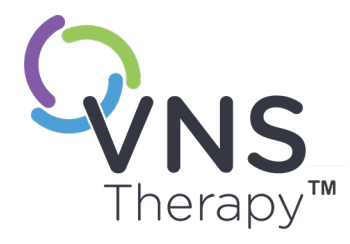

# Diagnostyka urządzenia

Temat ten obejmuje następujące pojęcia:

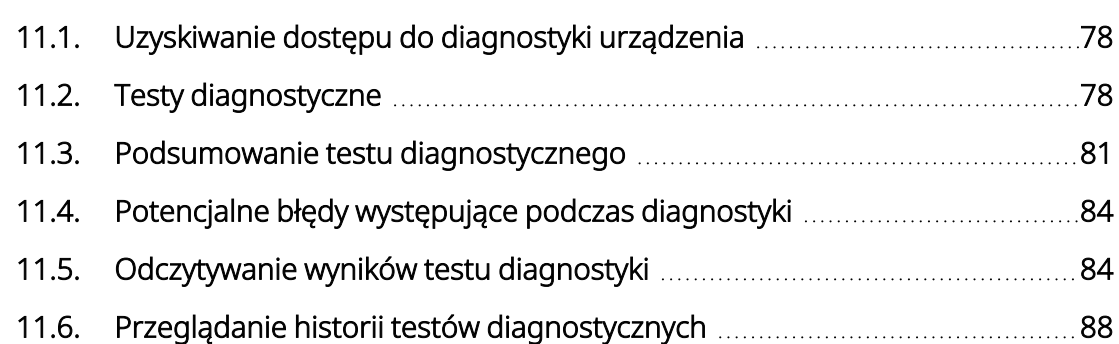

ROZDZIAŁ<br>BROZDZIAŁ<br>C

# <span id="page-77-0"></span>11.1. Uzyskiwanie dostępu do diagnostyki urządzenia

W oprogramowaniu do programowania dostępnych jest kilka testów diagnostycznych pozwalających na ocenę działania wszczepionego systemu.

Dostęp do różnych testów diagnostycznych jest zależny od modelu generatora. Nie wszystkie parametry, funkcje i tryby mają zastosowanie w przypadku wszystkich modeli generatora. Należy przestrzegać wszystkich instrukcji na ekranie urządzenia Programmer, ponieważ różnią się one w zależności od wyboru.

Aby uzyskać dostęp do ekranu Diagnostics Tests (Testy diagnostyczne) po zakończonym odpytywaniu, należy wybrać opcję Diagnostics (Diagnostyka) lub Perform Diagnostics (Przeprowadź diagnostykę) na ekranie podumowania, patrz "Ekran [podsumowania"](#page-40-0) na str. 41.

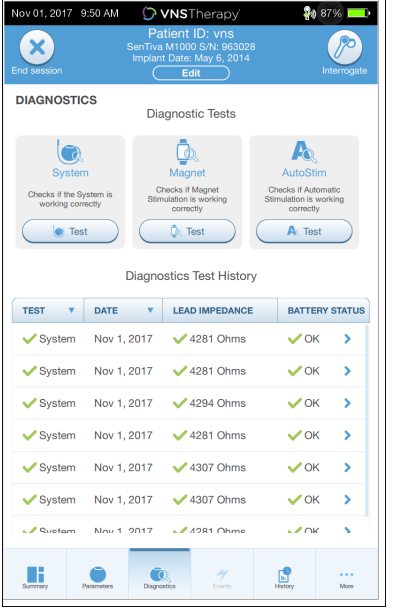

#### Rycina 36. Przykładowy ekran diagnostyki

### <span id="page-77-1"></span>11.2. Testy diagnostyczne

Do typowych testów diagnostycznych należą:

- ["Diagnostyka](#page-78-0) systemu" na następnej stronie
- ["Diagnostyka](#page-79-0) trybu normalnego" na str. 80
- ["Diagnostyka](#page-79-1) trybu magnesu" na str. 80
- ["Aktywacja](#page-80-1) trybu AutoStim" na str. 81
- ["Diagnostyka](#page-80-2) generatora" na str. 81

Testy systemu, trybu normalnego, trybu magnesu, oraz AutoStim są opracowane do oceny funkcjonalności systemu wszczepionych elementów. Diagnostyka generatora jest opracowana do rozwiązywania problemów w trakcie zabiegu chirurgicznego wszczepiania.

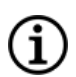

UWAGA: W przypadku przerwania testu diagnostycznego należy postępować zgodnie z instrukcjami na ekranie, aby powtórzyć test i zweryfikować parametry terapii. W przypadku modelu 102 istnieje ryzyko niezamierzonej zmiany parametrów podczas testu diagnostycznego, jeśli zostanie on przerwany z powodu braku komunikacji. Należy zawsze ponownie odebrać dane, aby potwierdzić ustawienia po przerwaniu testu diagnostycznego.

#### <span id="page-78-0"></span>11.2.1. Diagnostyka systemu

Test diagnostyczny systemu pozwala ocenić ciągłość połączenia elektrycznego między generatorem a przewodem dwubiegunowym. Podczas testu oceniana jest zdolność generatora do podawania zaprogramowanego natężenia prądu wyjściowego oraz impedancja przewodu. Test ten można przeprowadzić podczas wszczepiania implantu i wizyt kontrolnych pacjenta. Pomyślne przejście diagnostyki systemu podczas zabiegu chirurgicznego oraz po wszczepieniu wskazuje, że generator i przewód działają prawidłowo. LivaNova zaleca przeprowadzanie testów diagnostycznych systemu przed innymi testami diagnostycznymi.

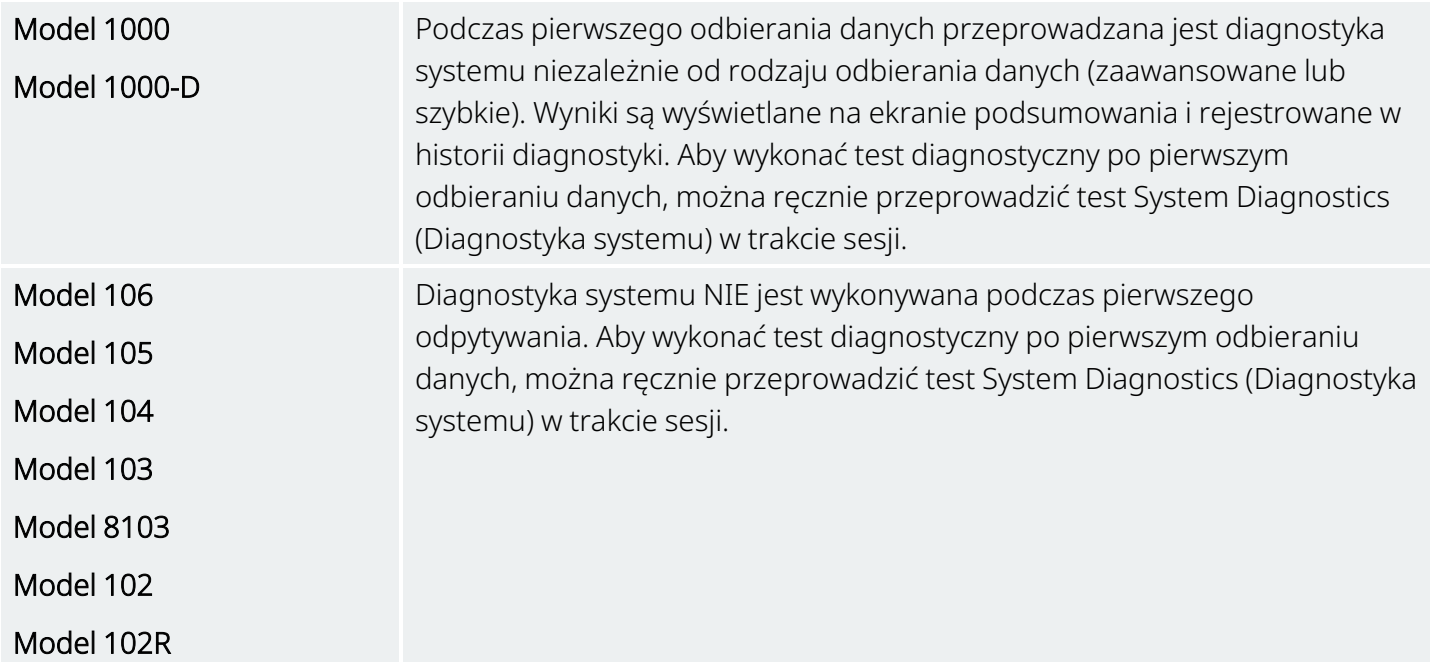

#### <span id="page-79-0"></span>11.2.2. Diagnostyka trybu normalnego

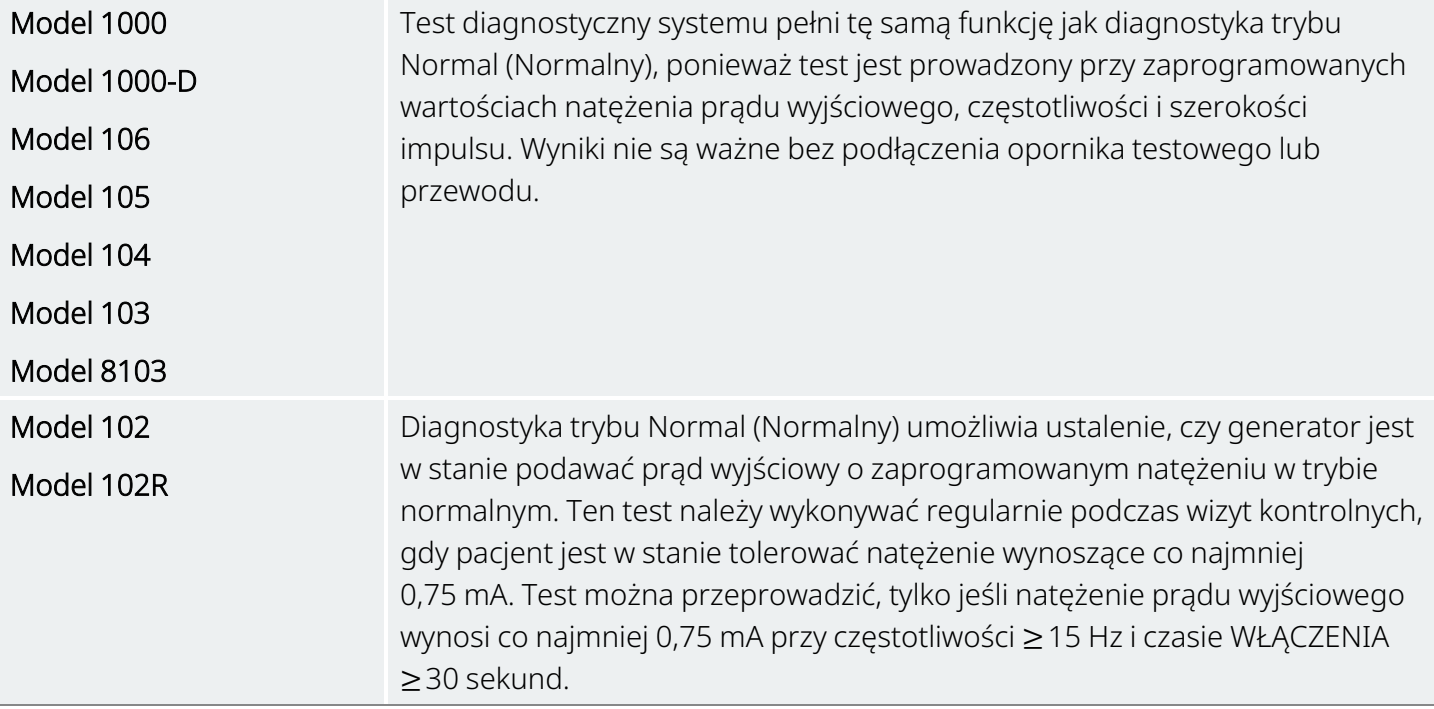

#### <span id="page-79-1"></span>11.2.3. Diagnostyka trybu magnesu

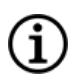

UWAGA: Tryb Magnet (Magnes) jest przeznaczony tylko dla pacjentów z padaczką.

Diagnostyka trybu Magnet (Magnes) umożliwia ustalenie, czy generator jest w stanie podawać prąd wyjściowy o zaprogramowanym natężeniu.

W celu przeprowadzenia tego testu należy wykonać następujące czynności:

- 1. Stuknąć opcję Test Magnet (Przetestuj magnes).
- 2. Umieścić na chwilę magnes nad generatorem (na maksymalnie 2 sekundy).
- 3. Umieścić urządzenie Wand nad generatorem i wybrać przycisk ekranowy, aby rozpocząć test.
- 4. Jeżeli test nie spowoduje pomyślnej aktywacji stymulacji magnesem, na ekranie urządzenia Programmer wyświetlany jest komunikat wskazujący, że nie wykryto obecności magnesu. Umieścić magnes nad generatorem ponownie i uruchomić test od nowa.

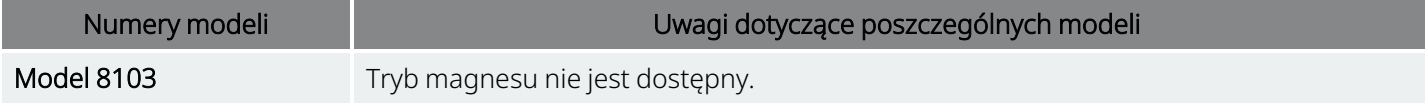

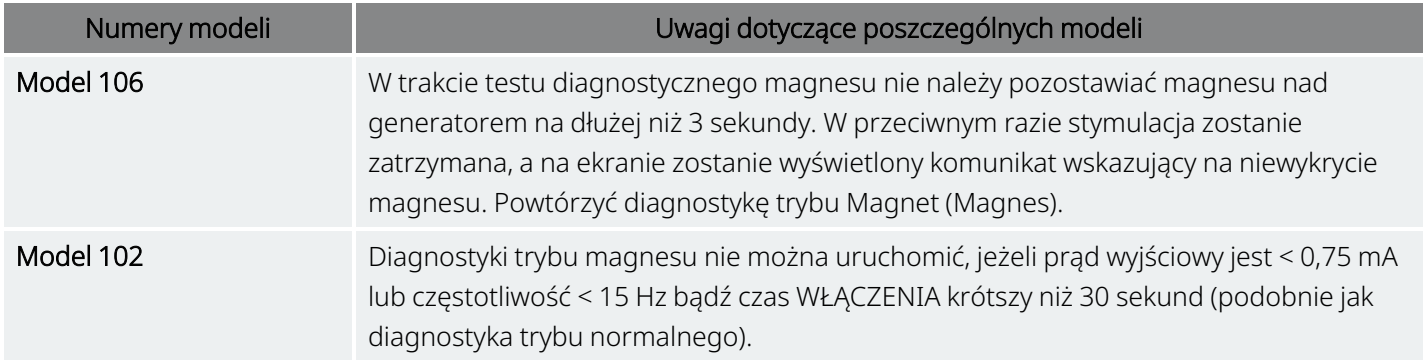

#### <span id="page-80-1"></span>11.2.4. Aktywacja trybu AutoStim

UWAGA: Tryb AutoStim (Automatyczna stymulacja) jest przeznaczony tylko dla pacjentów z padaczką.  $\bf (i)$ 

Diagnostyka trybu AutoStim umożliwi ustalenie, czy generator jest w stanie podawać prąd wyjściowy o zaprogramowanym natężeniu w trybie AutoStim. Przed wykonaniem testu diagnostycznego należy zaprogramować natężenie prądu wyjściowego w trybie AutoStim.

### <span id="page-80-2"></span>11.2.5. Diagnostyka generatora

Test diagnostyczny generatora jest stosowany z opornikiem testowym i należy go wykonywać tylko przy rozwiązywaniu problemów podczas wszczepiania implantu.

Kroki obejmujące diagnostykę generatora, patrz "Rozwiązywanie problemów":

- "Wysoka impedancja [odprowadzenia](#page-107-0) na sali operacyjnej" na str. 108
- · "Niska impedancja [odprowadzenia](#page-109-0) na sali operacyjnej" na str. 110
- <span id="page-80-0"></span>• "Wskazania niskiego poziomu [naładowania](#page-115-0) baterii lub bliskiego końca okresu eksploatacji na sali [operacyjnej"](#page-115-0) na str. 116

### 11.3. Podsumowanie testu diagnostycznego

Niektóre testy diagnostyczne są właściwe dla modelu generatora. Testy zostały opisane w poniższej tabeli.

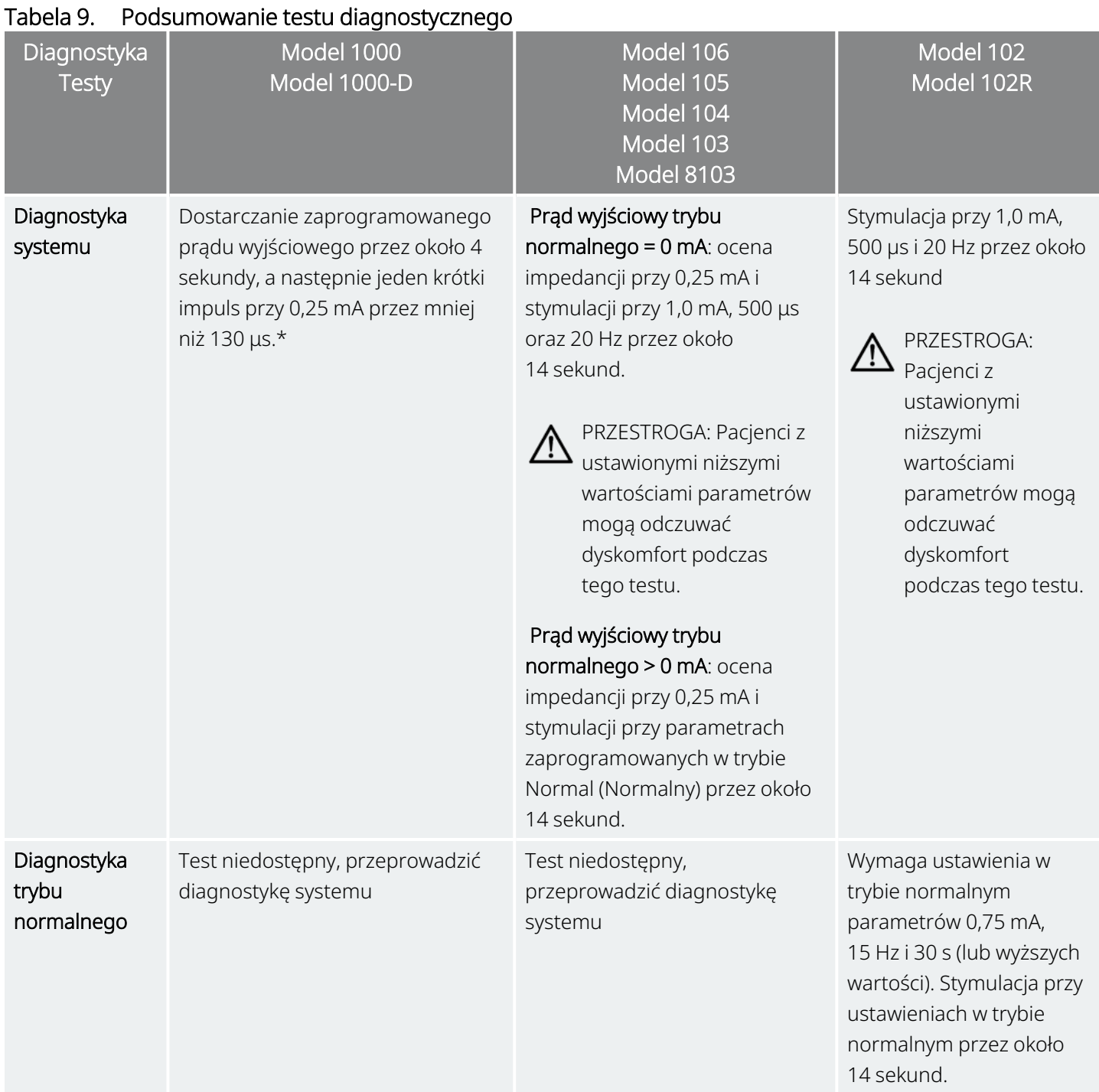

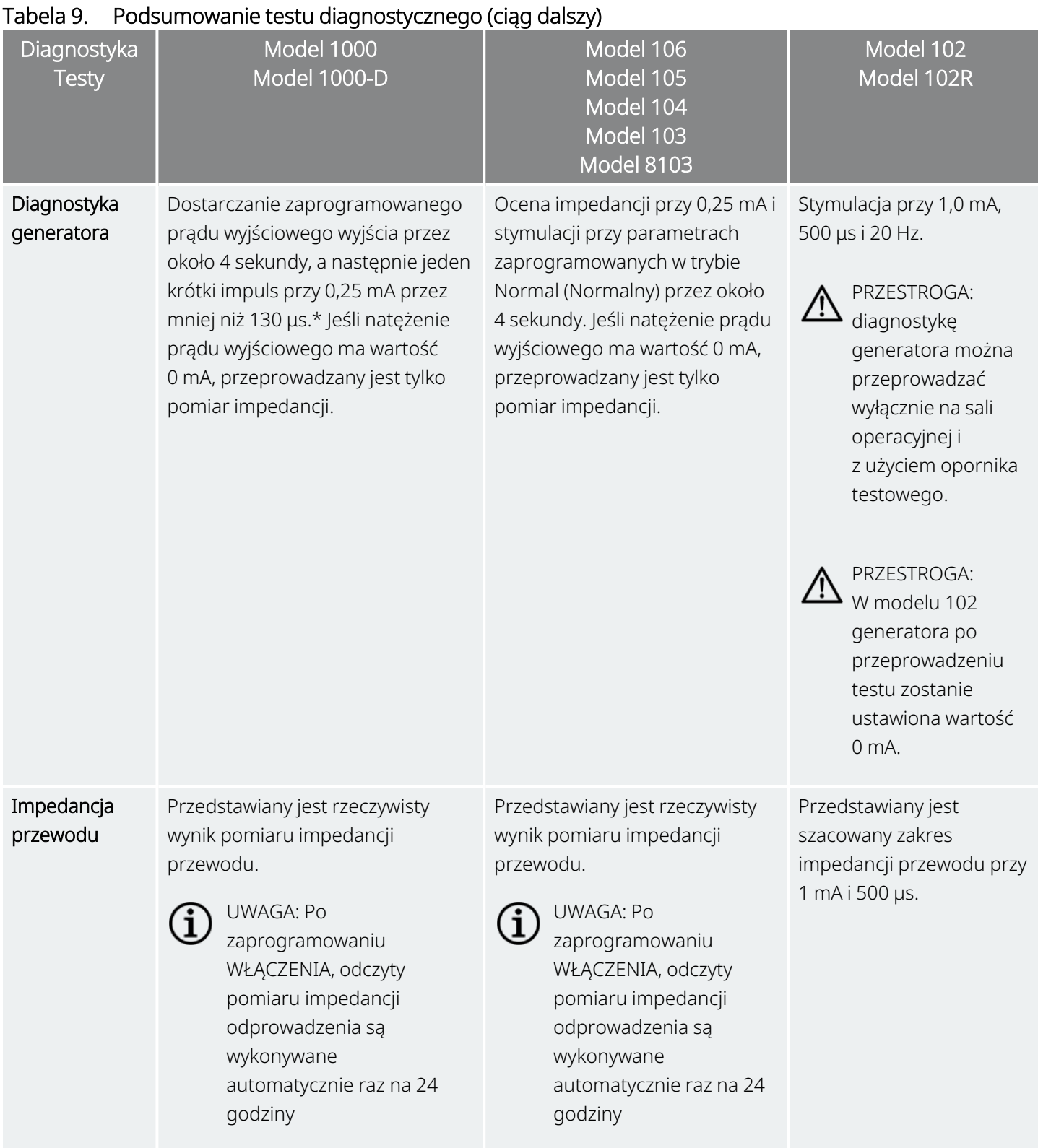

\*Niewielkie różnice w teście diagnostyki systemu istnieją dla Modelu 1000 o numerach seryjnych < 100 000. Więcej informacji, patrz Model 1000 (tylko numery seryjne < 100 000) w instrukcji obsługi lekarza właściwego dla danego wskazania.

# <span id="page-83-0"></span>11.4. Potencjalne błędy występujące podczas diagnostyki

W przypadku przerwania testu diagnostycznego należy postępować zgodnie z instrukcjami na ekranie, aby powtórzyć test i zweryfikować parametry terapii. W przypadku modelu 102/102R istnieje ryzyko niezamierzonej zmiany parametrów podczas testu diagnostycznego, jeśli zostanie on przerwany z powodu braku komunikacji. Należy zawsze ponownie odebrać dane, aby potwierdzić ustawienia po przerwaniu testu diagnostycznego.

# <span id="page-83-1"></span>11.5. Odczytywanie wyników testu diagnostyki

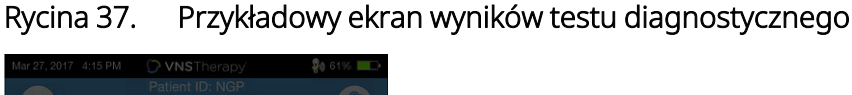

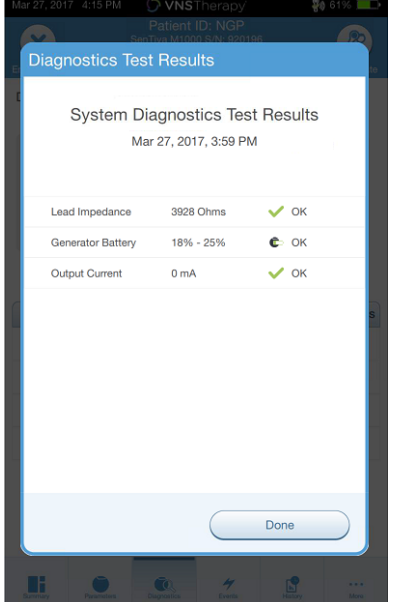

#### 11.5.1. Podsumowanie wyników diagnostyki / parametrów

Różne parametry testów i ich wartości/znaczenie w różnych testach diagnostycznych podsumowano w tabelach poniżej.

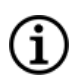

UWAGA: W przypadku nieprawidłowych wyników należy zapoznać się z dodatkowymi instrukcjami w punkcie ["Rozwiązywanie](#page-99-0) problemów" na str. 100.

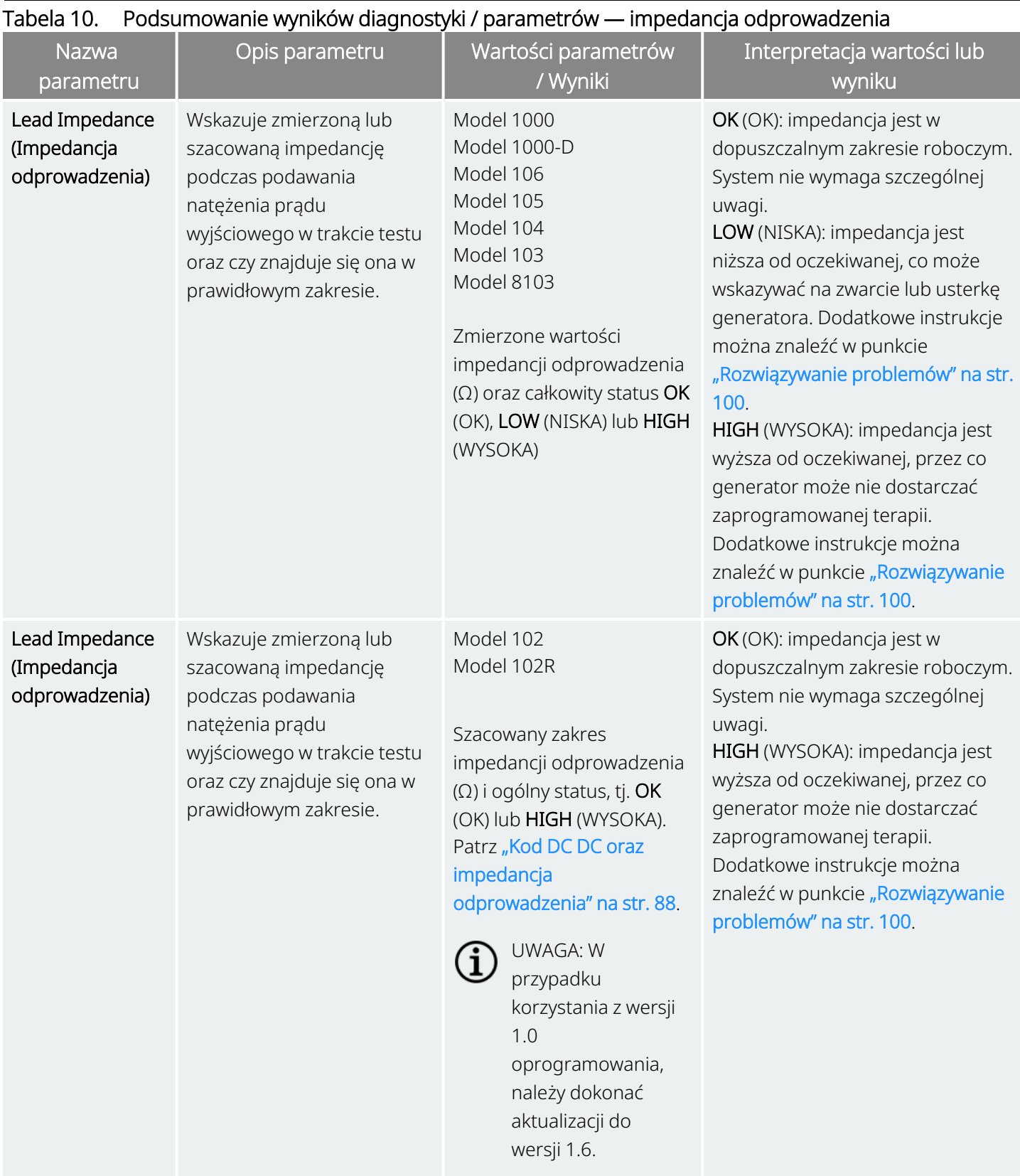

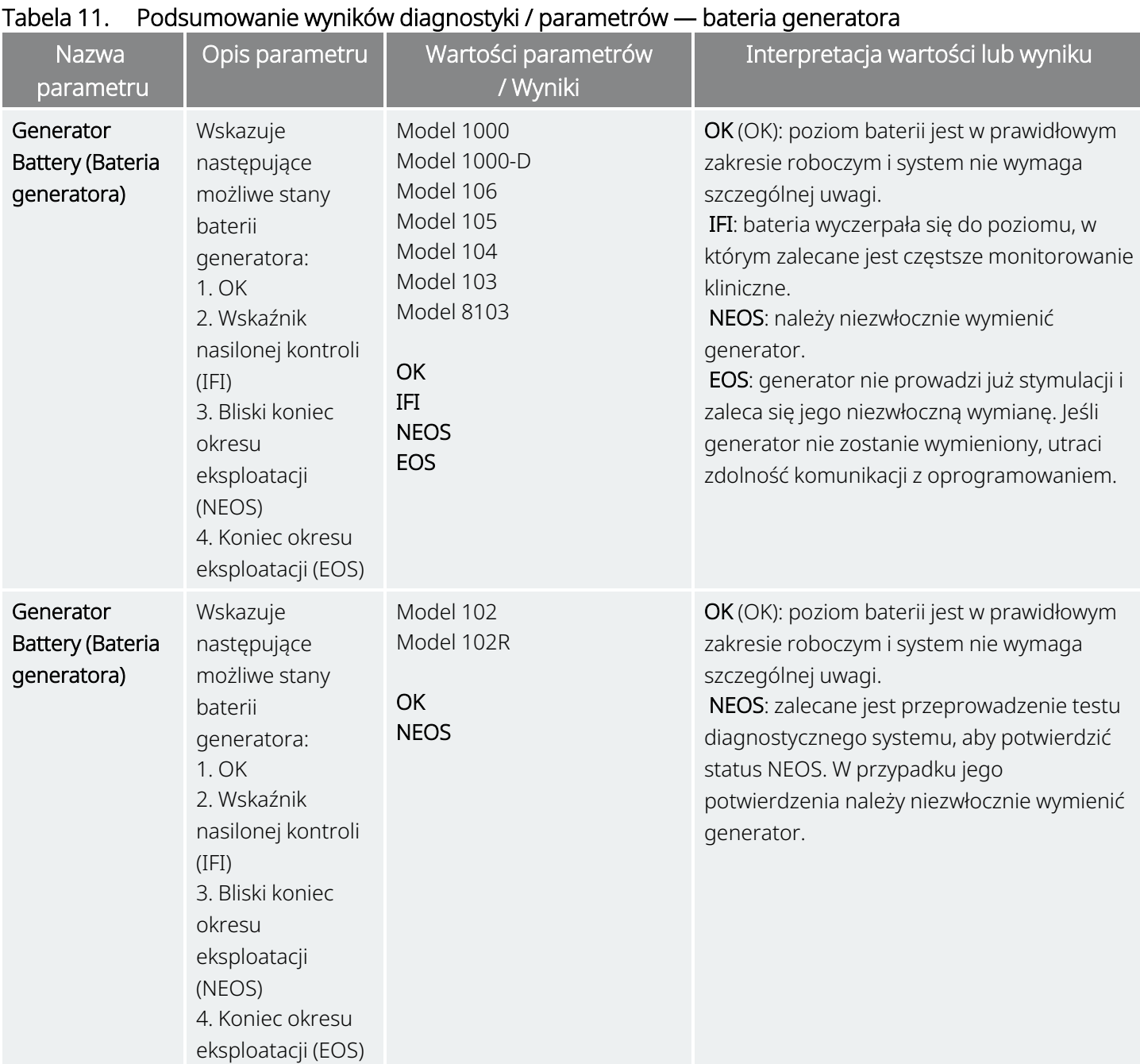

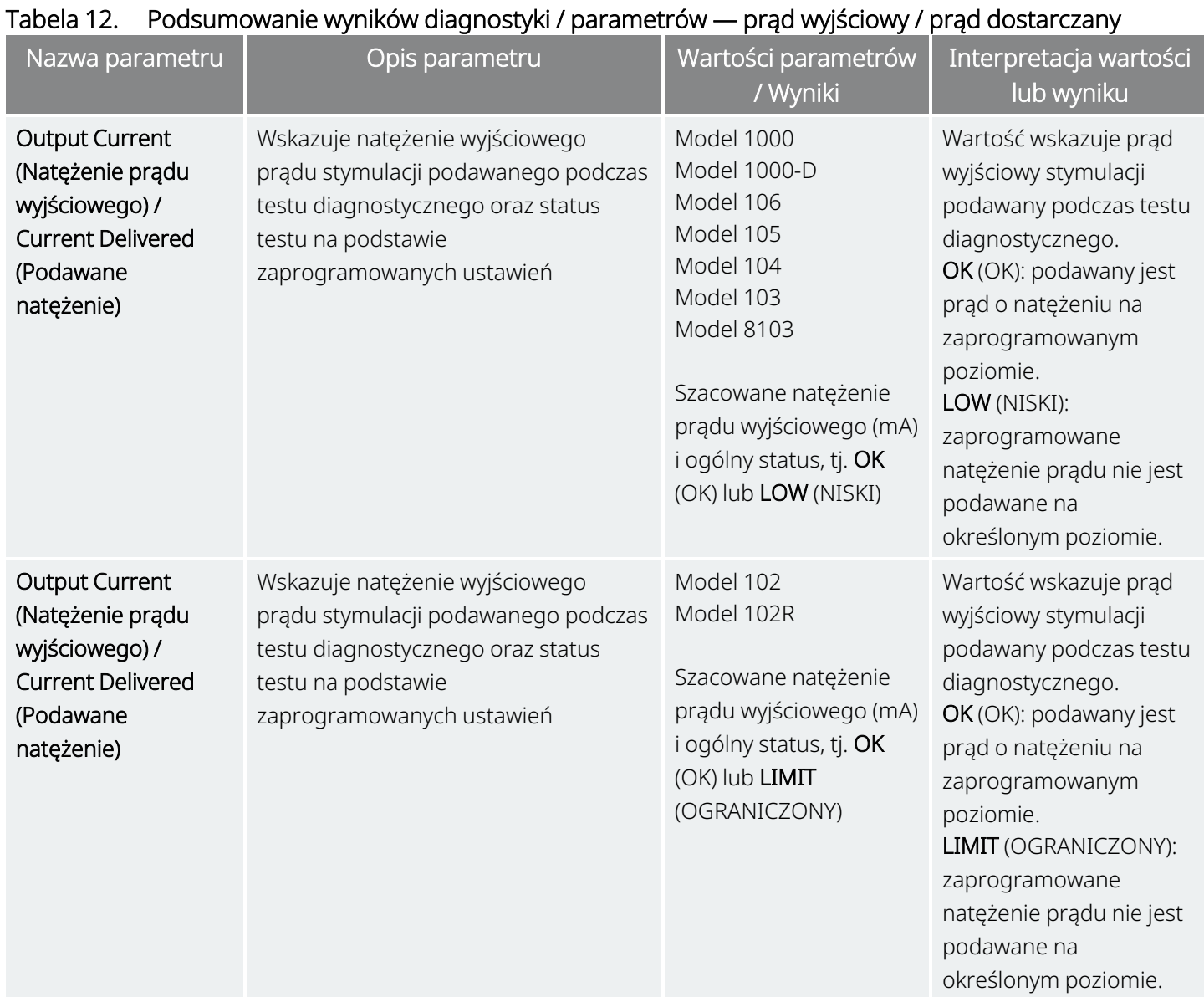

PRZESTROGA: Bateria może rozładować się pomiędzy wizytami. Dlatego firma LivaNova zaleca, aby pacjenci z padaczką, u których zastosowano aktywację magnesem, przeprowadzali codziennie aktywację magnesem w celu skontrolowania stymulacji. Jeśli pacjent nie odczuje stymulacji, powinien skonsultować się z lekarzem w celu przeprowadzania testów diagnostycznych.

### <span id="page-87-1"></span>11.5.2. Kod DC DC oraz impedancja odprowadzenia

#### Dotyczy modeli: Model 102 Model 102R

W przypadku tych modeli wartości impedancji odprowadzenia są szacowane na podstawie kodu DC DC (wyświetlanego we wcześniejszych wersjach oprogramowania VNS Therapy). Konwersję między kodem DC DC a szacowanym zakresem impedancji przedstawia tabela poniżej.

#### Tabela 13. Konwersja kodu DC DC i szacowany zakres impedancji odprowadzenia

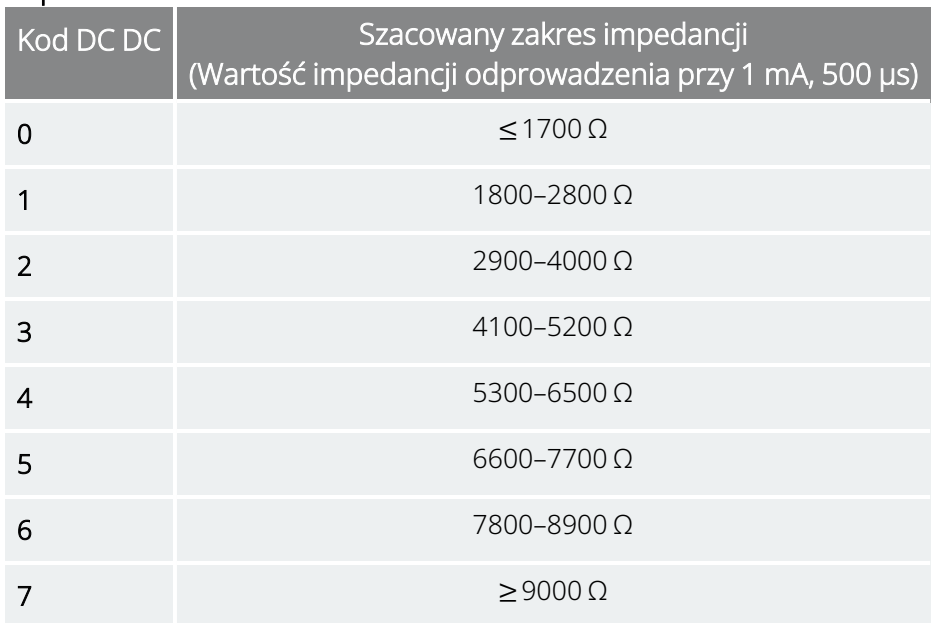

### <span id="page-87-0"></span>11.6. Przeglądanie historii testów diagnostycznych

Wyniki wszystkich ukończonych testów diagnostycznych można przeglądać w tabeli historii na ekranie Diagnostics (Diagnostyka). Należy skorzystać z menu rozwijanych w celu filtrowania raportów według typu i (lub) daty. Można też wybrać konkretny test, aby wyświetlić jego szczegóły.

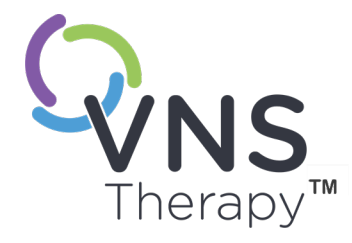

# Historia

Opcja History (Historia) umożliwia przeglądanie parametrów terapii z poprzednich wizyt pacjenta. Umożliwia też przeglądanie raportów z sesji.

#### Temat ten obejmuje następujące pojęcia:

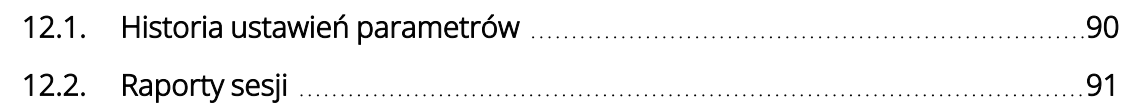

 $SOZ$ D $SU(2)$ 

## <span id="page-89-0"></span>12.1. Historia ustawień parametrów

Na ekranie Parameter History (Historia parametru) można wyświetlić historię ustawień.

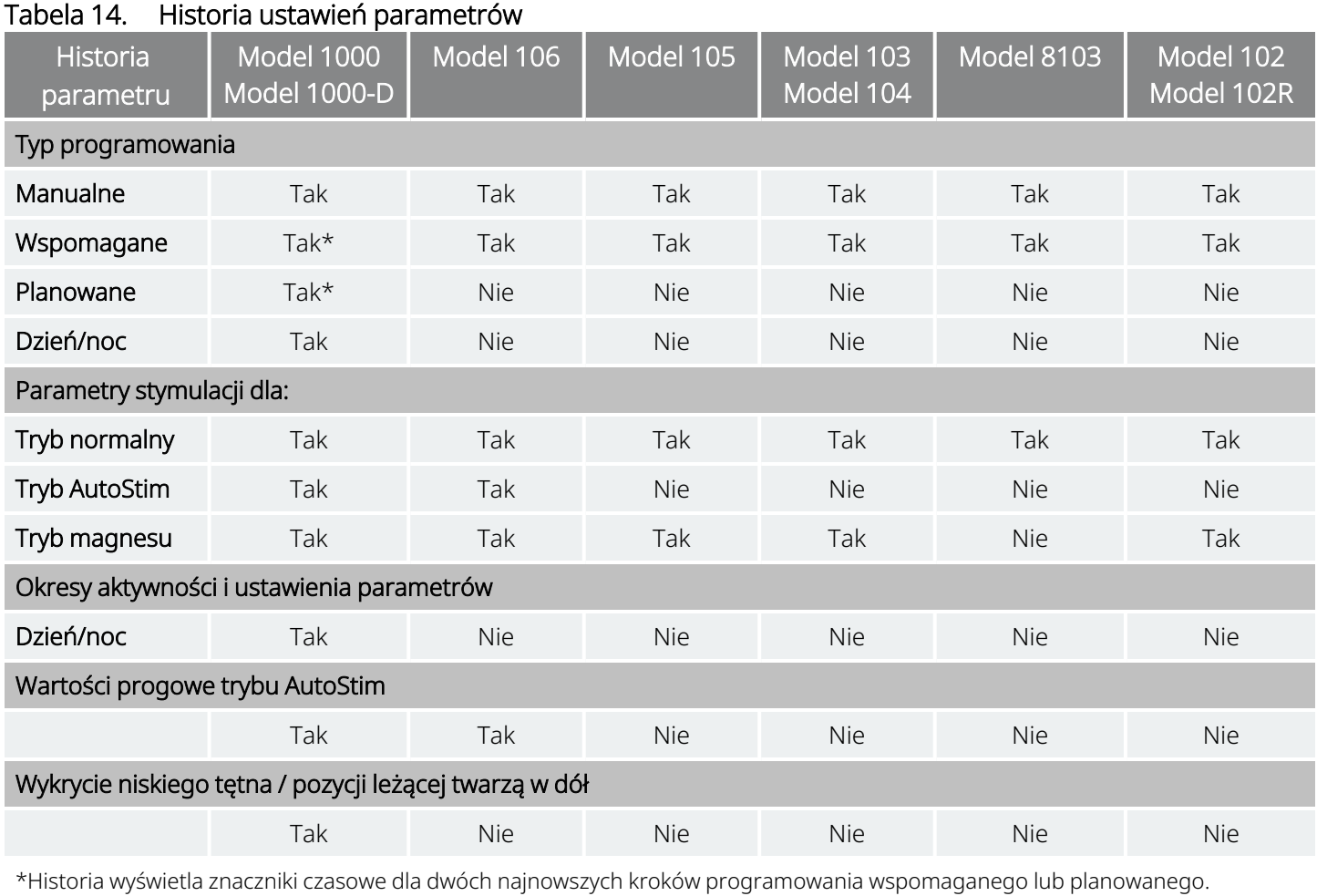

Aby wyświetlić historię parametru, należy wykonać następujące czynności:

- 1. Odpytać generator.
- 2. Wybrać opcję History (Historia) na pasku nawigacyjnym.

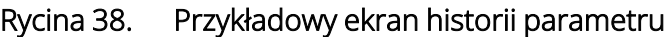

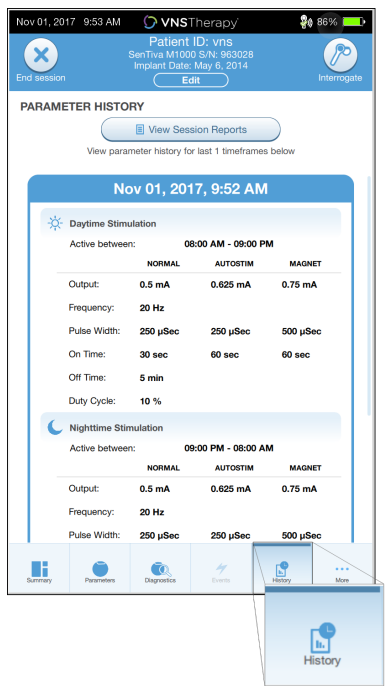

### <span id="page-90-0"></span>12.2. Raporty sesji

Raporty z sesji są automatycznie przechowywane w urządzeniu Programmer po zakończeniu każdej sesji. Raporty można eksportować i drukować oraz dodawać do dokumentacji medycznej pacjenta. Raporty z sesji zawierają następujące informacje:

- najnowsze wyniki diagnostyki;
- średnia liczba stymulacji w ciągu doby (zależnie od trybu) i rozkład między trybami;
- parametry w momencie odbierania danych na początku wizyty i programowanie końcowe;
- szczegóły dotyczące protokołów programowania, w tym historia kroków.

Raporty z sesji są generowane po wybraniu polecenia End session (Zakończ sesję). Aby wyświetlić najnowszy raport z sesji, należy poza sesją wybrać przycisk Reports (Raporty) na pasku nawigacji. Szczegółowe informacje przedstawia część "Import i [eksport"](#page-98-0) na str. 99.

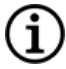

UWAGA: Wyświetlane informacje są właściwe dla modelu generatora. Nie wszystkie parametry, funkcje i tryby mają zastosowanie w przypadku wszystkich modeli generatora.

Aby wyświetlić raporty z sesji, należy wykonać następujące czynności:

- 1. Wybrać opcję View Session Report (Wyświetl raport z sesji).
	- Rycina 39. Przykładowy ekran podglądu raportów z sesji

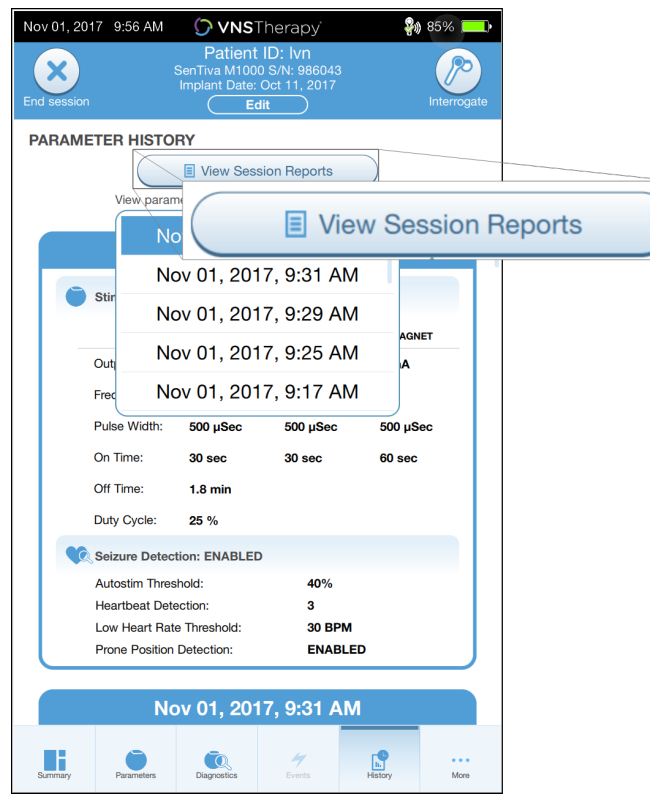

2. Wybrać datę i godzinę żądanego raportu. Użyć ekranu dotykowego do przewijania lub powiększania i pomniejszania wyświetlania raportu z sesji.

#### Rycina 40. Przykładowy ekran wyboru godziny i daty

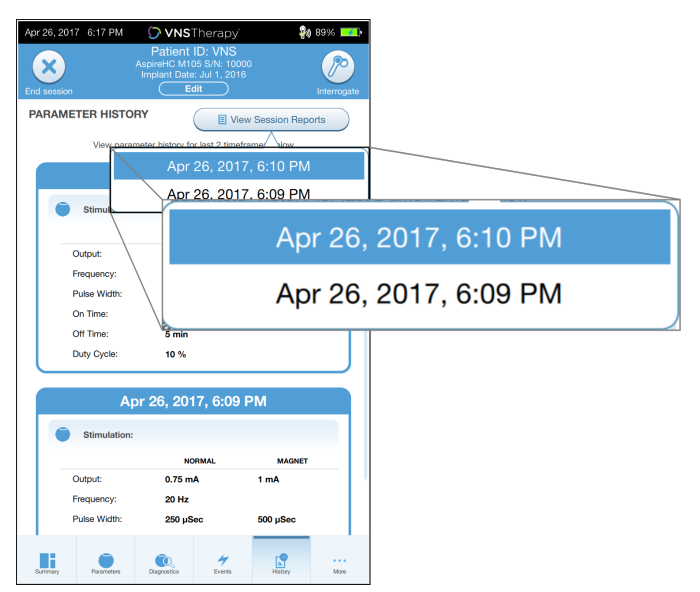

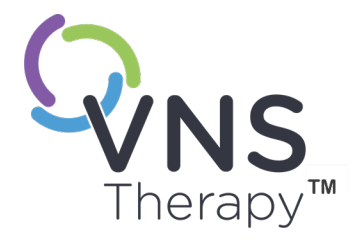

# Zdarzenia i trendy

Temat ten obejmuje następujące pojęcia:

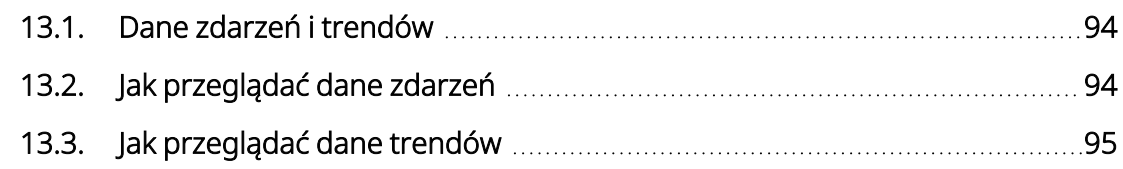

ROZDZIAŁ 13

### <span id="page-93-0"></span>13.1. Dane zdarzeń i trendów

#### Tabela 15. Dane zdarzeń i trendów według modelu

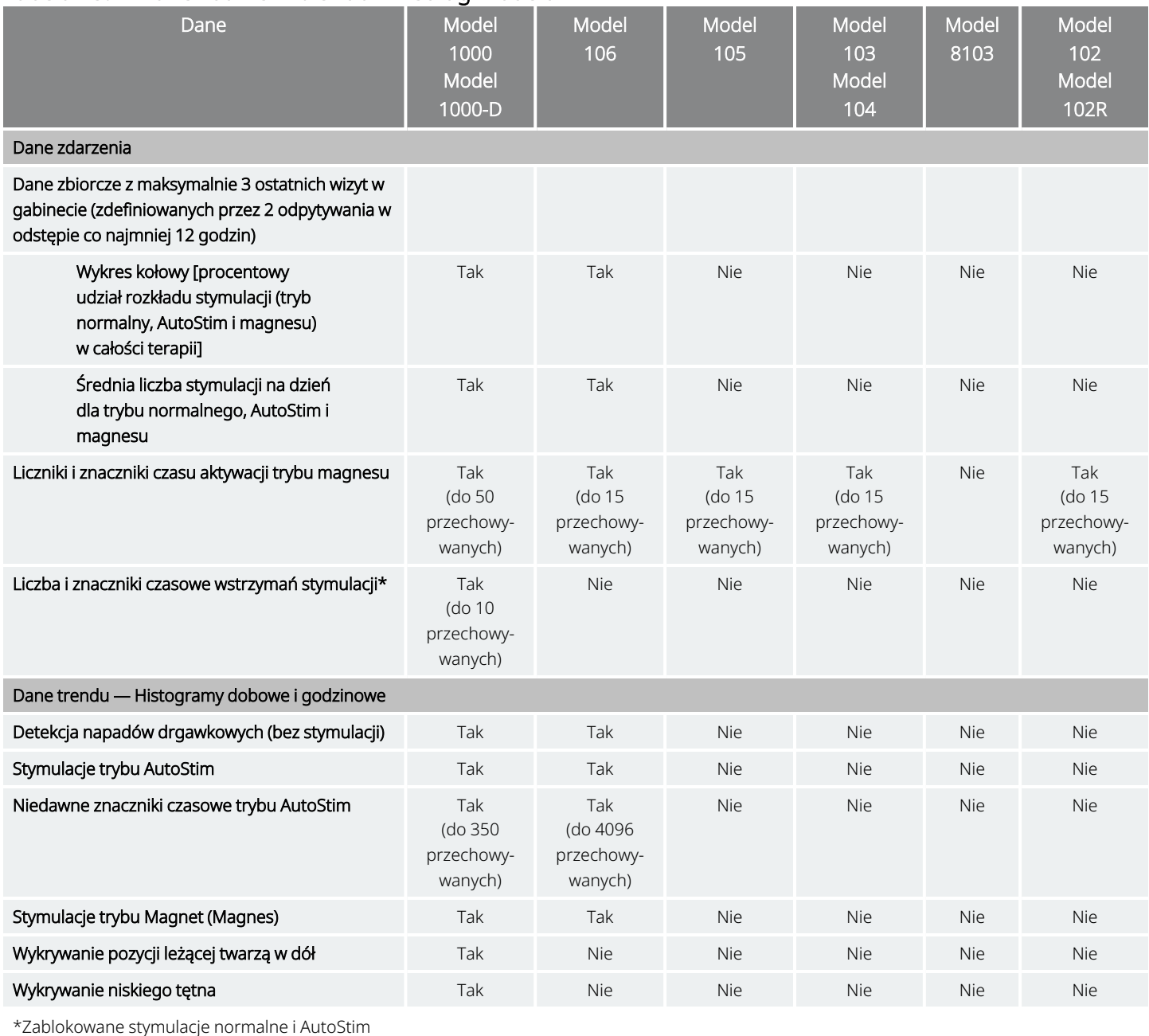

# <span id="page-93-1"></span>13.2. Jak przeglądać dane zdarzeń

Aby wyświetlić dane zdarzenia, należy wykonać następujące czynności:

- 1. Odpytać generator. W przypadku modelu 1000 / modelu 1000-D, należy wybrać opcję advanced interrogation (Zaawansowane odpytywanie).
- 2. Stuknąć opcję Events (Zdarzenia) na pasku nawigacyjnym. Ekran jest właściwy dla modelu generatora. Patrz "Dane zdarzeń i trendów" na [poprzedniej](#page-93-0) stronie.
- 3. Aby nawigować między wizytami w gabinecie, należy używać strzałek w lewo i w prawo.
- 4. Aby wyświetlić niedawne zdarzenia magnesu, należy stuknąć opcję View last [...] timestamps (Wyświetl ostatnie [...] znaczniki czasowe).

Rycina 41. Przykładowy ekran zdarzeń i trendów

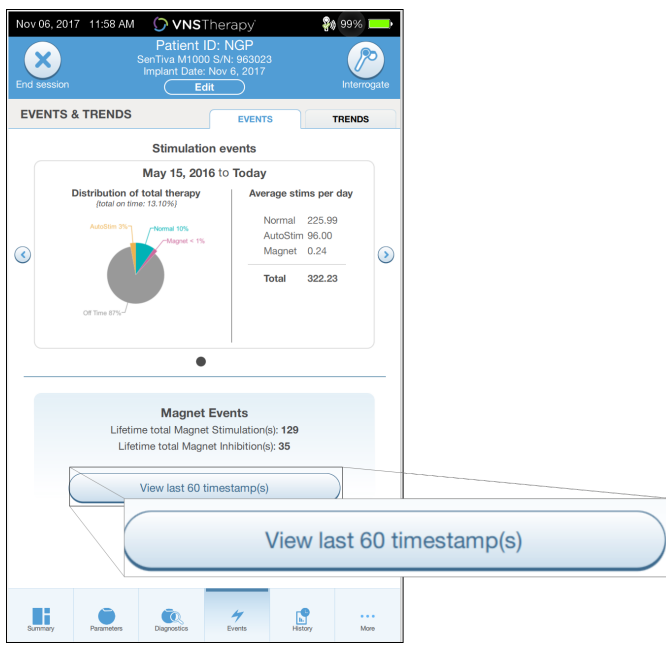

# <span id="page-94-0"></span>13.3. Jak przeglądać dane trendów

Dotyczy modeli: Model 1000 Model 1000-D Model 106

Aby wyświetlić histogram danych trendów, stuknąć opcję Events (Zdarzenia) na pasku nawigacyjnym, następnie stuknąć zakładkę Trends (Trendy). Można zmieniać format histogramu na dobowy lub godzinowy. Ekran jest właściwy dla modelu generatora. Patrz "Dane zdarzeń i trendów" na [poprzedniej](#page-93-0) stronie.

### 13.3.1. Widok dobowy

- 1. Stuknąć opcję Event per day (Zdarzenia według dnia), aby wyświetlić jeden miesiąc danych detekcji w formacie dobowym.
- 2. Stuknąć ramę czasową i rodzaje zdarzeń do wyświetlenia.

3. Stuknąć pasek na histogramie, aby wyświetlić dodatkowe dane dla określonego dnia (tj. liczba zdarzeń, wartości progowe parametru oraz znaczniki czasowe zdarzenia). Uzyskanie informacji o czasie wystąpienia zdarzeń wymaga dodatkowego odebrania danych. Szczegółowe informacje, patrz ["Pobieranie](#page-96-0) znaczników czasowych" na następnej stronie.

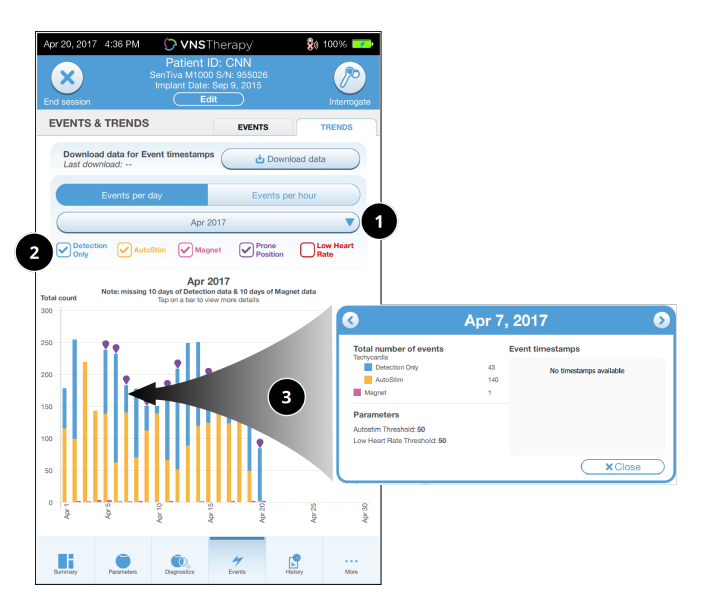

#### Rycina 42. Trendy — przykładowy ekran widoku dobowego

- 1 Wybrać, aby zmienić miesiąc.
- 2 Przycisk wyboru typów zdarzeń do uwzględnienia na wykresie.
- 3 Stuknąć słupek, aby wyświetlić więcej danych. Dodatkowe dane:
	- liczba zdarzeń,
	- wartości progowe parametrów,
	- czas wystąpienia zdarzeń.

#### 13.3.2. Widok godzinowy

- 1. Stuknąć opcję Events per hour (Zdarzenia według godziny), aby wyświetlić dane detekcji w formacie godzinowym.
- 2. Stuknąć zakres czasowy (okres pomiędzy wizytami) i typ zdarzeń, jakie mają być wyświetlone. Format godzinowy przedstawia średnią liczbę zdarzeń na godzinę w okresie 24 godzin. Ta średnia jest wyliczana na podstawie wybranego okresu pomiędzy wizytami.

Rycina 43. Trendy — przykładowy ekran widoku godzinowego

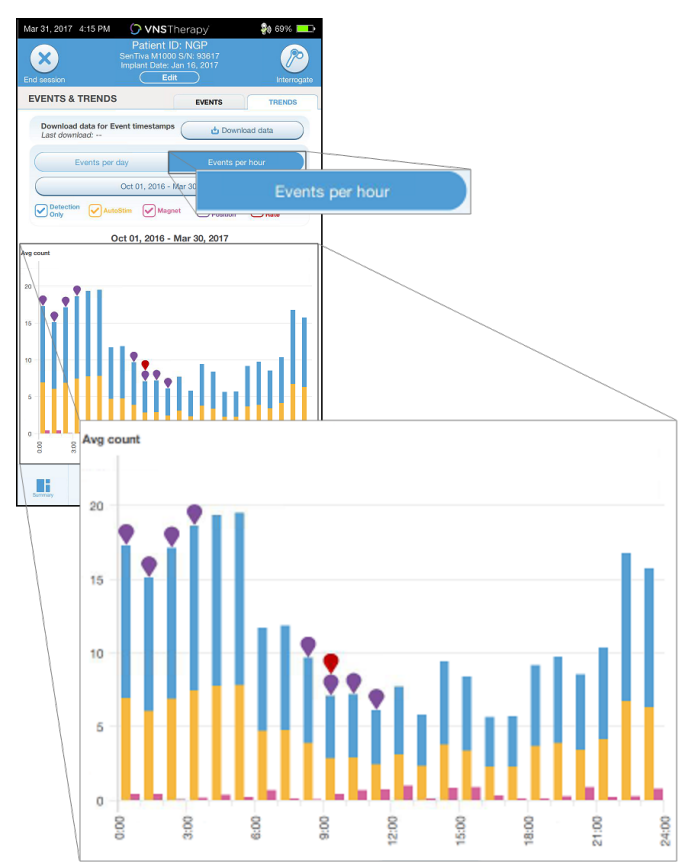

#### <span id="page-96-0"></span>13.3.2.1. Pobieranie znaczników czasowych

Aby pobrać znaczniki czasowe do przeglądania w formacie dobowym, umieścić urządzenie Wand nad generatorem i stuknąć opcję Download data (Pobierz dane). W przypadku modelu 1000 / modelu 1000-D, zostanie pobrana maksymalna liczba przechowywanych znaczników czasowych (350). Model 106 może przechowywać maksymalnie 4096 wpisów i umożliwia wybór liczby pobieranych wpisów (500, 1000, 2000, 3000 lub wszystkie).

Aby uzyskać elektroniczną kopię znaczników czasowych detekcji, należy użyć funkcji Import / Export (Importowanie/eksportowanie) poza sesją. Patrz "Import i [eksport"](#page-98-0) na str. 99.

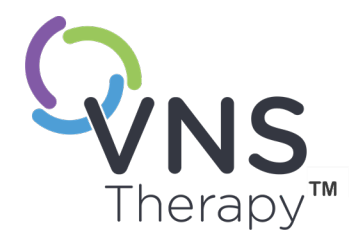

# Zarządzanie informacjami urządzenia Programmer

Poza sesją (przed odebraniem danych z generatora pacjenta) można korzystać z następujących funkcji urządzenia Programmer:

- przeglądanie raportów z sesji;
- importowanie/eksportowanie danych;
- <sup>l</sup> przeprowadzanie zaawansowanego rozwiązywania problemów, jeżeli zaleci tak wsparcie techniczne (resetowanie generatora);
- edytowanie opcji programowania wspomaganego, w tym tworzenie spersonalizowanych protokołów terapii;
- zmiana ustawień urządzeń Programmer oraz Wand.

#### Temat ten obejmuje następujące pojęcia:

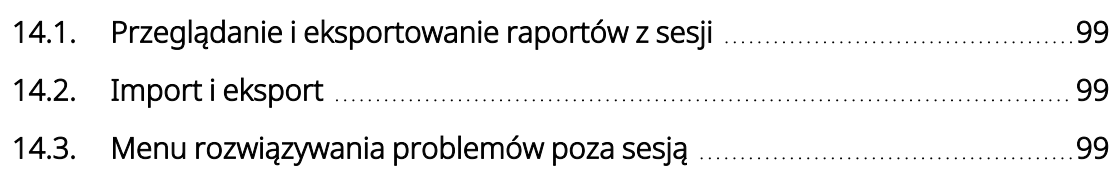

# <span id="page-98-1"></span>14.1. Przeglądanie i eksportowanie raportów z sesji

Aby wyświetlić wszystkie raporty z sesji zapisane w urządzeniu Programmer, należy stuknąć przycisk Reports (Raporty) na pasku nawigacji ekranu głównego. Skorzystać z pola wyszukiwania i menu rozwijanych, aby filtrować raporty według daty i godziny, modelu generatora lub identyfikatora pacjenta. Dotknąć raportu z sesji, aby go wyświetlić. Zawartość raportów z sesji opisano w punkcie ["Raporty](#page-90-0) sesji" na str. 91.

Ta funkcja umożliwia również eksportowanie poszczególnych raportów z sesji na dysk USB. W celu utworzenia kopii elektronicznej (.pdf) należy wykonać następujące czynności:

- 1. Umieścić nośnik zewnętrzny w wejściu USB (typu C) urządzenia Programmer.
- 2. Wyświetlić żądany raport z sesji.
- <span id="page-98-0"></span>3. Stuknąć przycisk Export (Eksportuj) i postępować zgodnie z instrukcjami na ekranie.

# 14.2. Import i eksport

Aby przenosić dane między urządzeniami Programmer, należy stuknąć przycisk Import/Export (Importowanie/eksportowanie) na pasku nawigacji ekranu głównego. Z tej funkcji można korzystać w celu scalenia danych pacjenta znajdujących się na różnych komputerach lub kopiowania spersonalizowanych protokołów terapii między urządzeniami Programmer.

W celu wyeksportowania wszystkich danych urządzenia Programmer należy wykonać następujące czynności:

- 1. Umieścić nośnik zewnętrzny w wejściu USB (typu C) urządzenia Programmer.
- 2. Stuknąć przycisk Export data (Eksportuj dane) i postępować zgodnie z instrukcjami na ekranie.

W celu zaimportowania danych do nowego urządzenia Programmer należy wykonać następujące czynności:

- 1. Wprowadzić nośnik zewnętrzny ze skopiowanymi danymi do wejścia USB "nowego" urządzenia Programmer.
- 2. Stuknąć polecenie Import data (Importuj dane).
- <span id="page-98-2"></span>3. Wybrać kopię bazy danych do scalenia z bazą danych docelowego urządzenia Programmer.

# 14.3. Menu rozwiązywania problemów poza sesją

Jeśli wyeliminowano możliwe zagrożenia środowiskowe i wykonano wszystkie możliwe czynności związane z rozwiązywaniem problemów, może być konieczne zresetowanie generatora. Pomoc w zresetowaniu generatora, patrz "Dział pomocy [technicznej"](#page-133-0) na str. 134.

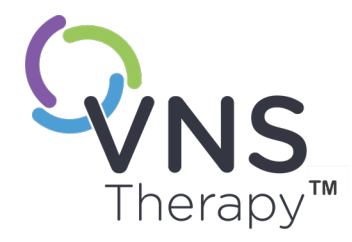

# <span id="page-99-0"></span>Rozwiązywanie problemów

W przypadku problemów dotyczących systemu programowania nieopisanych w tym punkcie należy kontaktować się z pomocą techniczną, patrz "Dział [pomocy](#page-133-0) [technicznej"](#page-133-0) na str. 134.

Temat ten obejmuje następujące pojęcia:

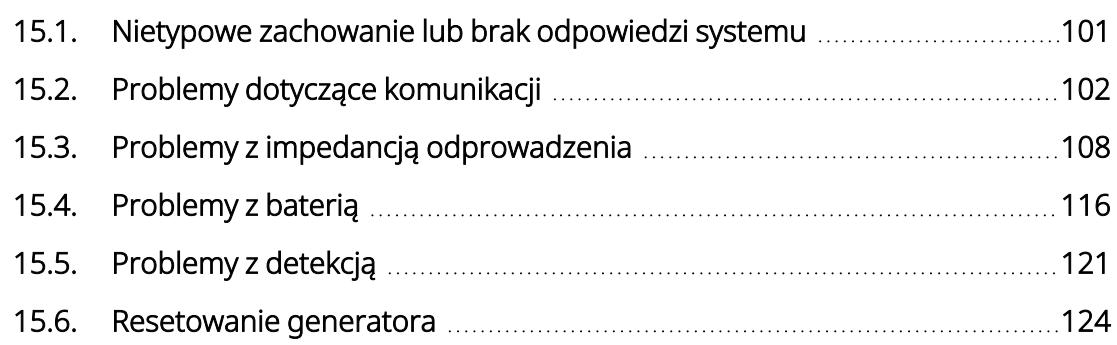

 $SO(2)$ <br>Strona 100 —26-0011-0621/2 (POL)<br>Strona 100 —26-0011-0621/2 (POL)

# <span id="page-100-0"></span>15.1. Nietypowe zachowanie lub brak odpowiedzi systemu

Jeśli systemy wykazują nietypowe zachowanie lub nie odpowiadają, należy wykonać czynności naprawcze przedstawione poniżej.

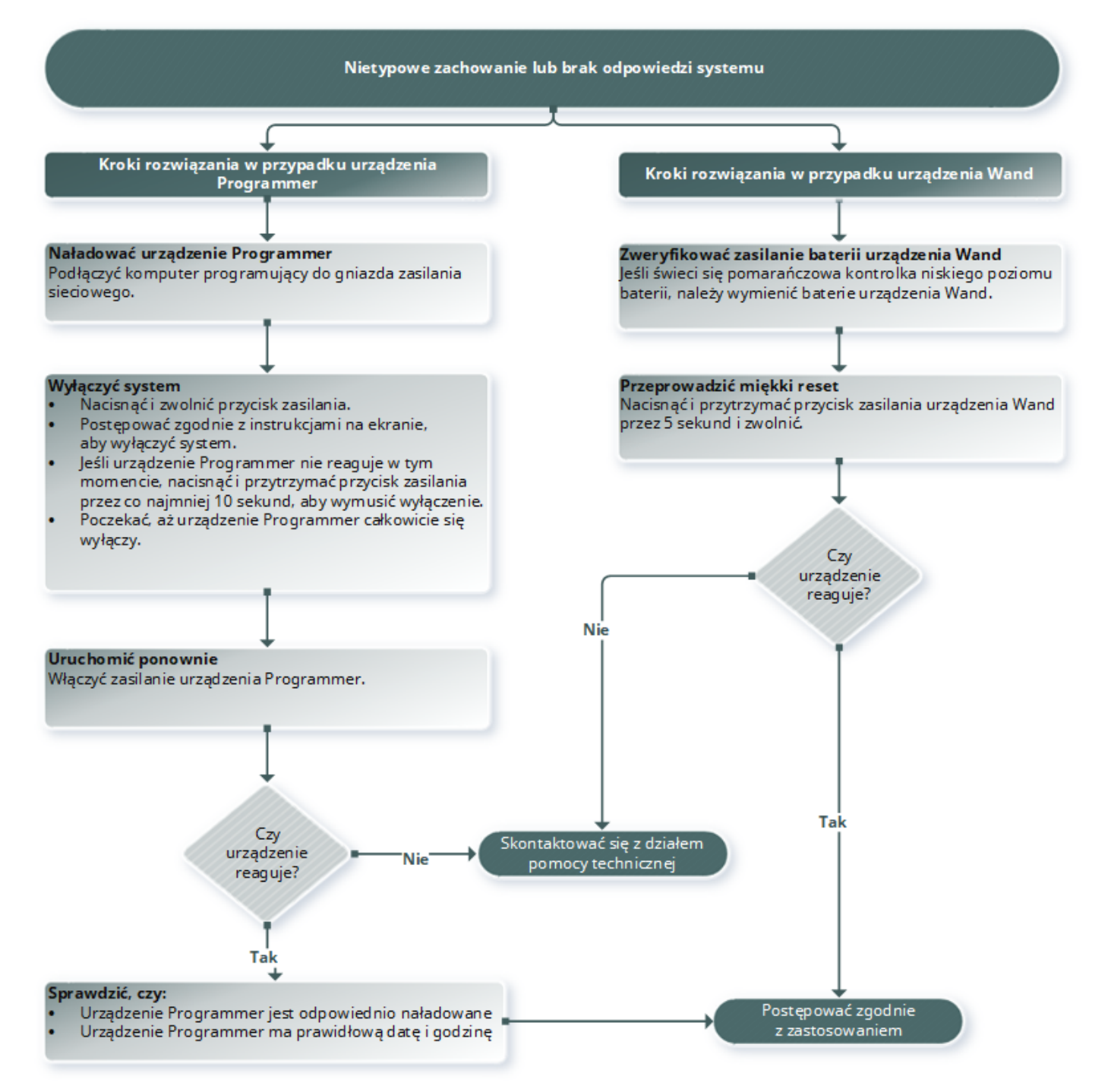

## <span id="page-101-0"></span>15.2. Problemy dotyczące komunikacji

### 15.2.1. Urządzenie Wand nie łączy się z urządzeniem Programmer (bezprzewodowo)

#### 15.2.1.1. Możliwe przyczyny

- Urządzenie Wand nie jest włączone
- Rozładowane baterie urządzenia Wand
- Zakłócenie elektromagnetyczne (EMI) (np. oświetlenie sali operacyjnej)
- Wadliwe urządzenie Wand
- Wadliwe urządzenie Programmer

#### 15.2.1.2. Kroki rozwiązania

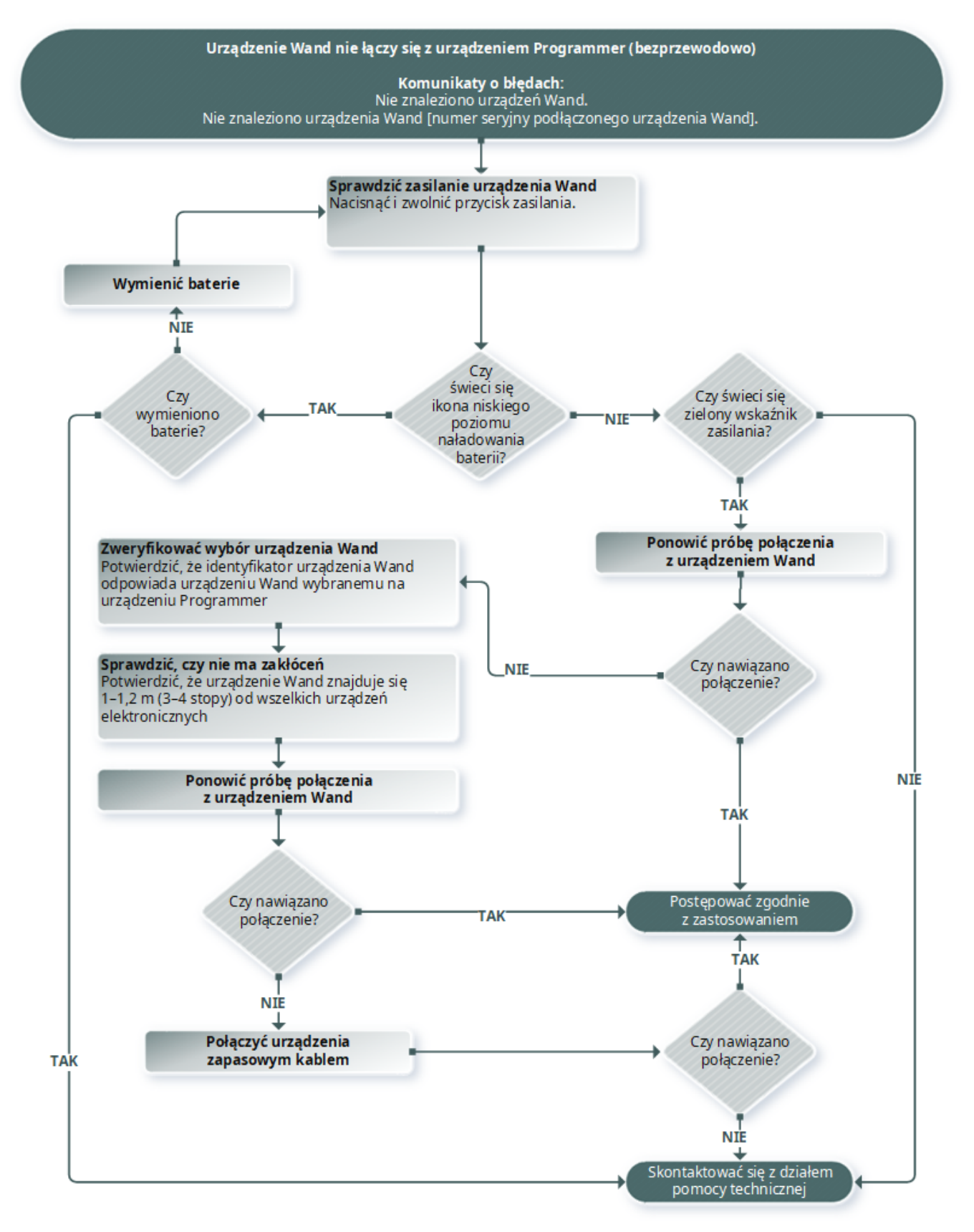

## 15.2.2. Urządzenie Wand nie łączy się z urządzeniem Programmer (przewodowo)

#### 15.2.2.1. Możliwe przyczyny

- Urządzenie Wand nie jest włączone
- Nieprawidłowe połączenie kablem urządzeń Wand i Programmer
- Rozładowane baterie urządzenia Wand
- Niewłaściwe rozpoznanie kabla w porcie USB urządzenia Programmer
- Wadliwe urządzenie Wand
- Wadliwe urządzenie Programmer

#### 15.2.2.2. Kroki rozwiązania

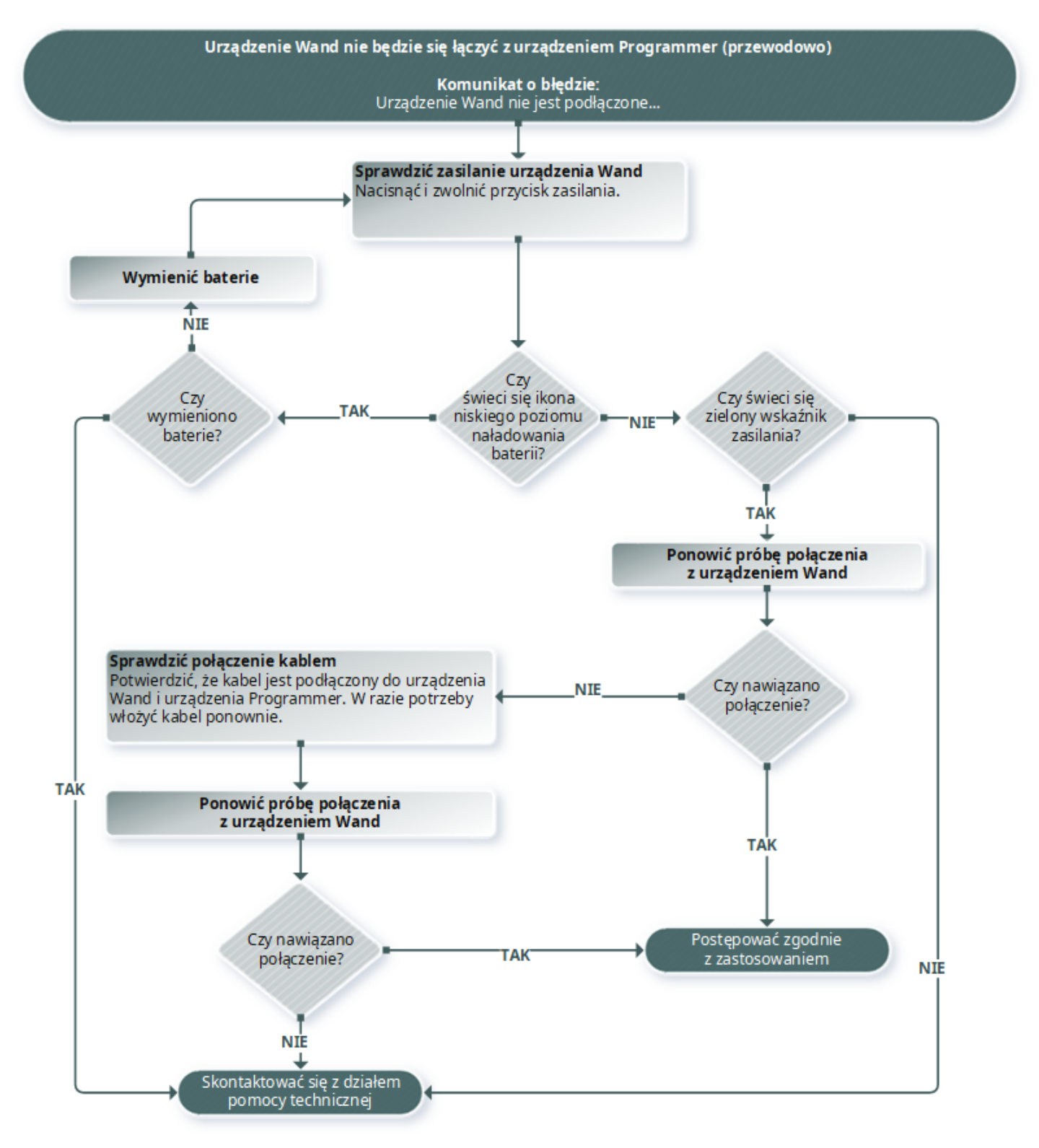

## 15.2.3. Urządzenie Wand nie komunikuje się z generatorem

#### 15.2.3.1. Możliwe przyczyny

- Rozładowane baterie urządzenia Wand
- Urządzenie Wand jest odsunięte od generatora podczas komunikacji
- Zakłócenie elektromagnetyczne (EMI) (np. oświetlenie sali operacyjnej)
- Koniec okresu eksploatacji baterii generatora (EOS)
- Magnes umieszczony nad generatorem (model 1000 / model 1000-D)
- Wadliwe urządzenie Wand
- Wadliwe urządzenie Programmer
- Usterka generatora

#### 15.2.3.2. Kroki rozwiązania

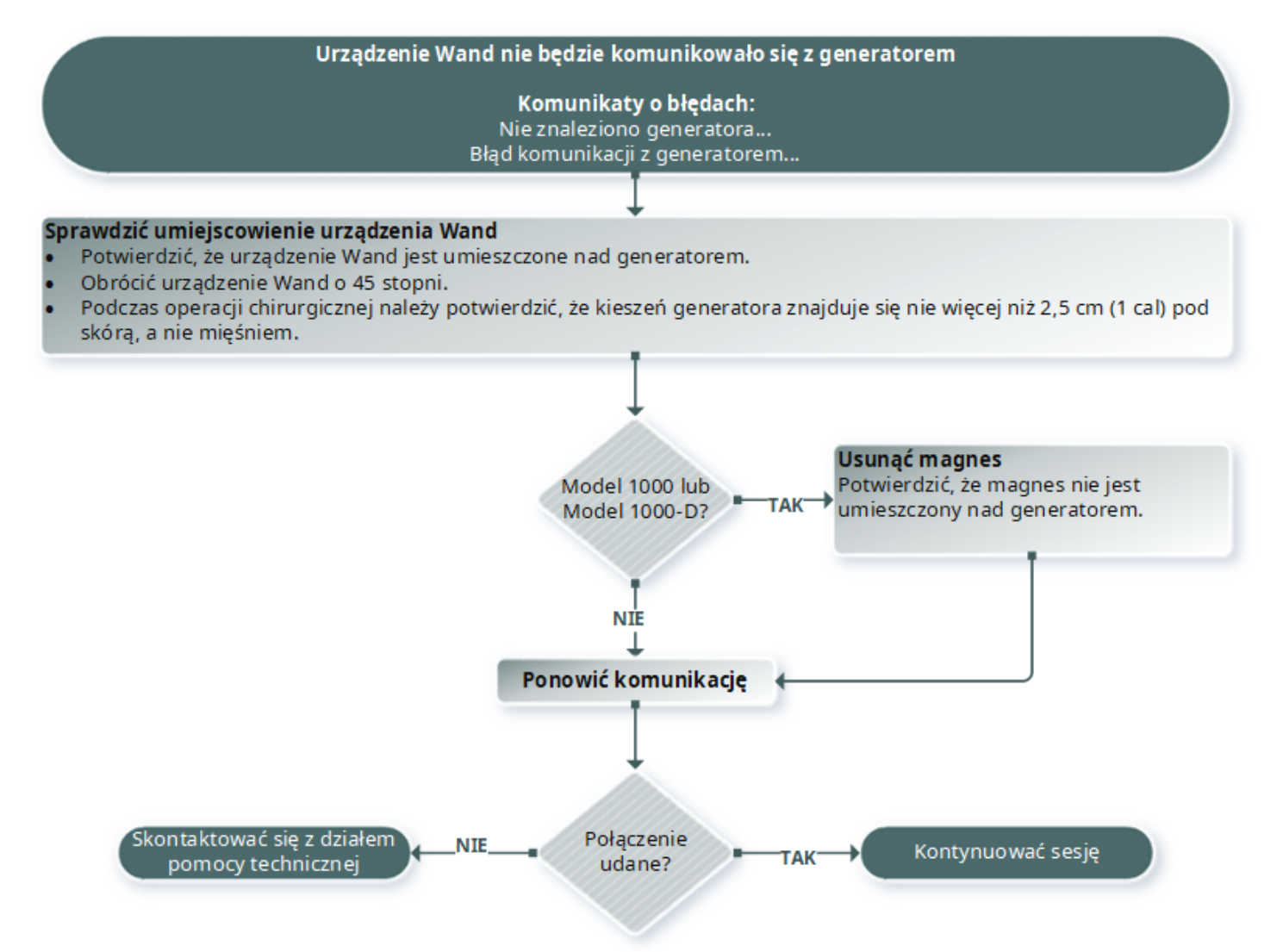

## <span id="page-107-1"></span><span id="page-107-0"></span>15.3. Problemy z impedancją odprowadzenia

## 15.3.1. Wysoka impedancja odprowadzenia na sali operacyjnej

#### 15.3.1.1. Możliwe przyczyny

- Odprowadzenie zostało nieprawidłowo podłączone do generatora
- Odprowadzenie zostało nieprawidłowo umieszczone na nerwie
- Nerw stał się suchy
- Usterka generatora
- Wadliwe odprowadzenie
### 15.3.1.2. Kroki rozwiązania

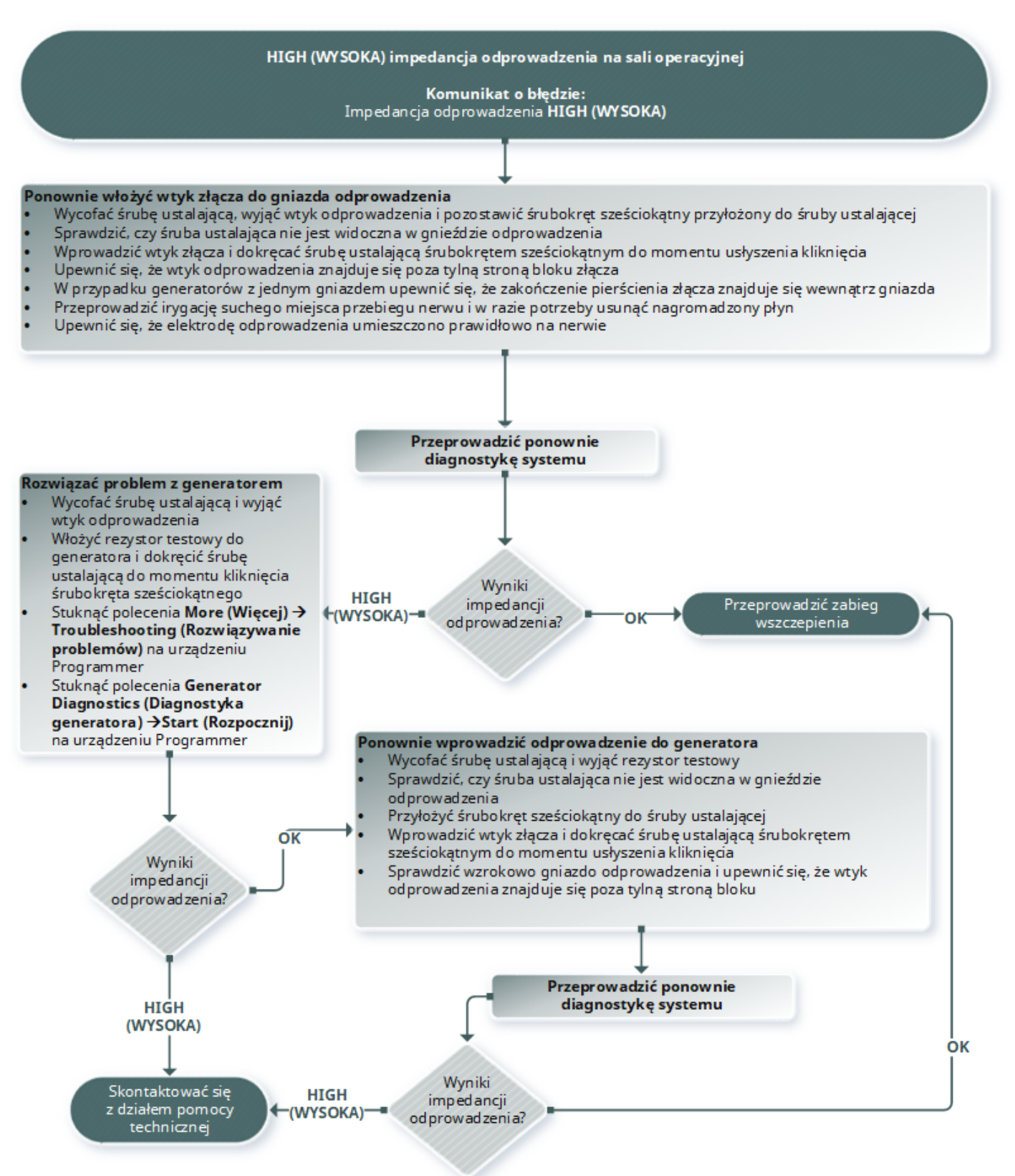

# 15.3.2. Niska impedancja odprowadzenia na sali operacyjnej

### 15.3.2.1. Możliwe przyczyny

- Odprowadzenie zostało nieprawidłowo umieszczone na nerwie
- Nadmierna irygacja nerwu
- Usterka generatora
- Wadliwe odprowadzenie
- Zwarcie w obrębie odprowadzenia (podczas zabiegu chirurgicznego wymiany generatora)

### 15.3.2.2. Kroki rozwiązania

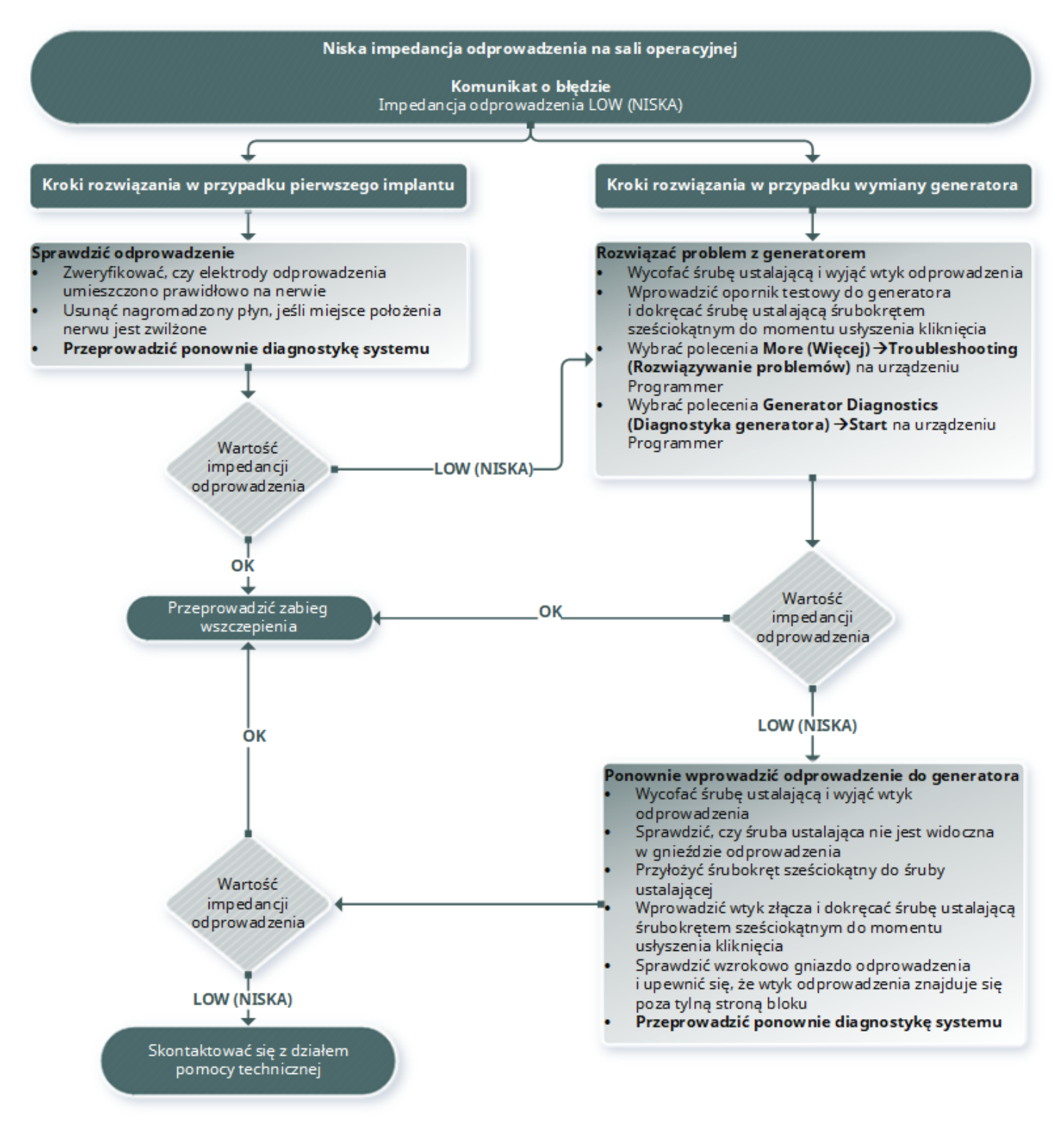

# 15.3.3. Wysoka/niska impedancja odprowadzenia lub niskie natężenie prądu wyjściowego podczas kontroli

Dotyczy modeli: Model 1000 Model 1000-D Model 106 Model 105 Model 103 Model 8103 Model 104

### 15.3.3.1. Możliwe przyczyny

- Nieciągłość odprowadzenia
- Odłączenie odprowadzenia od generatora
- Zwłóknienie między nerwem a elektrodą
- Odłączenie elektrody od nerwu
- Usterka generatora
- Zwarcie w obrębie odprowadzenia
- Zwiększona impedancja w systemie

### 15.3.3.2. Kroki rozwiązania

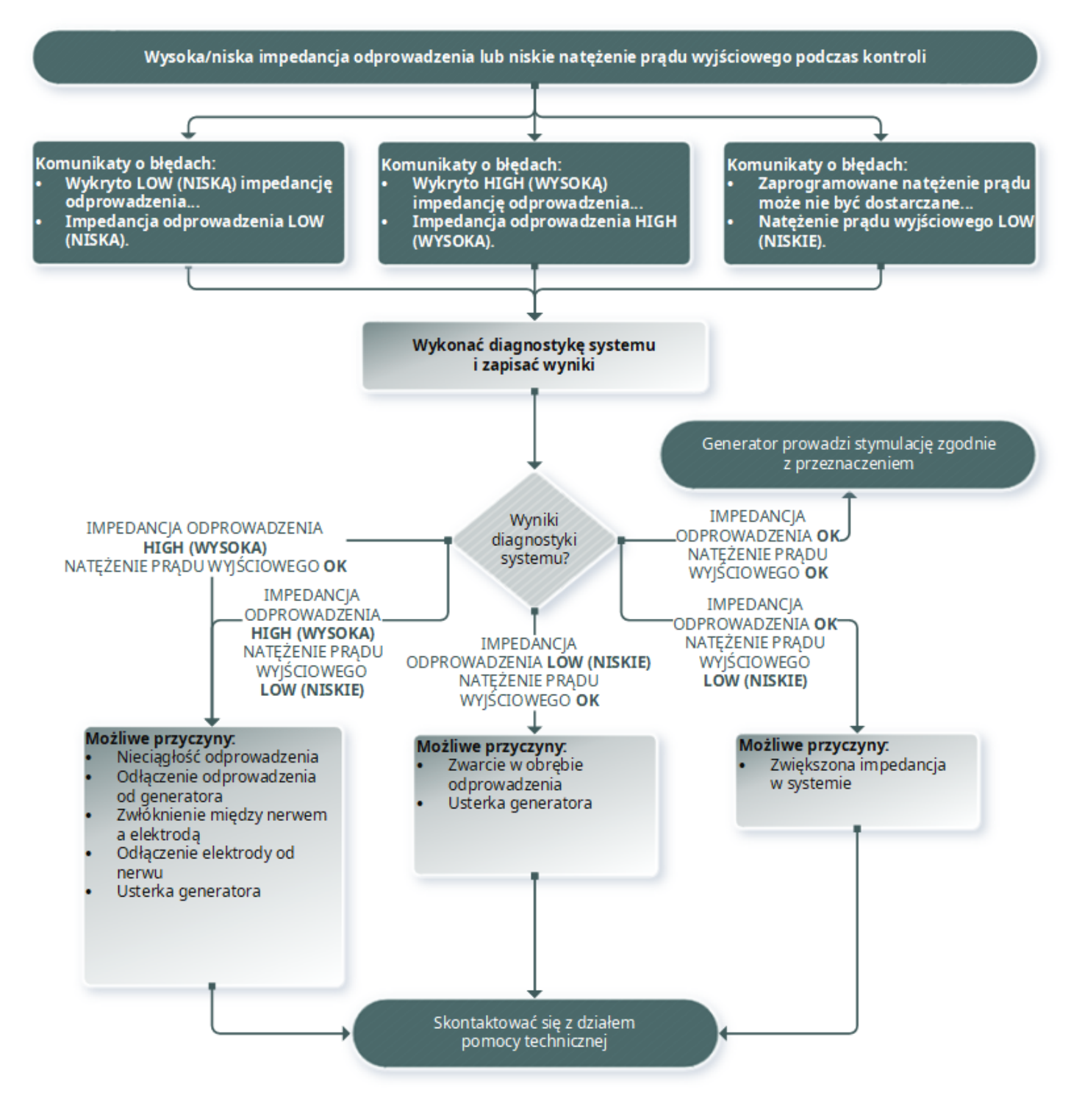

# 15.3.4. Wysoka impedancja odprowadzenia podczas badania kontrolnego

Dotyczy modeli: Model 102 Model 102R

### 15.3.4.1. Możliwe przyczyny

- Nieciągłość odprowadzenia
- Odłączenie odprowadzenia od generatora
- Zwłóknienie między nerwem a elektrodą
- Odłączenie elektrody od nerwu
- Usterka generatora
- Wysoka impedancja baterii i bliski EOS generatora

### 15.3.4.2. Kroki rozwiązania

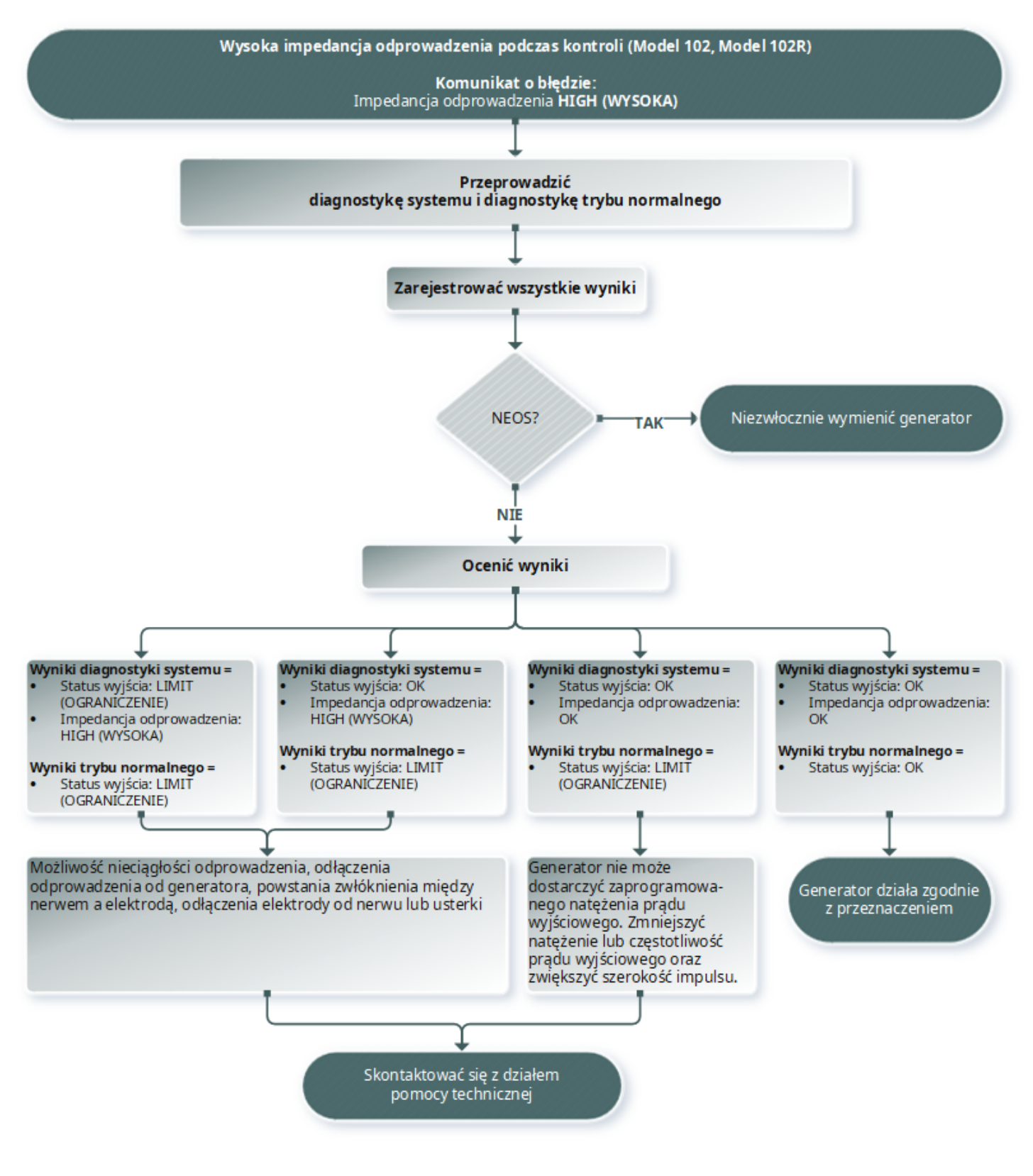

# 15.4. Problemy z baterią

# 15.4.1. Wskazania niskiego poziomu naładowania baterii lub bliskiego końca okresu eksploatacji na sali operacyjnej

### 15.4.1.1. Możliwe przyczyny

#### Przed zabiegiem

- Narażenie generatora w ostatnim czasie na zbyt niską temperaturę podczas przechowywania
- Usterka generatora

#### Podczas zabiegu

- Wykorzystanie sprzętu elektrochirurgicznego w pobliżu generatora
- Narażenie generatora na wyładowanie elektrostatyczne (ESD)

### 15.4.1.2. Kroki rozwiązania

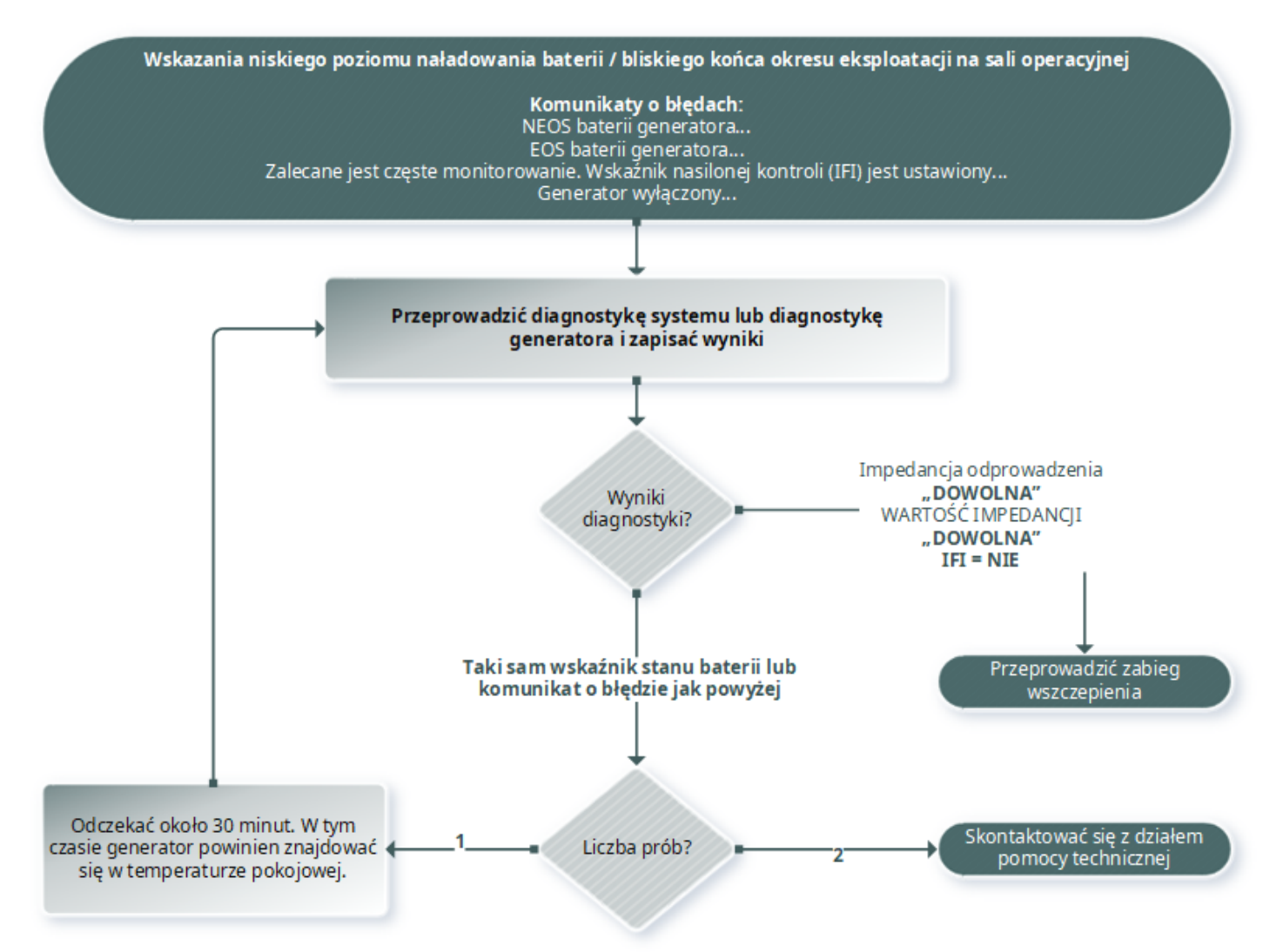

# 15.4.2. Awaria nowego generatora z powodu EOS podczas pierwszej wizyty kontrolnej

Dotyczy modeli: Model 1000 Model 1000-D Model 106 Model 105 Model 103 Model 8103 Model 104

Baterie mogą tymczasowo stracić moc i przestać działać, jeśli zostaną narażone na pewne warunki.

### 15.4.2.1. Możliwe przyczyny

- Wykorzystanie sprzętu elektrochirurgicznego w pobliżu generatora
- Narażenie generatora na wyładowanie elektrostatyczne (ESD)

### 15.4.2.2. Kroki rozwiązania

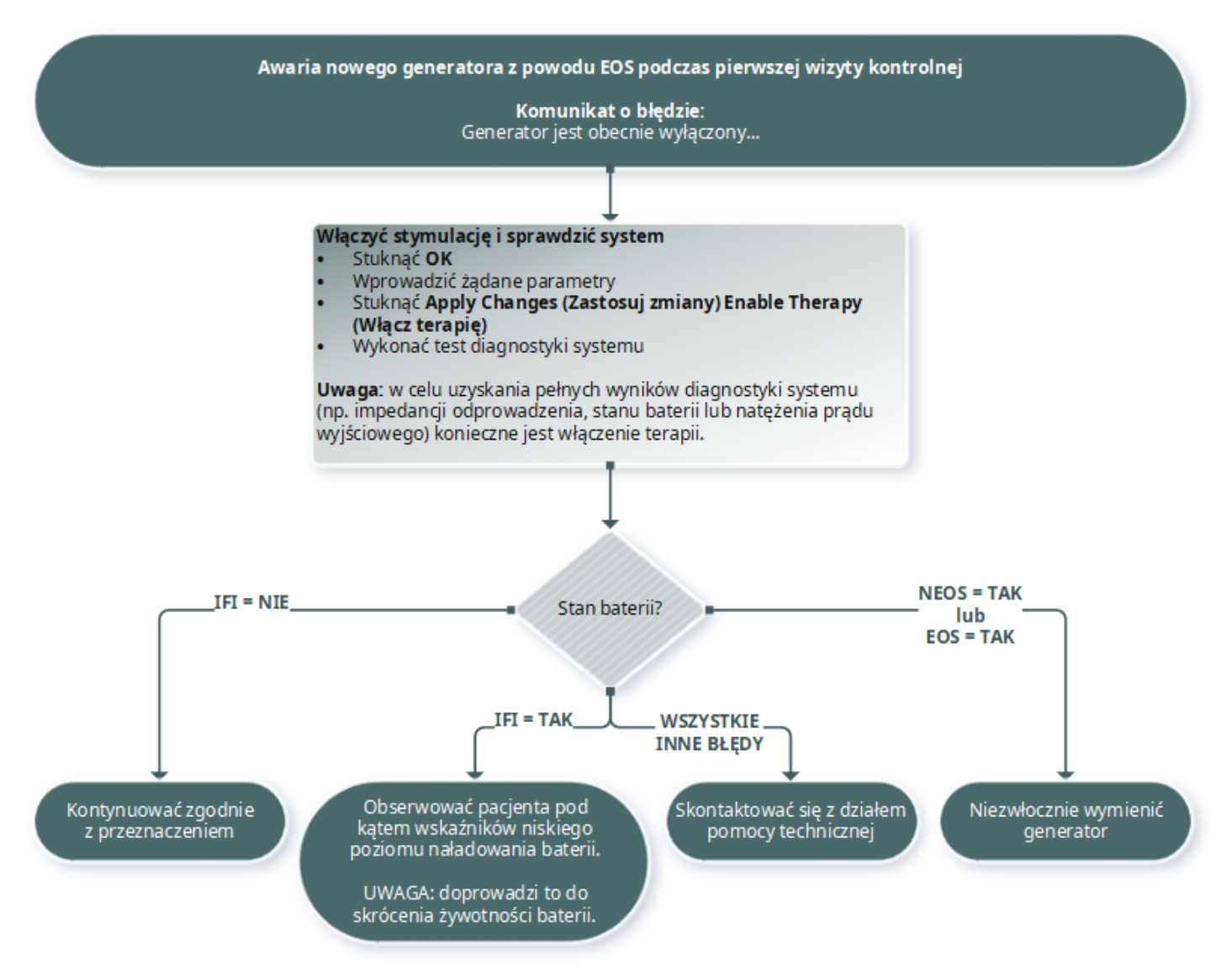

# 15.4.3. Nagła utrata mocy baterii

Jeśli wystąpi nagła utrata mocy baterii, przyczyny mogą być następujące:

- Pierwsza wizyta po zabiegu chirurgicznym: spadek mógł być spowodowany narażeniem na pewne warunki (np. elektrokauteryzację) podczas VNS lub innego zabiegu chirurgicznego. W sytuacji wystąpienia takich warunków, ale ich niewykrycia na sali operacyjnej można stwierdzić zmniejszenie podczas wizyty kontrolnej. Urządzenie będzie działać prawidłowo, lecz okres użytkowania baterii będzie krótszy. Należy uważnie monitorować pacjenta pod kątem wskazań niskiego poziomu naładowania baterii.
- Nastąpiła istotna zmiana impedancji odprowadzenia lub wzrost parametrów zaprogramowanej stymulacji. Należy oceniać pozostałą moc baterii pomiędzy kolejnymi wizytami pacjenta przed dostosowaniem parametrów stymulacji. Należy sprawdzać impedancję przewodu pod kątem istotnych zmian.

Jeżeli podejrzewany jest jakikolwiek problem z urządzeniem, prosimy o kontakt z pomocą techniczną, patrz "Dział pomocy [technicznej"](#page-133-0) na str. 134.

# 15.5. Problemy z detekcją

Dotyczy modeli: Model 1000 Model 1000-D Model 106

15.5.1. Niedokładna detekcja uderzeń serca (zbyt wysokie lub zbyt niskie wartości) na sali operacyjnej lub podczas wizyty kontrolnej (generatory zdolne do stymulacji AutoStim)

W celu uzyskania dokładnych wyników może być konieczne dostosowanie ustawień detekcji uderzeń serca. Urządzenie Wand należy trzymać nad generatorem przez cały proces weryfikacji detekcji uderzeń serca.

### 15.5.1.1. Kroki rozwiązania

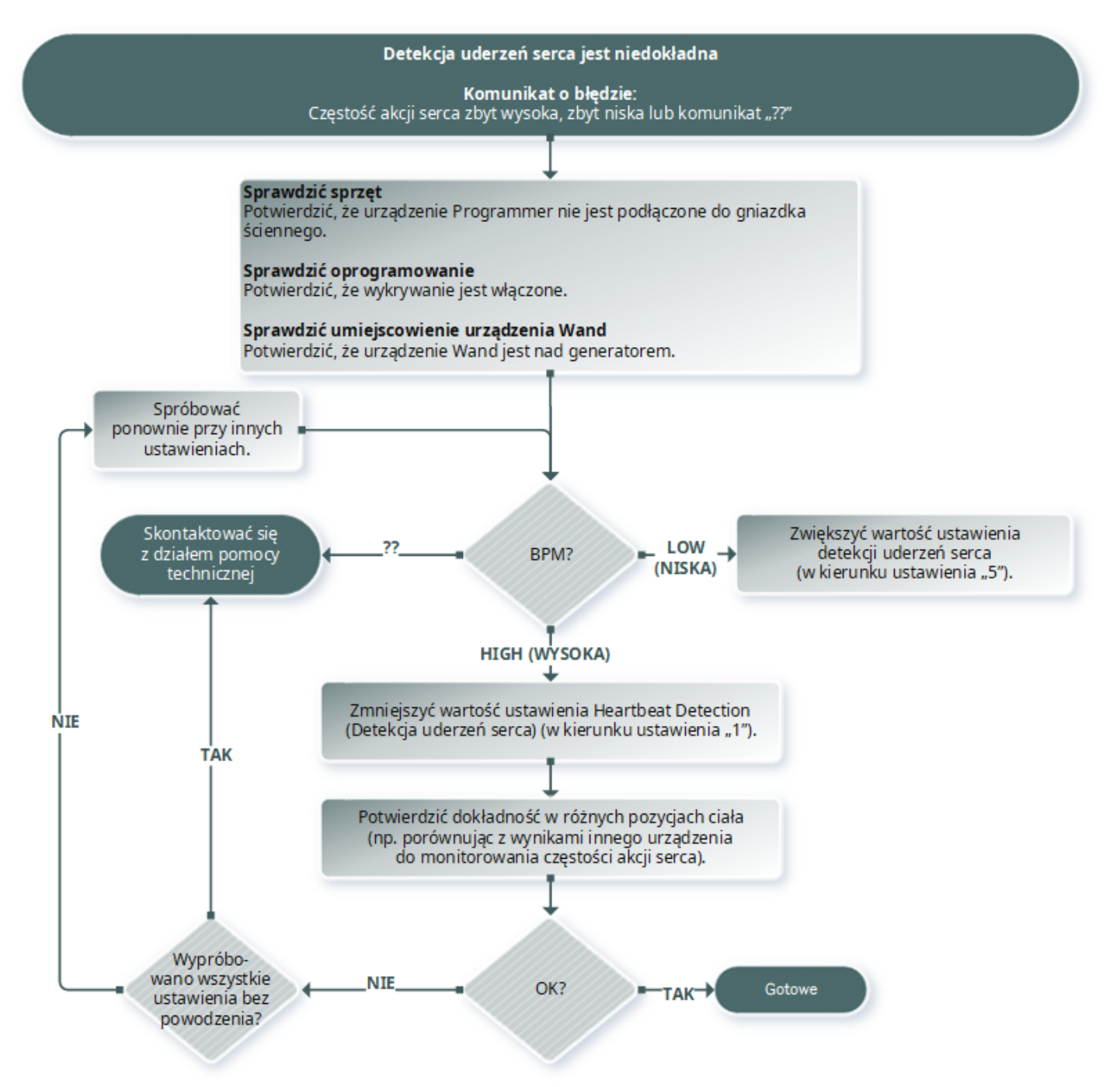

# 15.5.2. Problem — niedokładna stymulacja AutoStim w trakcie badania kontrolnego

Przy niektórych ustawieniach detekcji generator może nie wykryć zmian częstości akcji serca, które mogą być związane z napadem drgawkowym.

### 15.5.2.1. Możliwe przyczyny

- Cykl pracy ponieważ generator może wykrywać zdarzenia tylko w okresie WYŁĄCZENIA, ustawienia tego okresu wpływają na dokładność. Krótszy czas WYŁĄCZENIA zmniejsza szansę wykrycia zdarzenia przez generator. Z kolei dłuższy czas WYŁĄCZENIA zwiększa szansę wykrycia zdarzenia przez generator.
- Zmiany częstości akcji serca ćwiczenia, aktywność fizyczna i zwykły sen mogą zwiększać częstość akcji serca i powodować fałszywie dodatni wynik wykrywania zdarzeń przez generator.

### 15.5.2.2. Kroki rozwiązania

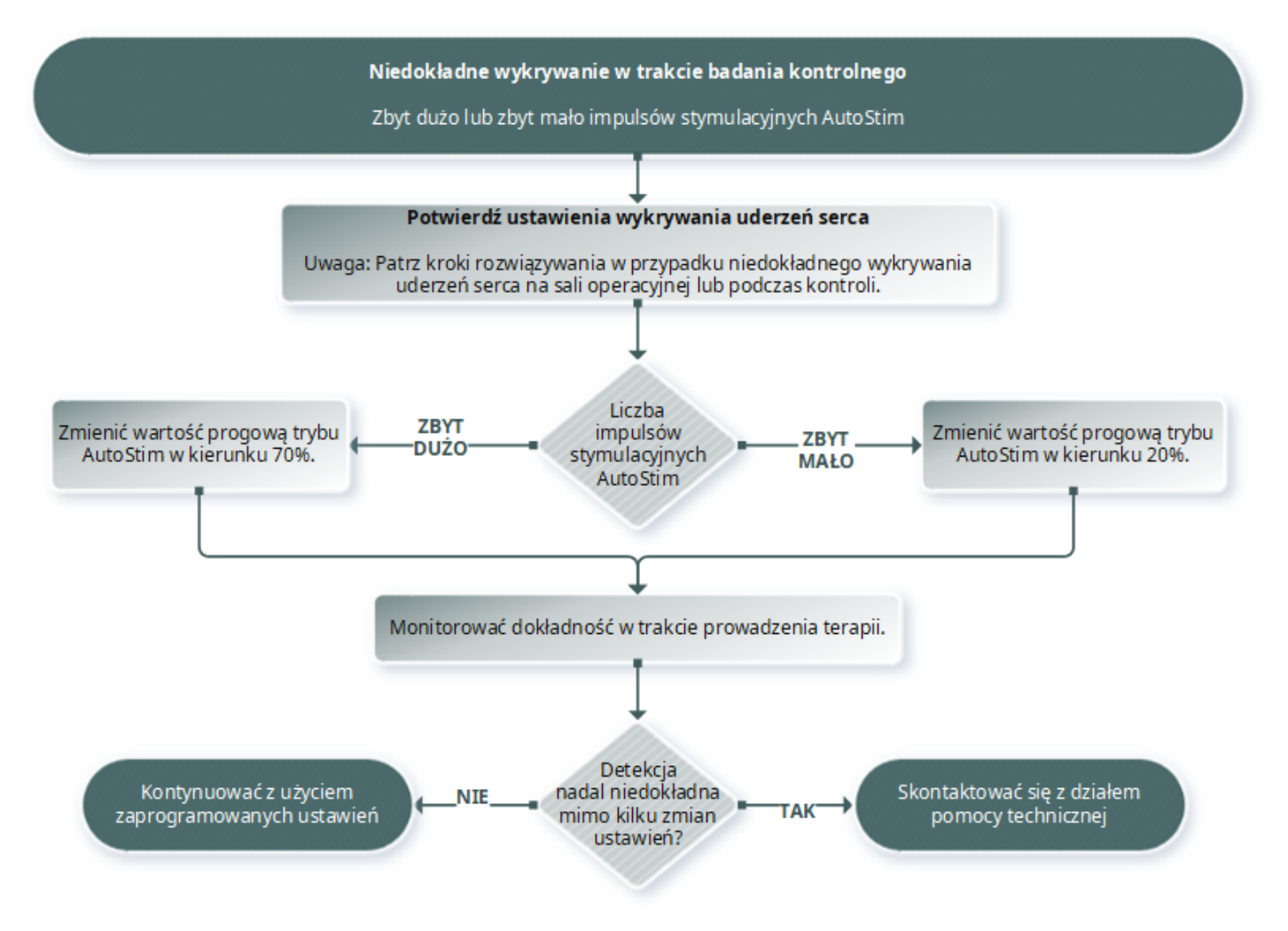

### 15.6. Resetowanie generatora

System umożliwia zresetowanie mikroprocesora generatora w przypadku awarii. Resetowanie jest konieczne jedynie w rzadkim przypadku usterki pamięci mikroprocesora, która może być spowodowana sytuacjami opisanymi w części Przeciwwskazania, ostrzeżenia i środki ostrożności. Resetowanie mikroprocesora może być odpowiednie, gdy generator i system programowania nie są w stanie się komunikować.

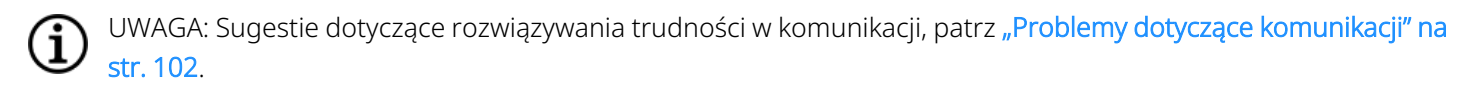

Jeśli wyeliminowano możliwe zagrożenia środowiskowe i wykonano wszystkie możliwe czynności związane z rozwiązywaniem problemów, może być konieczne zresetowanie generatora. Pomoc w zresetowaniu generatora, patrz "Dział pomocy [technicznej"](#page-133-0) na str. 134.

Model 1000 Model 1000-D Model 106 Model 105 Model 104 Model 103 Model 8103

Model 102 Model 102R

PRZESTROGA: *Resetowanie generatora*: gdy generator jest resetowany, funkcje opcjonalne (np. Programowanie dzień-noc) i moc stymulacji są wyłączane (0 mA); jednak wszystkie ustawienia i historia urządzenia są zachowywane. Po pomyślnym zresetowaniu stymulacja generatora może być ponownie włączona w celu wznowienia pracy z poprzednio zaprogramowanymi ustawieniami, a funkcje opcjonalne ponownie aktywowane.

PRZESTROGA: *Resetowanie generatora*: gdy generator jest resetowany, wszystkie informacje o historii urządzenia są tracone, a parametry resetowania (0 mA, 10 Hz; 500 μs; czas WŁĄCZENIA, 30 s; czas WYŁĄCZENIA, 60 min) są programowane wewnętrznie. Reset generatora wyłącza urządzenie (wyjście prądu = 0 mA). Po pomyślnym zresetowaniu stymulacja generatora może być ponownie włączona w celu wznowienia pracy z poprzednio zaprogramowanymi ustawieniami, a funkcje opcjonalne ponownie aktywowane.

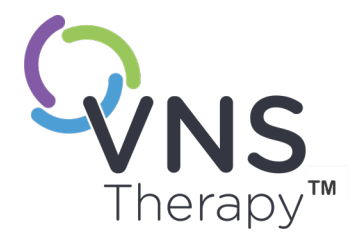

# Konserwacja, obchodzenie się z urządzeniem i utylizacja

Aby zapewnić optymalne działanie i bezpieczeństwo pracy, należy przestrzegać wytycznych zawartych w tej części.

Temat ten obejmuje następujące pojęcia:

16.1. Konserwacja, obchodzenie się [z urządzeniem](#page-126-0) i utylizacja .........................[127](#page-126-0)

 $SO(26)$ <br>Strona 126 — 26-0011-0621/2 (POL)<br>Strona 126 — 26-0011-0621/2 (POL)

# <span id="page-126-0"></span>16.1. Konserwacja, obchodzenie się z urządzeniem i utylizacja

Należy przestrzegać poniższych wytycznych dotyczących odpowiedniej konserwacji, postępowania z systemem programowania i jego utylizacji.

## 16.1.1. System

#### Czyszczenie powierzchni zewnętrznych

Aby wyczyścić powierzchnie zewnętrzne elementów systemu programowania, należy je czyścić ściereczką wstępnie zwilżoną lub nasączoną jednym z następujących środków czyszczących: alkohol izopropylowy (70–90%), etanol lub CaviCide®.

#### Nie sterylizować

Nie sterylizować żadnych elementów systemu.

#### Sprawdzić części

Regularnie kontrolować części systemu pod kątem uszkodzeń. Wszelkie uszkodzone części należy zwrócić firmie LivaNova.

#### Płyny

Nie korzystać z systemu w pobliżu wody ani innych płynów. Nie zanurzać systemu ani żadnego z jego elementów w płynach.

### 16.1.2. Urządzenie Programmer

#### Ekran dotykowy

Zanieczyszczenia mogą uszkodzić ekran dotykowy urządzenia Programmer. Należy przecierać go miękką ściereczką z użyciem zatwierdzonych środków czyszczących. Przed czyszczeniem należy wyłączyć urządzenie Programmer i odłączyć adapter prądu przemiennego od gniazdka elektrycznego.

#### Obsługa i przechowywanie

Warunki przechowywania i obsługi podsumowuje część "Dane [techniczne](#page-128-0) i wytyczne dotyczące systemu [programowania"](#page-128-0) na str. 129.

## 16.1.3. Urządzenie Wand

#### Stan baterii

Należy okresowo sprawdzać stan baterii urządzenia Wand.

#### Instalacja baterii

Wyjmować i wkładać baterie tylko wtedy, gdy urządzenie Wand nie ma styczności z pacjentem i nie jest podłączone do urządzenia Programmer.

#### Otworzyć komorę baterii

Nigdy nie podłączać urządzenia Wand do urządzeń zewnętrznych przy otwartej komorze baterii.

#### Stosowanie i przechowywanie

Warunki przechowywania i obsługi, patrz część "Dane techniczne i wytyczne dotyczące systemu [programowania"](#page-128-0) na str. [129.](#page-128-0)

### 16.1.4. Utylizacja

#### Utylizacja baterii

Po wymianie baterii AA urządzenia Wand zużyte baterie należy utylizować zgodnie z odpowiednimi przepisami unijnymi, krajowymi i lokalnymi.

#### Utylizacja sprzętu systemu programowania

Zużyty sprzęt systemu programowania należy odesłać firmie LivaNova w celu inspekcji i bezpiecznej utylizacji.

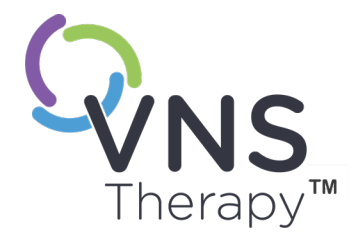

# <span id="page-128-0"></span>Dane techniczne i wytyczne dotyczące systemu programowania

Temat ten obejmuje następujące pojęcia:

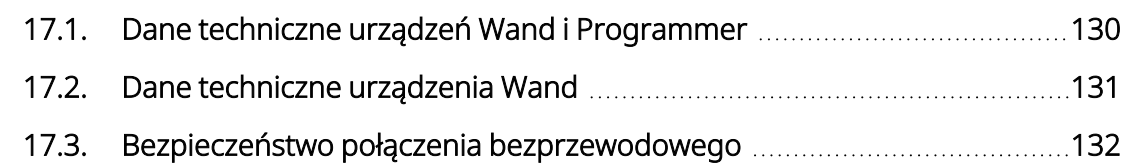

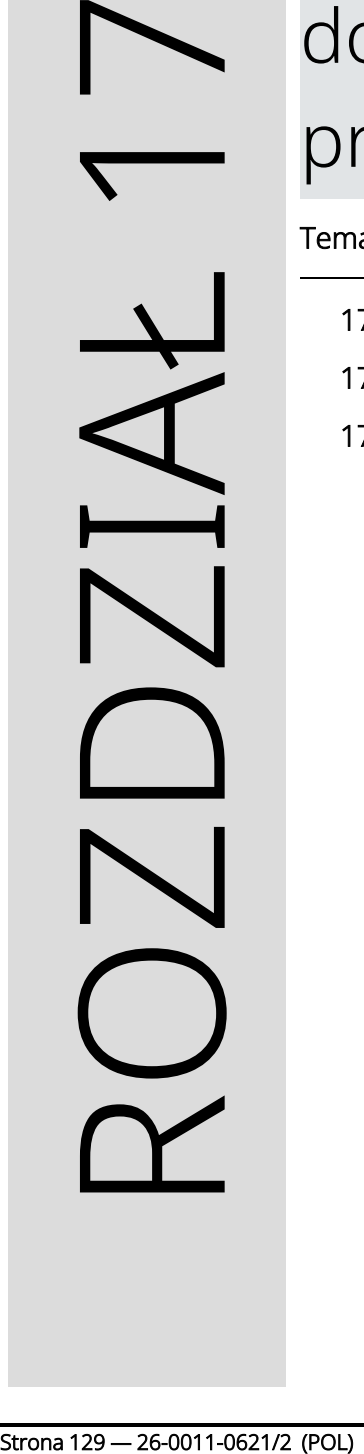

# <span id="page-129-0"></span>17.1. Dane techniczne urządzeń Wand i Programmer

#### Tabela 16. Dane techniczne urządzeń Wand i Programmer

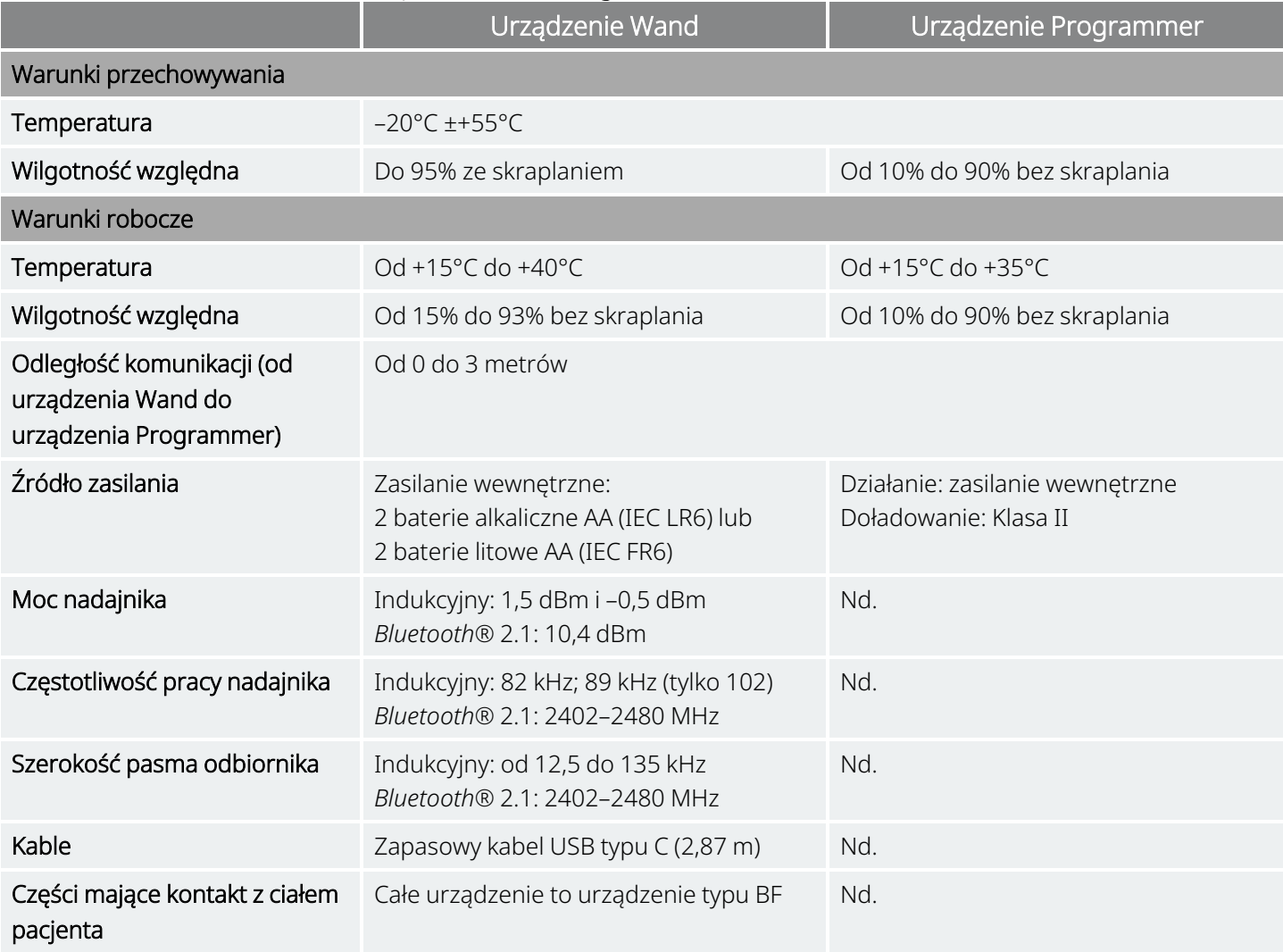

# <span id="page-130-0"></span>17.2. Dane techniczne urządzenia Wand

Urządzenie Wand jest przeznaczone do stosowania w środowisku elektromagnetycznym opisanym w poniższych tabelach.

#### Tabela 17. Emisje elektromagnetyczne urządzenia Wand

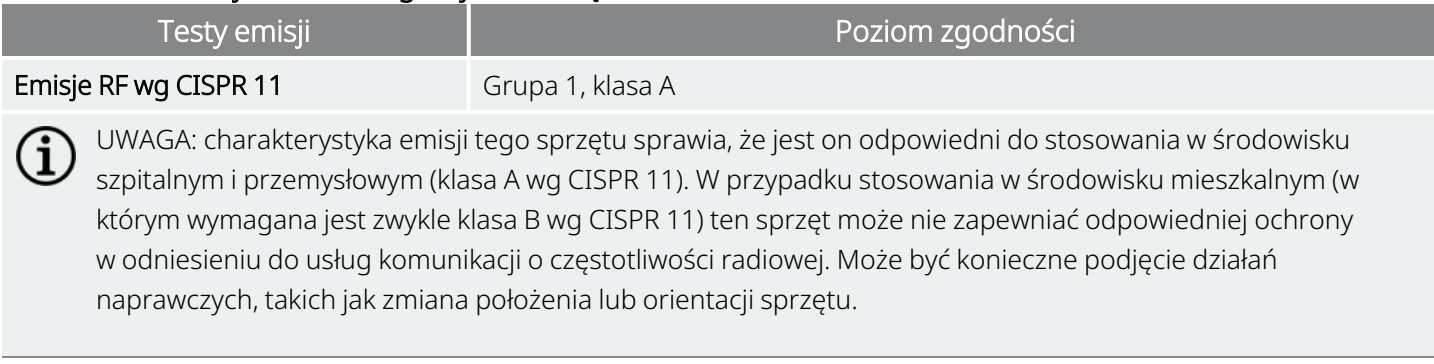

#### Tabela 18. Odporność elektromagnetyczna urządzenia Wand

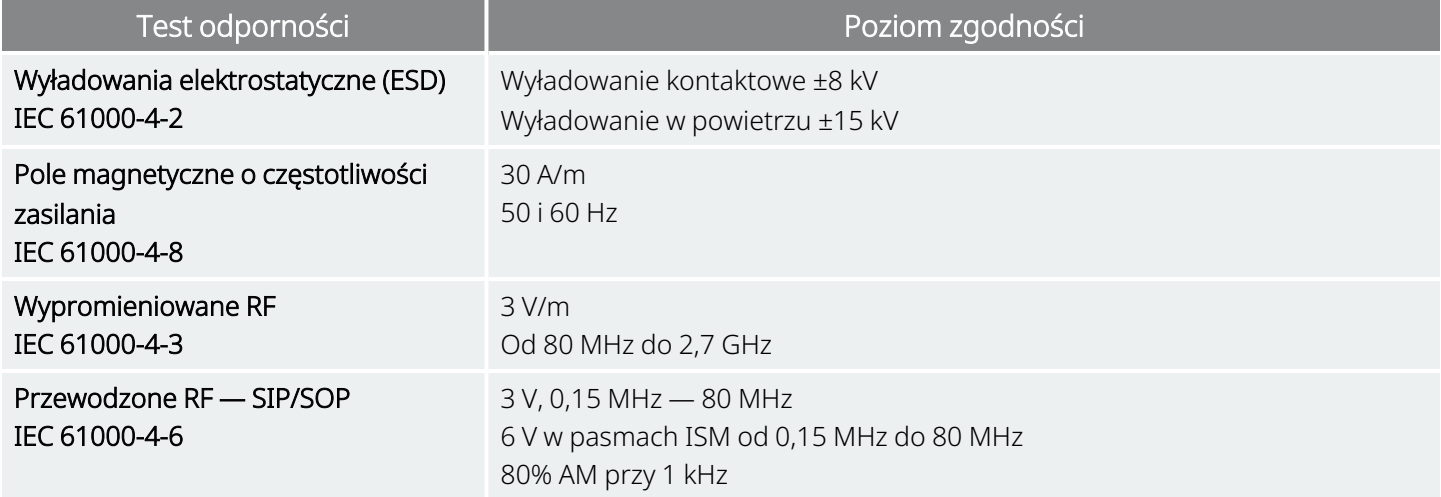

#### Tabela 19.

#### Odporność elektromagnetyczna urządzenia Wand na znajdujący się w pobliżu bezprzewodowy sprzęt do komunikacji o częstotliwości radiowej

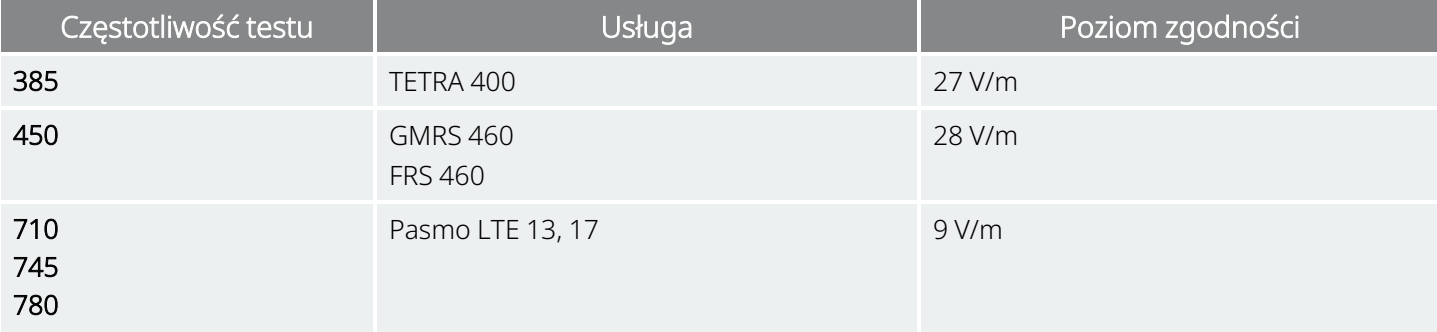

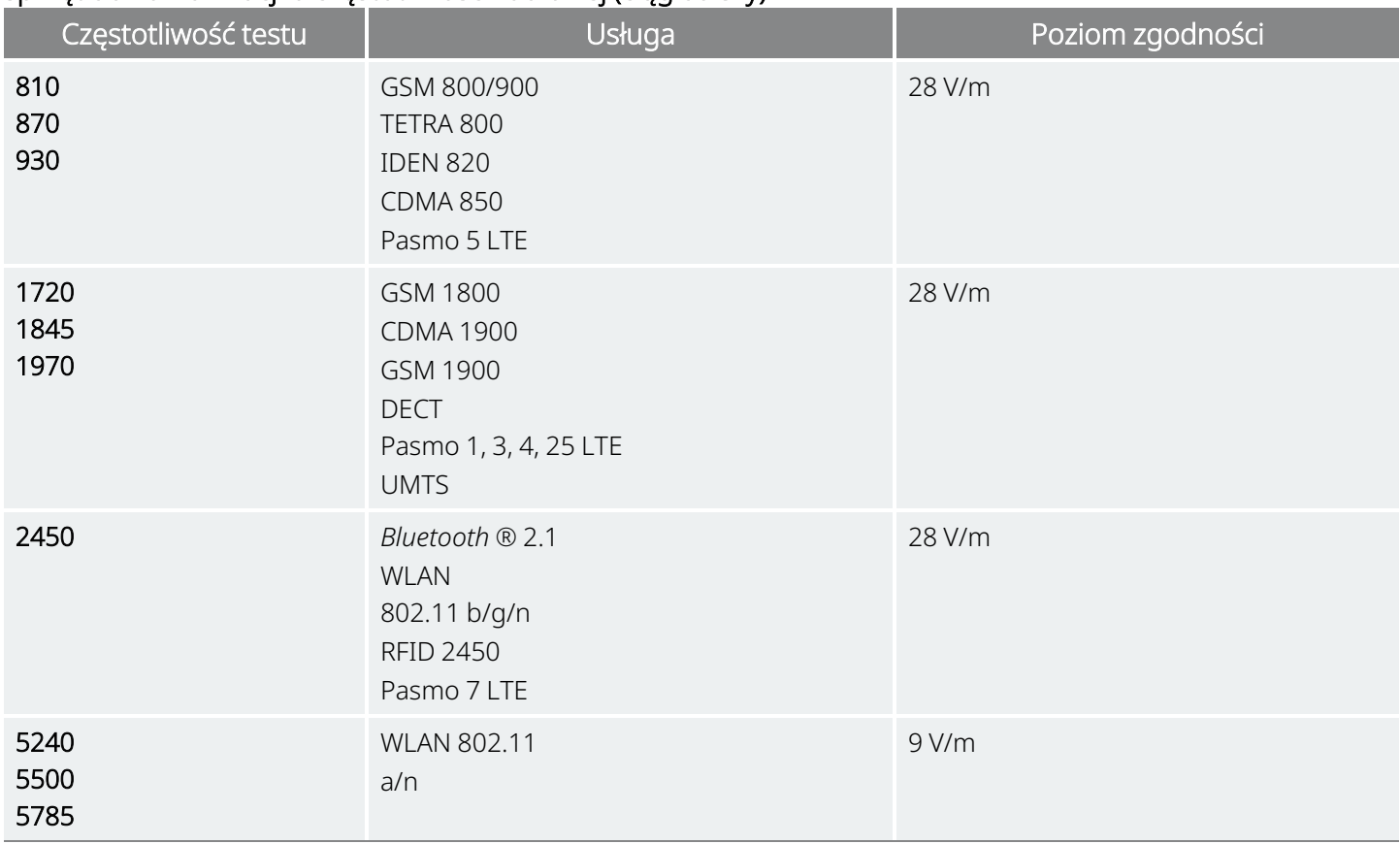

#### Tabela 19. Odporność elektromagnetyczna urządzenia Wand na znajdujący się w pobliżu bezprzewodowy sprzęt do komunikacji o częstotliwości radiowej (ciąg dalszy)

# <span id="page-131-0"></span>17.3. Bezpieczeństwo połączenia bezprzewodowego

#### Tabela 20. Informacje o bezpieczeństwie bezprzewodowym systemu programowania

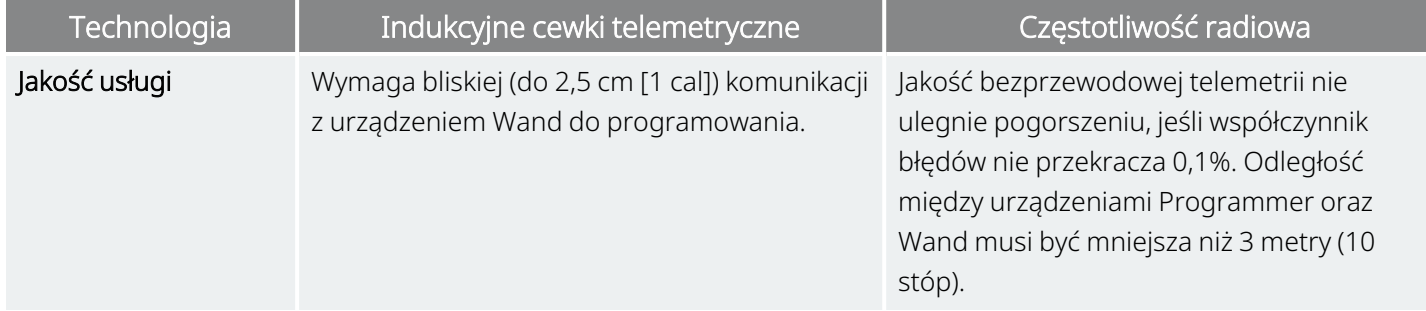

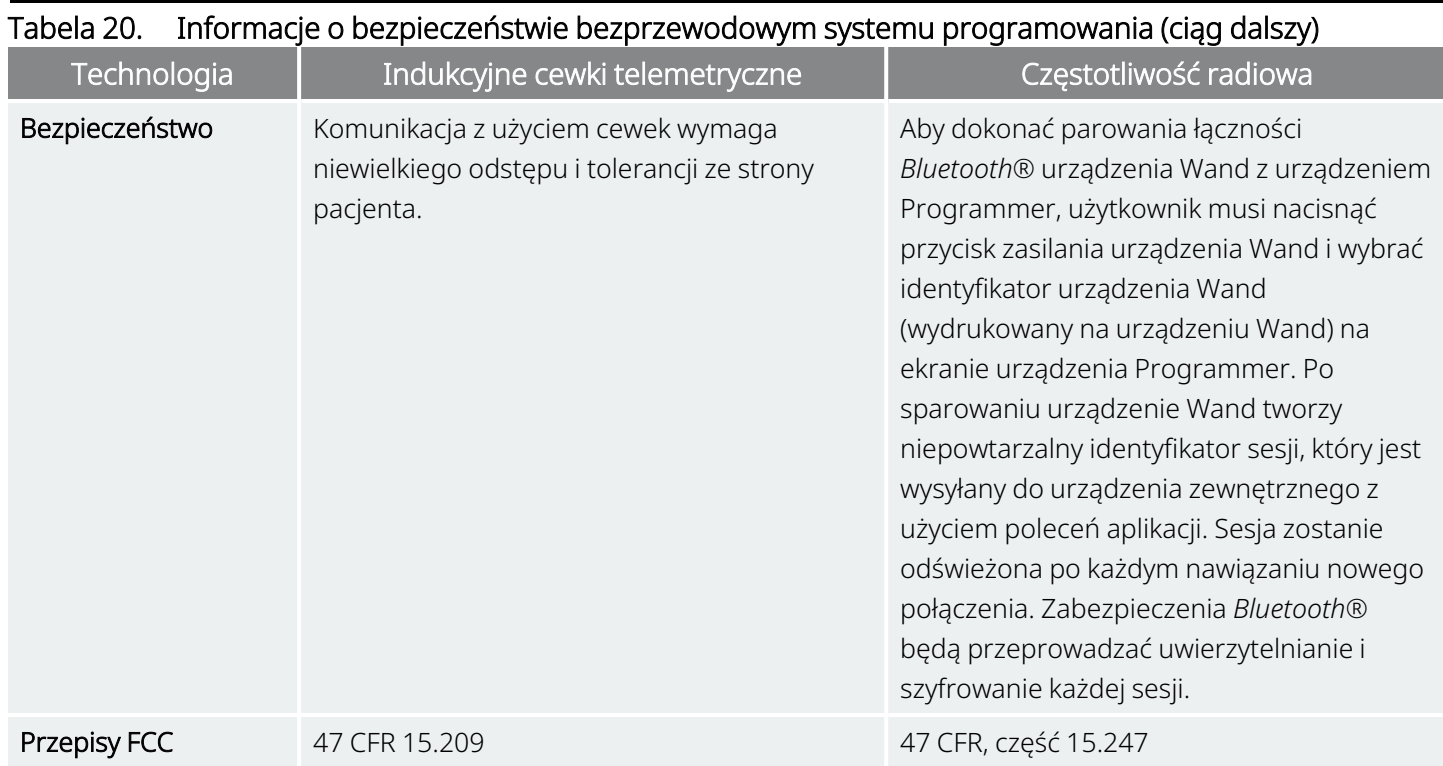

# Dane kontaktowe i zasoby

W celu uzyskania informacji i wsparcia dotyczącego korzystania z tego systemu lub jego akcesoriów, prosimy o kontakt z LivaNova.

# Dane kontaktowe

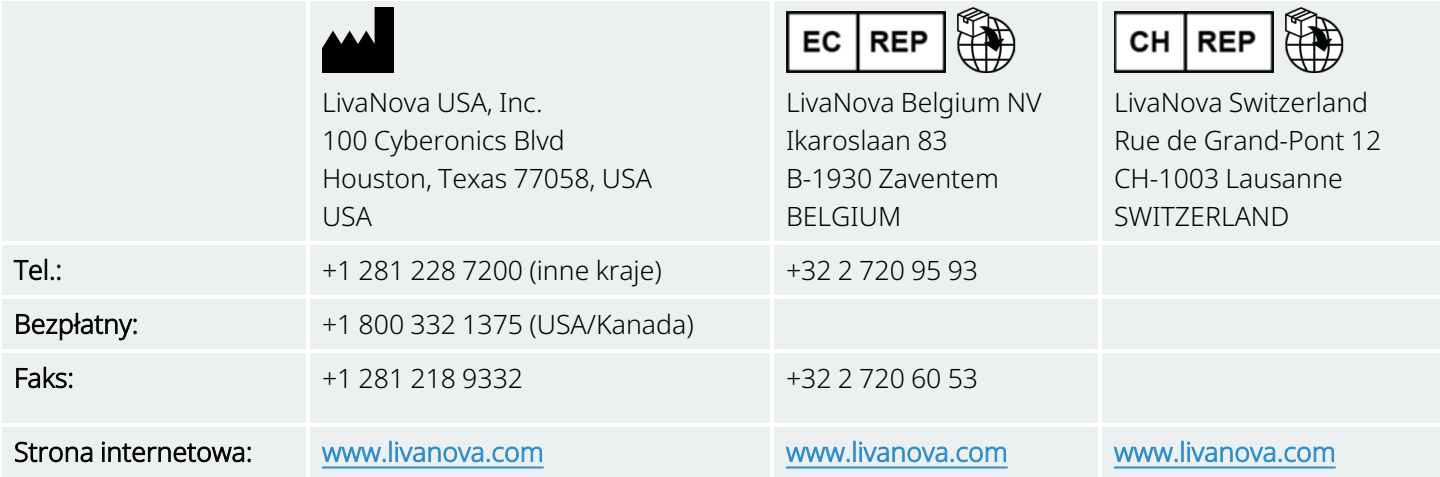

# <span id="page-133-0"></span>Dział pomocy technicznej

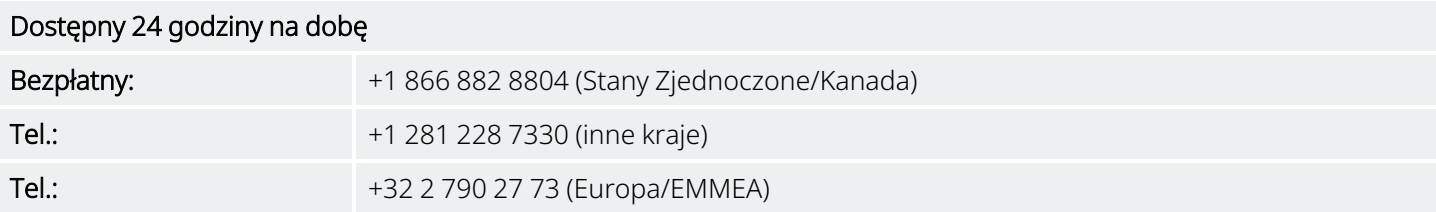

# Strony internetowe organów regulacyjnych

Wszelkie zdarzenia niepożądane związane z urządzeniem należy zgłaszać do LivaNova oraz do lokalnego organu regulacyjnego.

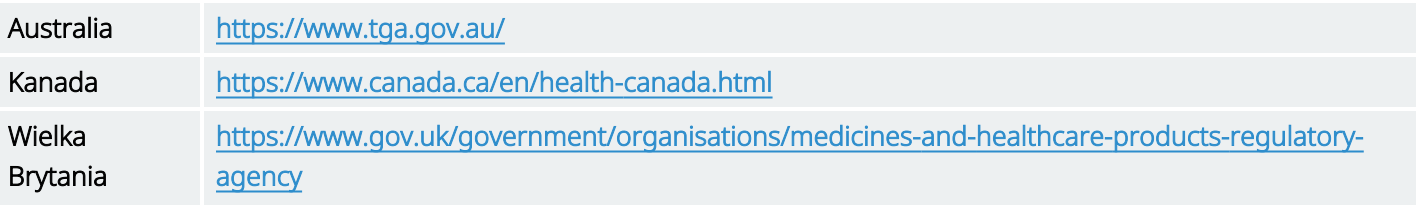

UE [https://ec.europa.eu/growth/sectors/medical-devices/contacts\\_en](https://ec.europa.eu/growth/sectors/medical-devices/contacts_en)